## **FMV-DESKPOWER** C4/80L, C4/73L, C4/66L

B5FH-0091-01

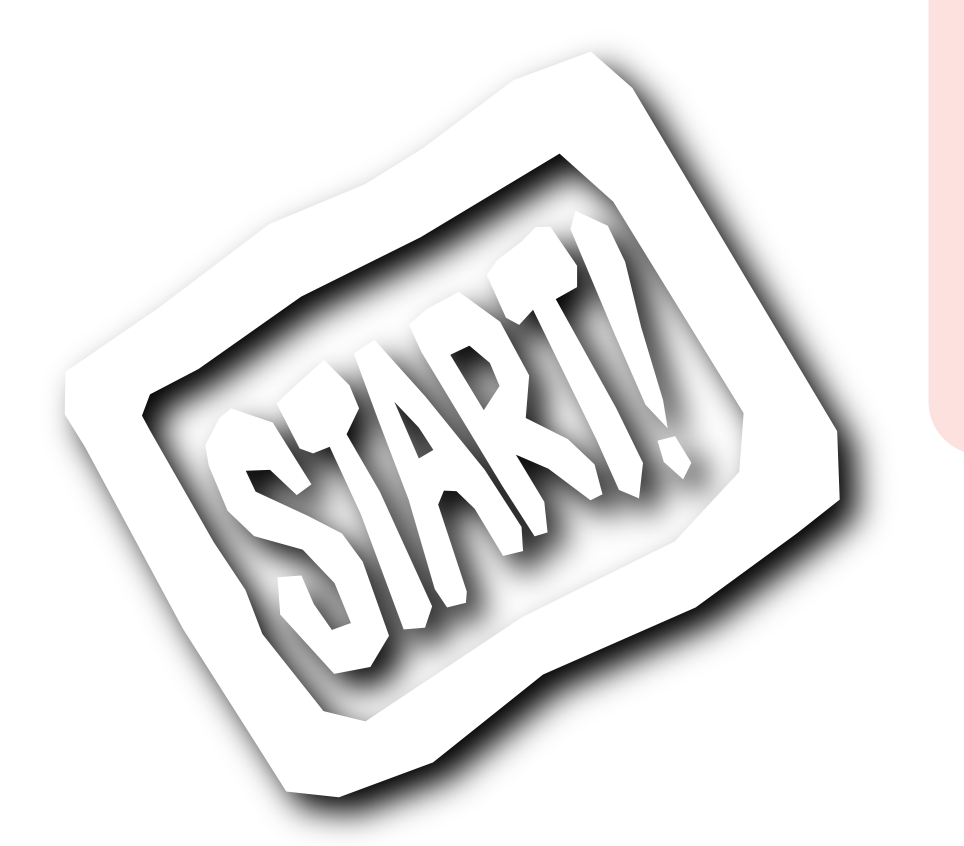

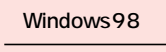

**FMV** 

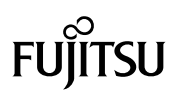

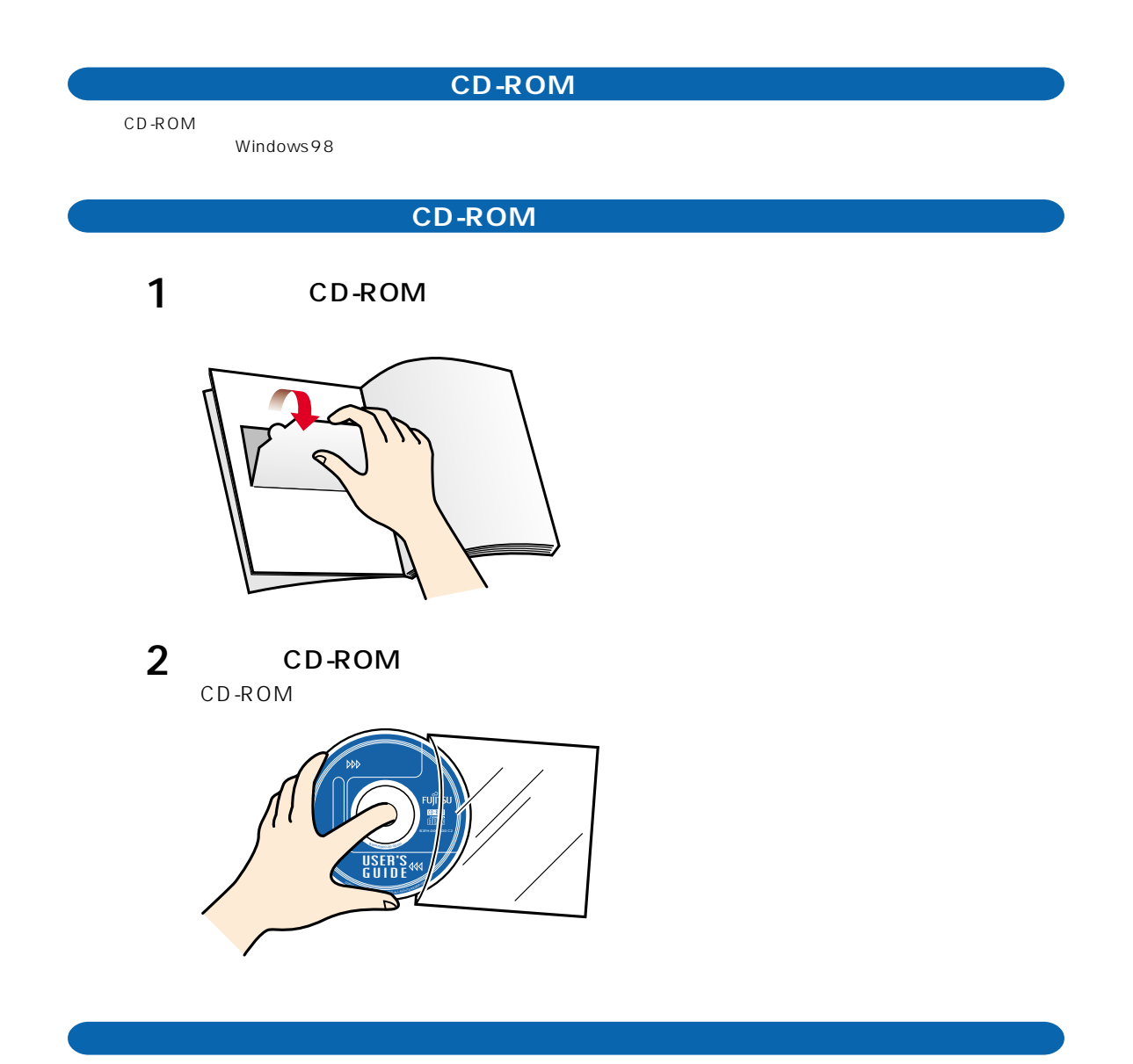

動作環境:Microsoft®Windows®98 operating system SECOND EDITION Microsoft®Internet Explorer 5.00.2919.6307IC Shockwave 7.0.3 Player High Color 16  $800 \times 600$ 

CD-ROM FMV

# $\sim$  6  $\,$

- 1. And  $\sim$   $\sim$   $\sim$   $\sim$   $\sim$   $\sim$   $\sim$
- 2.バックアップ
- $3.$ 4.複製
- (1)  $2 \times 3$  $2$ 5.第三者への譲渡
- 6.改造等
- $\overline{7}$ FMV-DESKPOWER 8. *Participation* is the contract of the contract of the contract of the contract of the contract of the contract of the contract of the contract of the contract of the contract of the contract of the contract of the cont  $(1)$
- $(2)$  $\overline{3}$
- $\frac{4}{\sqrt{2}}$  $2$

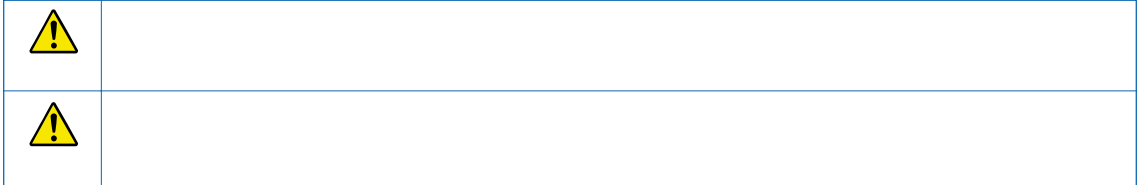

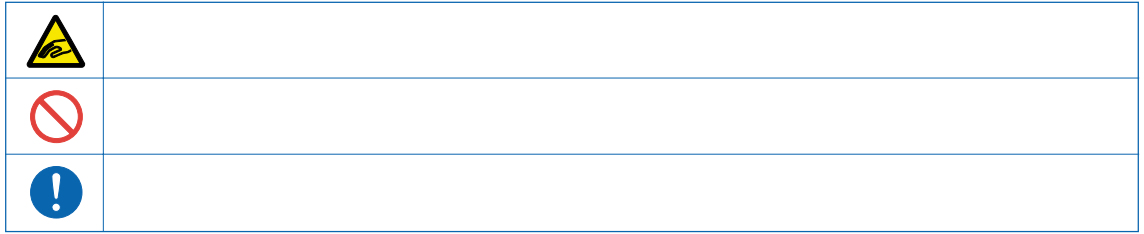

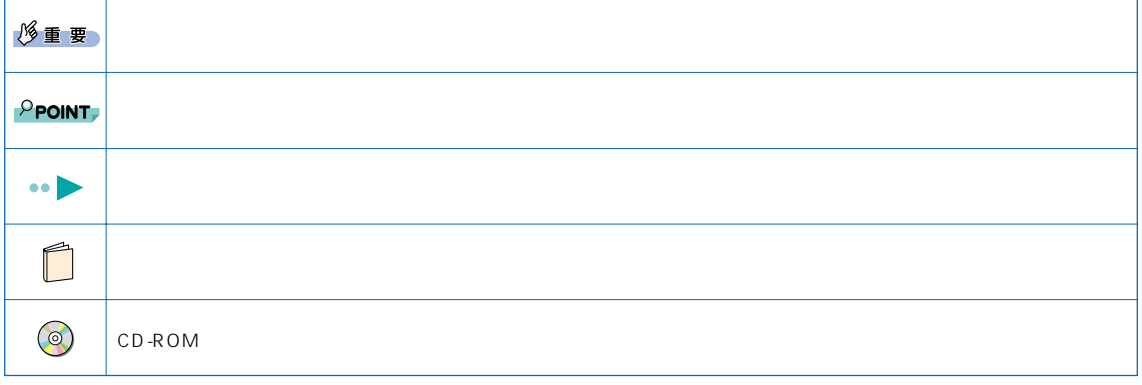

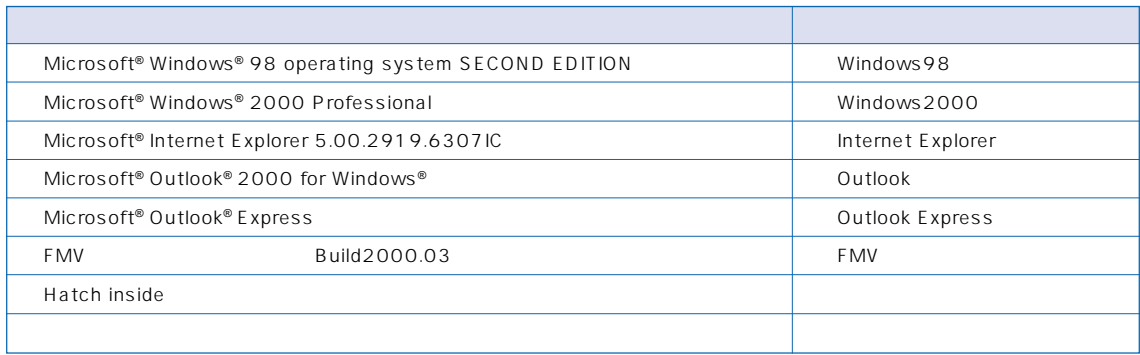

Microsoft Windows MS-DOS Outlook Microsoft Corporation @nifty Pentium

All Rights Reserved,Copyright© 2000 Microsoft Corporation  $\mathsf{Mic}$ 

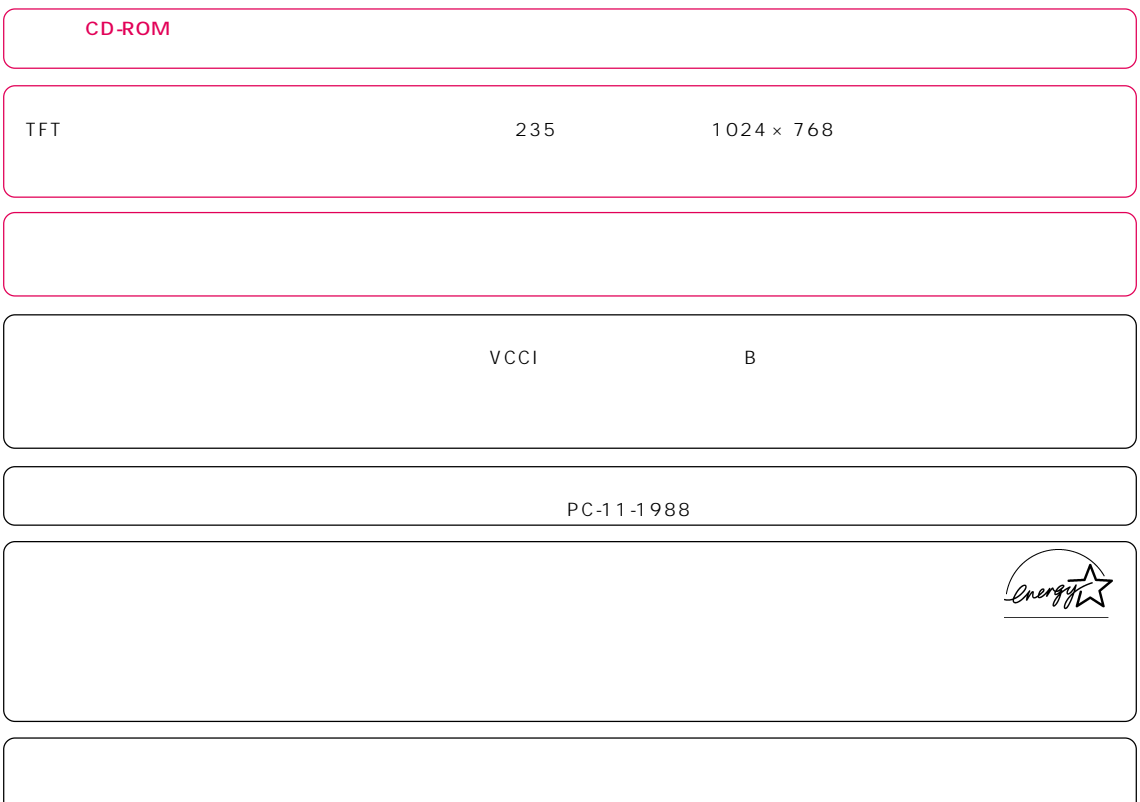

 $\alpha$ 

# **目 次 C O N T E N T S**

## **第 1 章 作業を始める前に** 1.  $\blacksquare$ 機種名を確認しましょう ………………………………………………… 10 ……………………… 10 ………………………………… 10 2. パソコンの設置場所について …………………… 11 設置に適した場所 ………………………………………………………… 11 設置に適さない場所 ……………………………………………………… 11 3. 必要なものをそろえる …………………………… 12 パソコン本体の箱に入っています ……………………………………… 12 ディスプレイの箱に入っています ……………………………………… 12

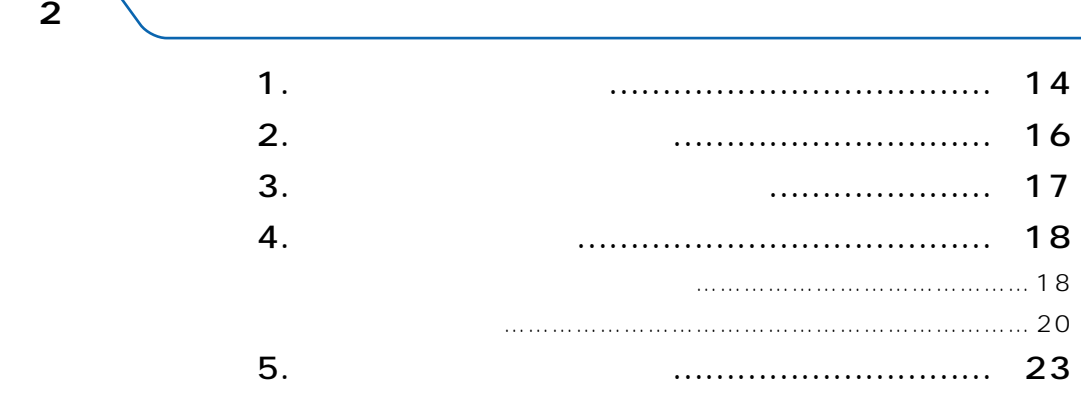

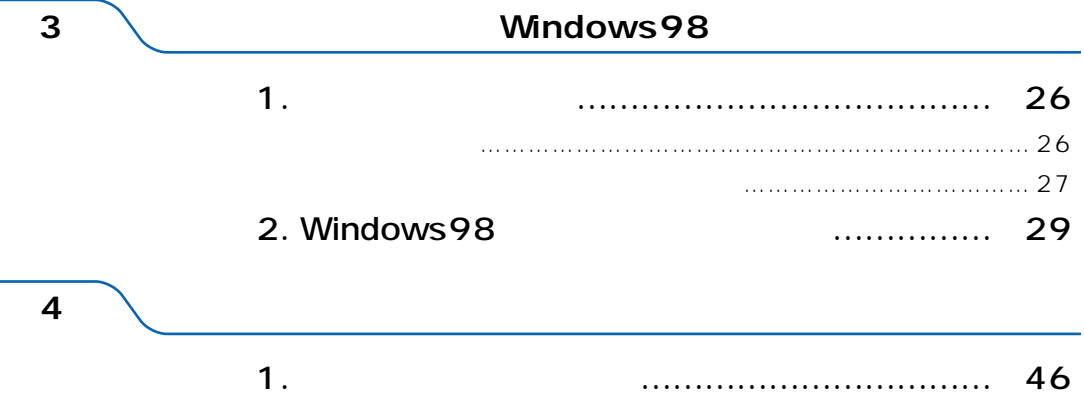

@nifty @nifty 無料体験とは? ………………………………………………… 46 2. インターネット無料体験をする ………………… 47

無料体験を始める ………………………………………………………… 47 無料体験を終了する ……………………………………………………… 52 うまく接続できないときは ……………………………………………… 55

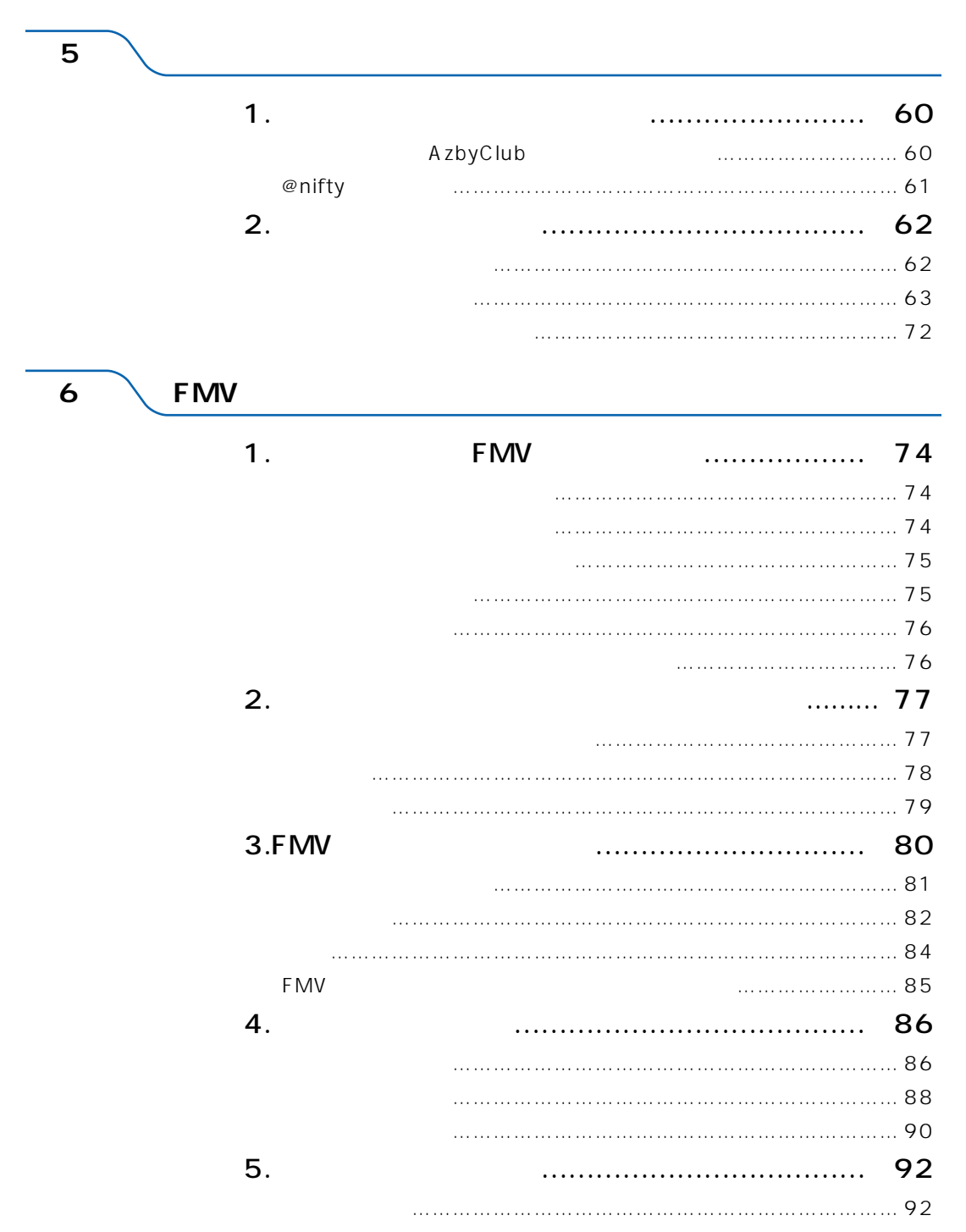

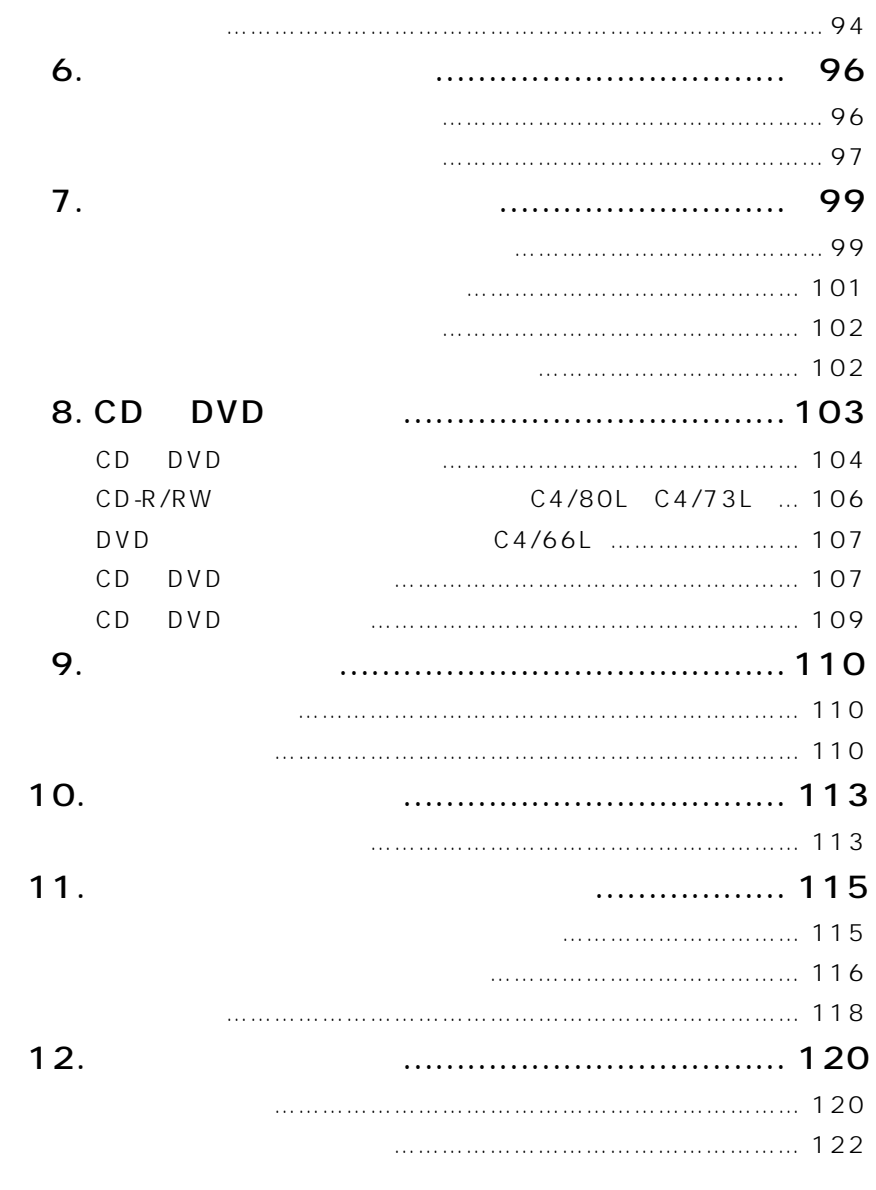

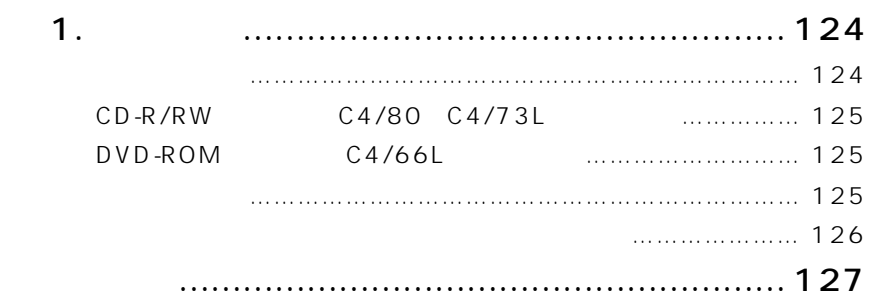

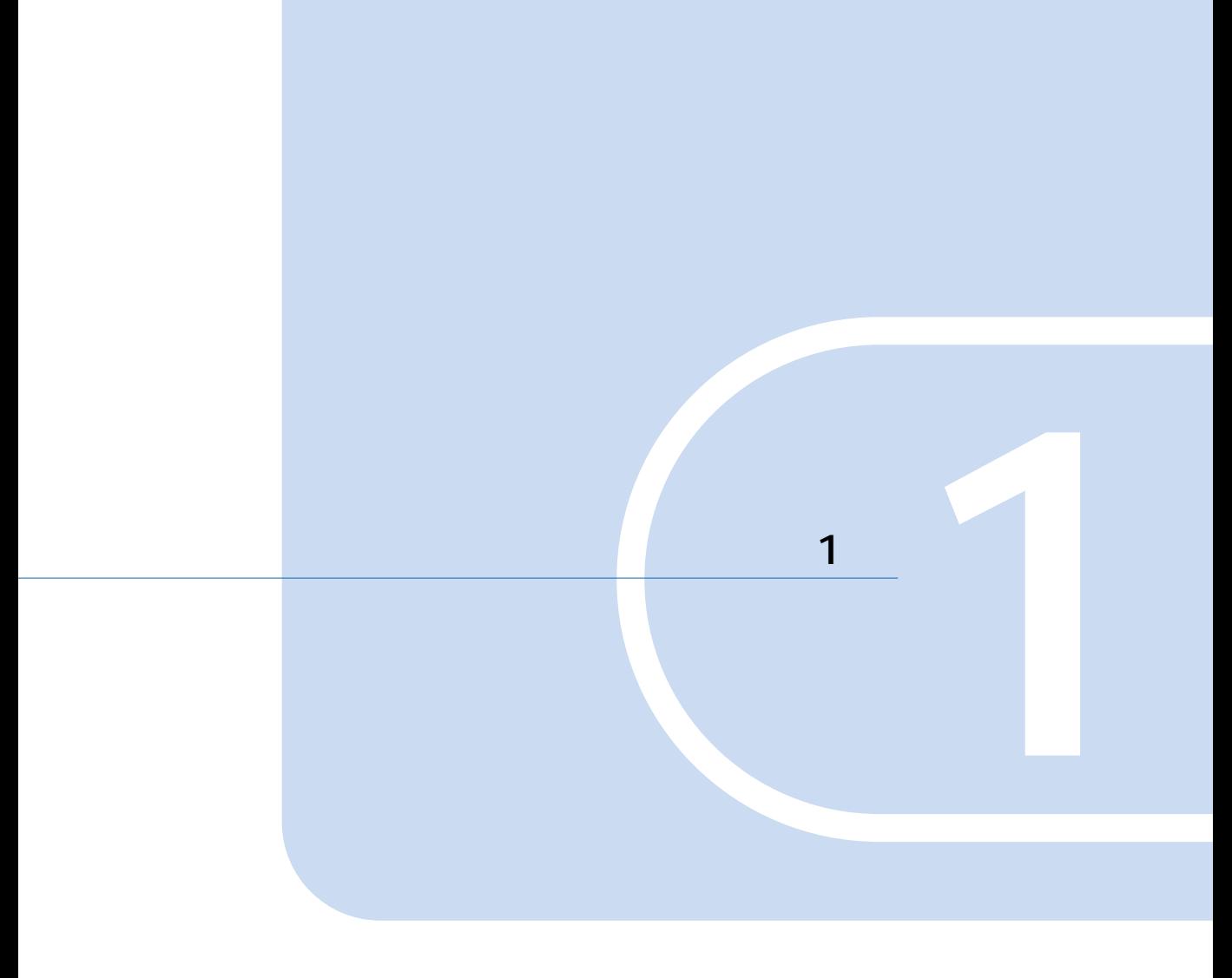

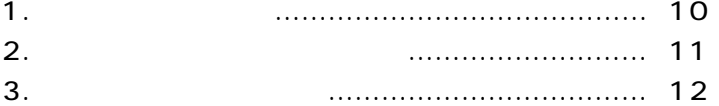

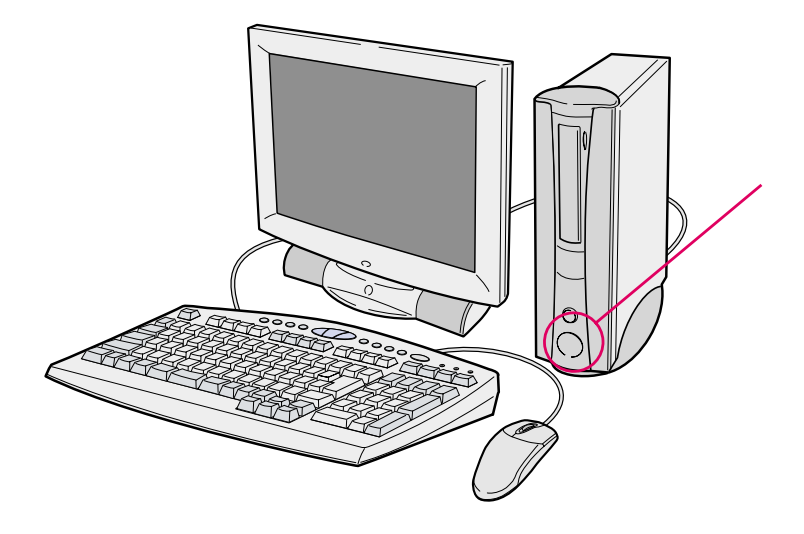

**その他には、その他には、その他には、その他には、その他には、その他には、** 

**『入門ビデオ』はご覧になりましたか?** 

**機種名を確認しましょう**

**1** <u>L</u>

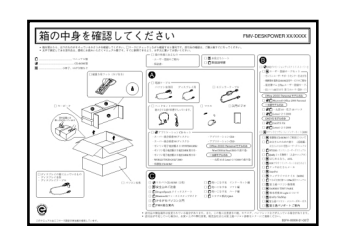

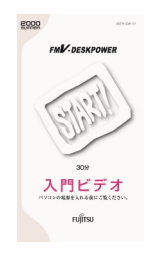

 $\overline{1}$ 

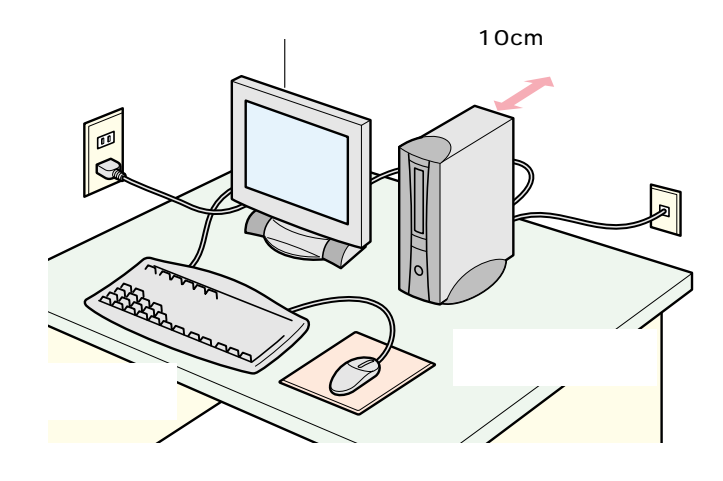

 $\begin{array}{c} 35 \\ 10 \end{array}$ 

 $\overline{\mathbf{2}}$ 

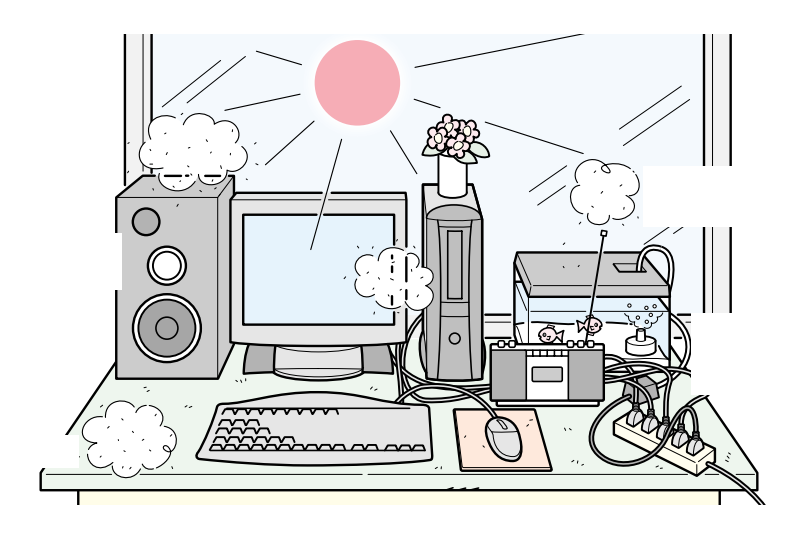

₹ ſ  $\overline{3}$ ≤ Printer Fuffrsu 保 証 書 **Alliancia**  $-1.1$ H  $......$ 

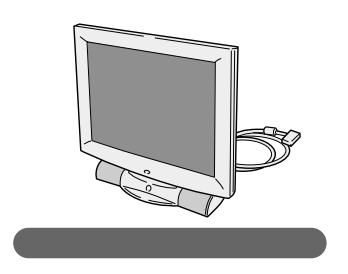

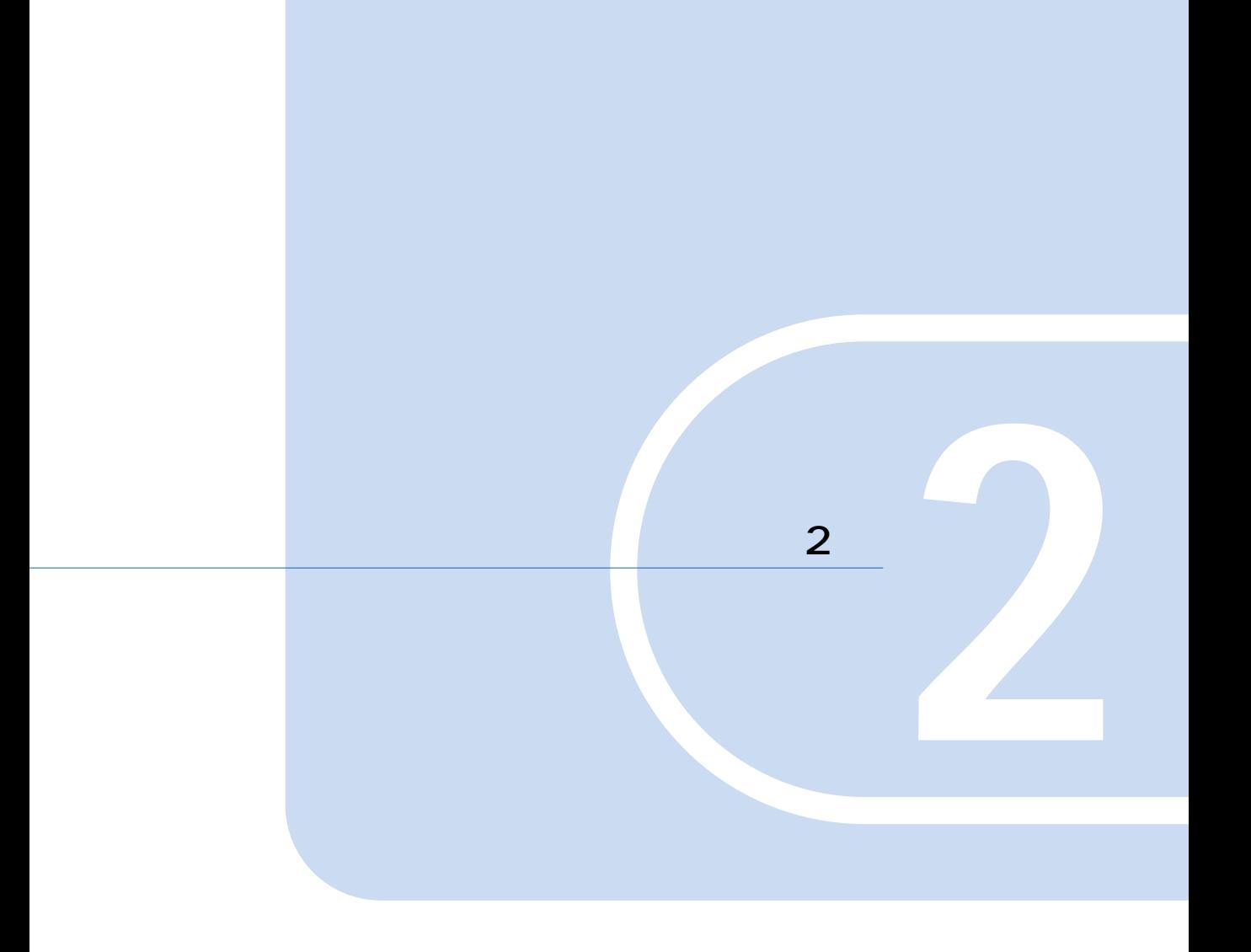

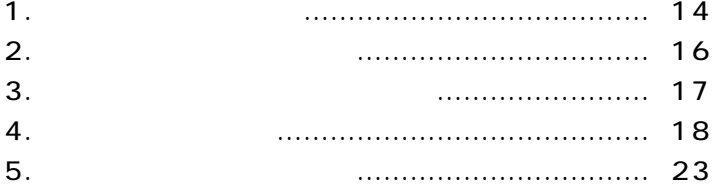

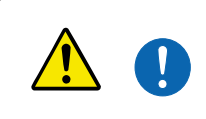

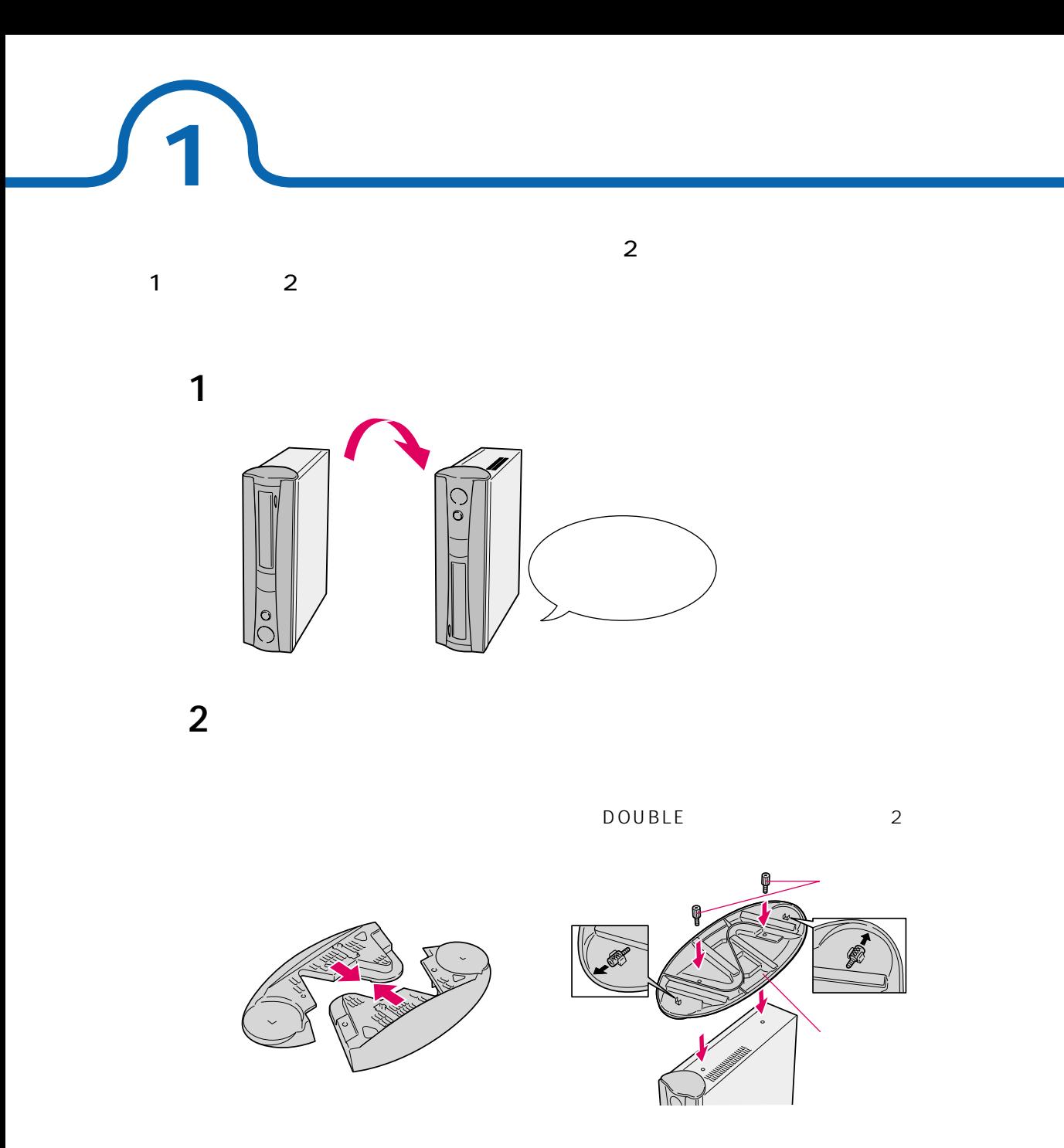

SINGLE 2

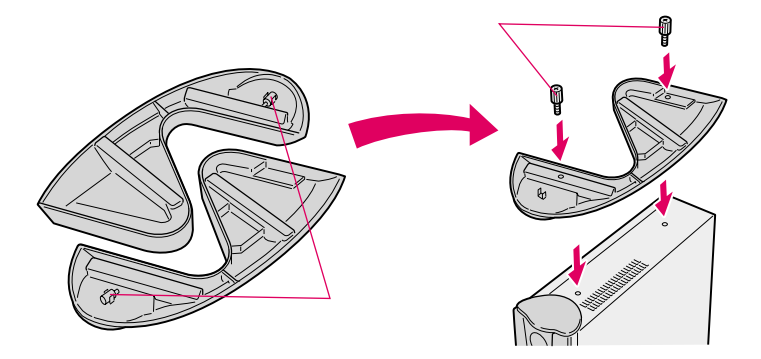

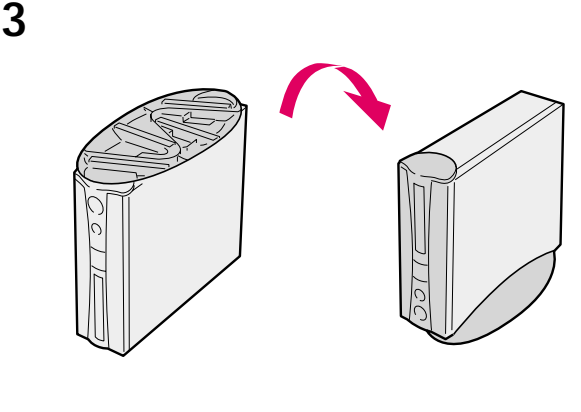

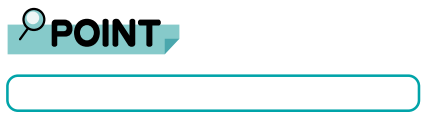

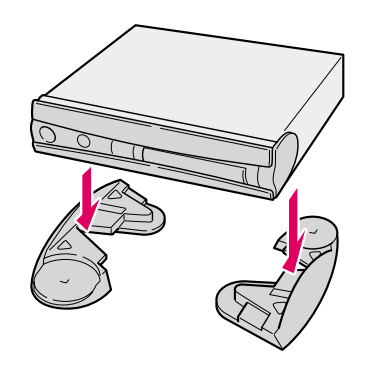

 $\overline{17}$   $\overline{22kg}$ 

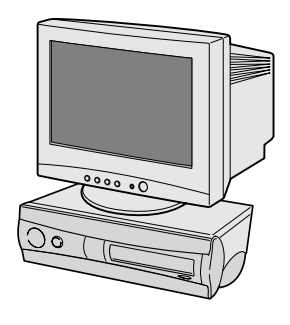

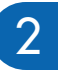

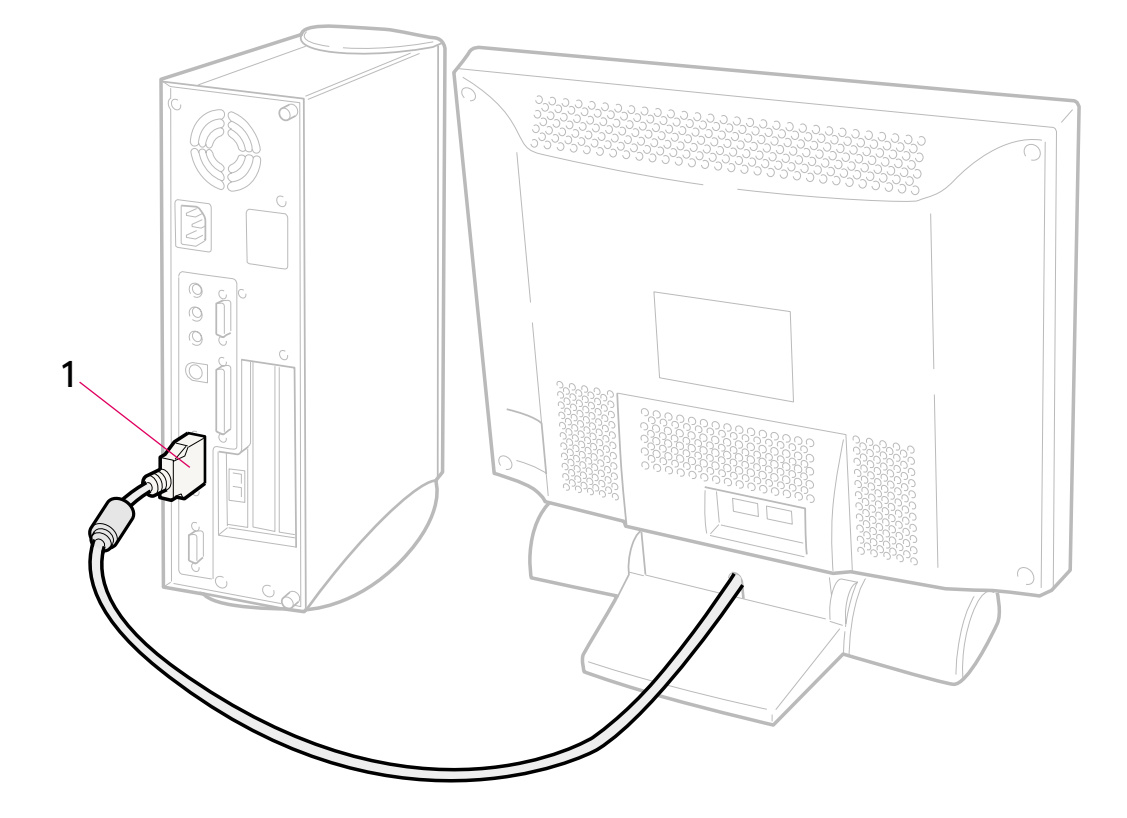

**2 ディスプレイを接続する**

 $\mathbf 1$ 

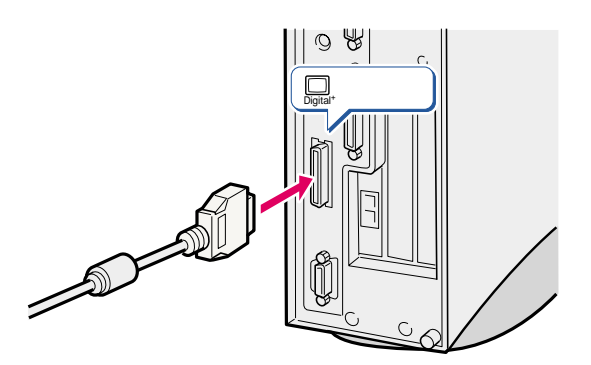

 $\overline{1}$ 

3

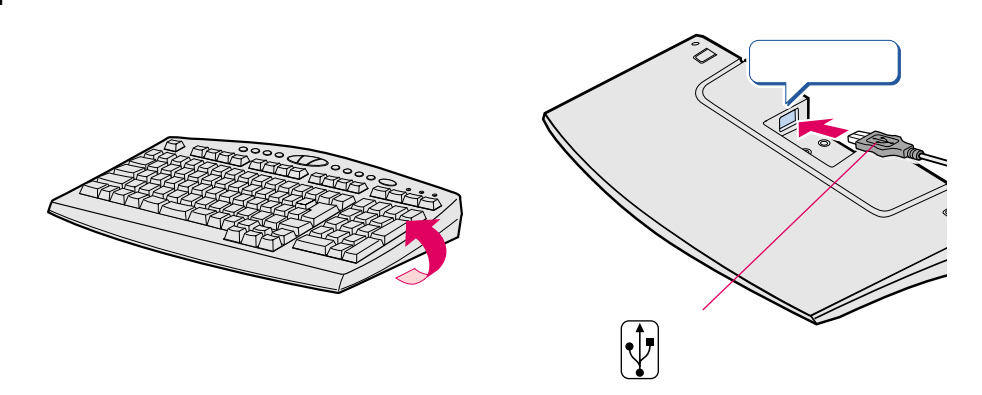

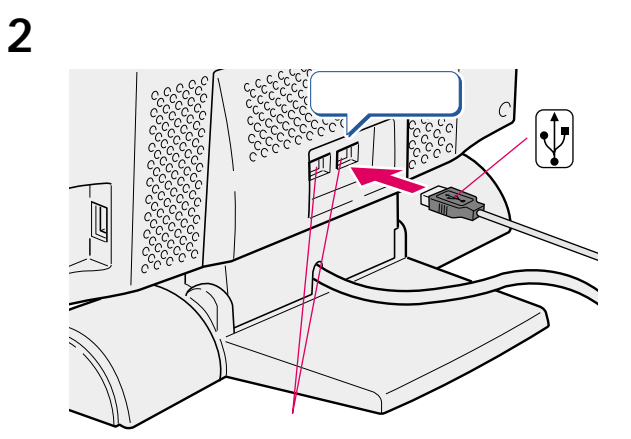

 $\overline{2}$ 

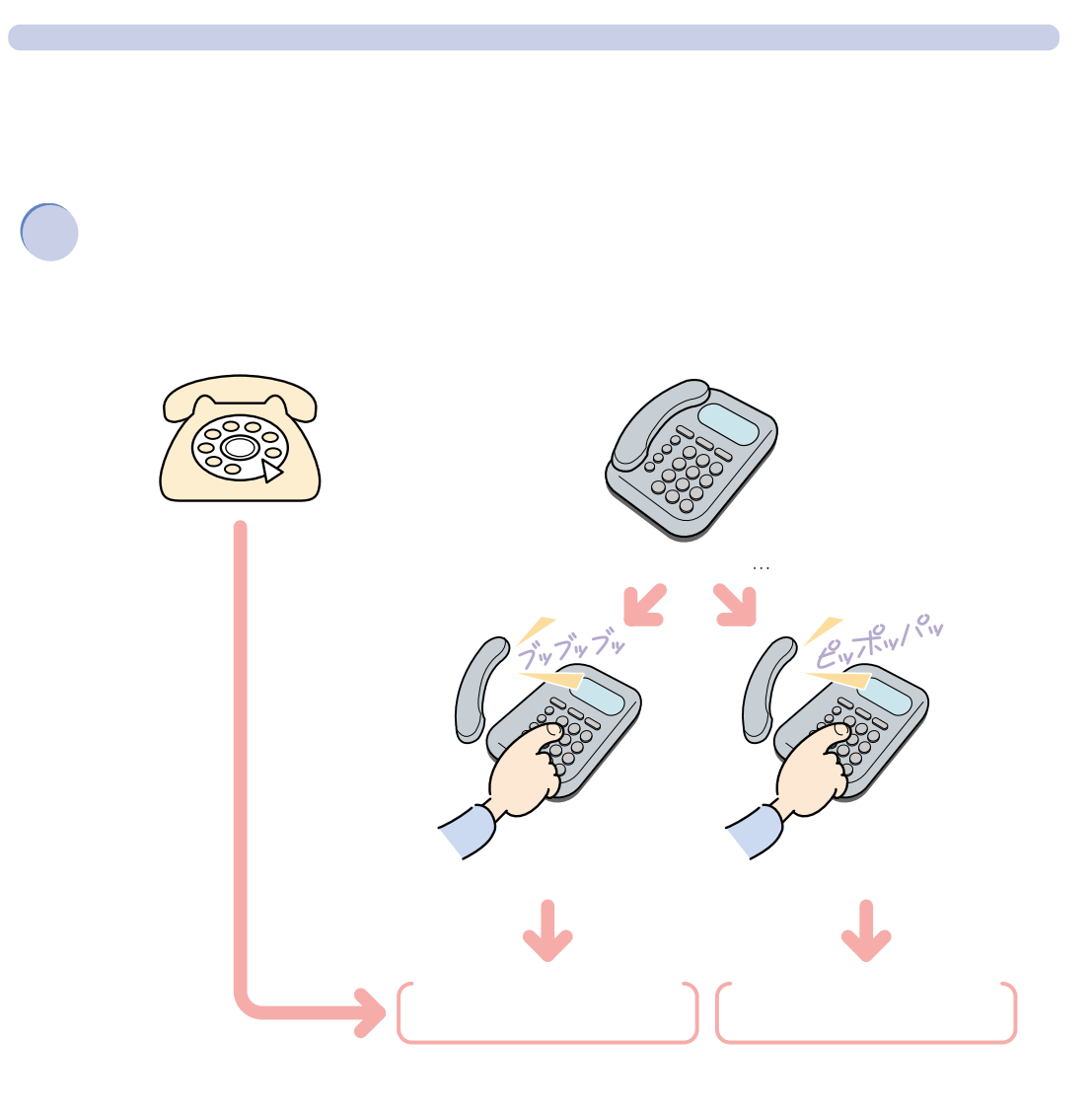

**4** <u>L</u>

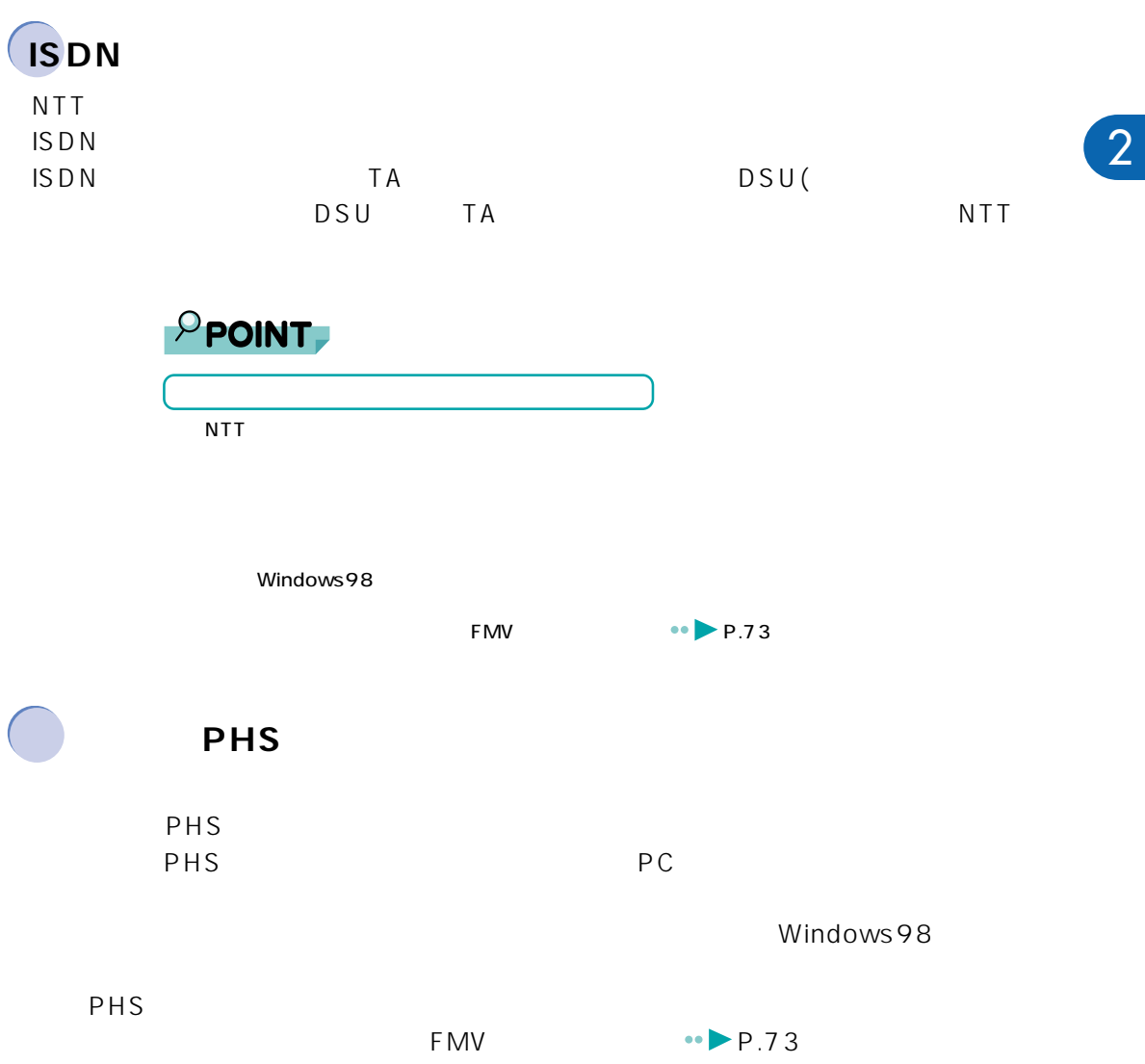

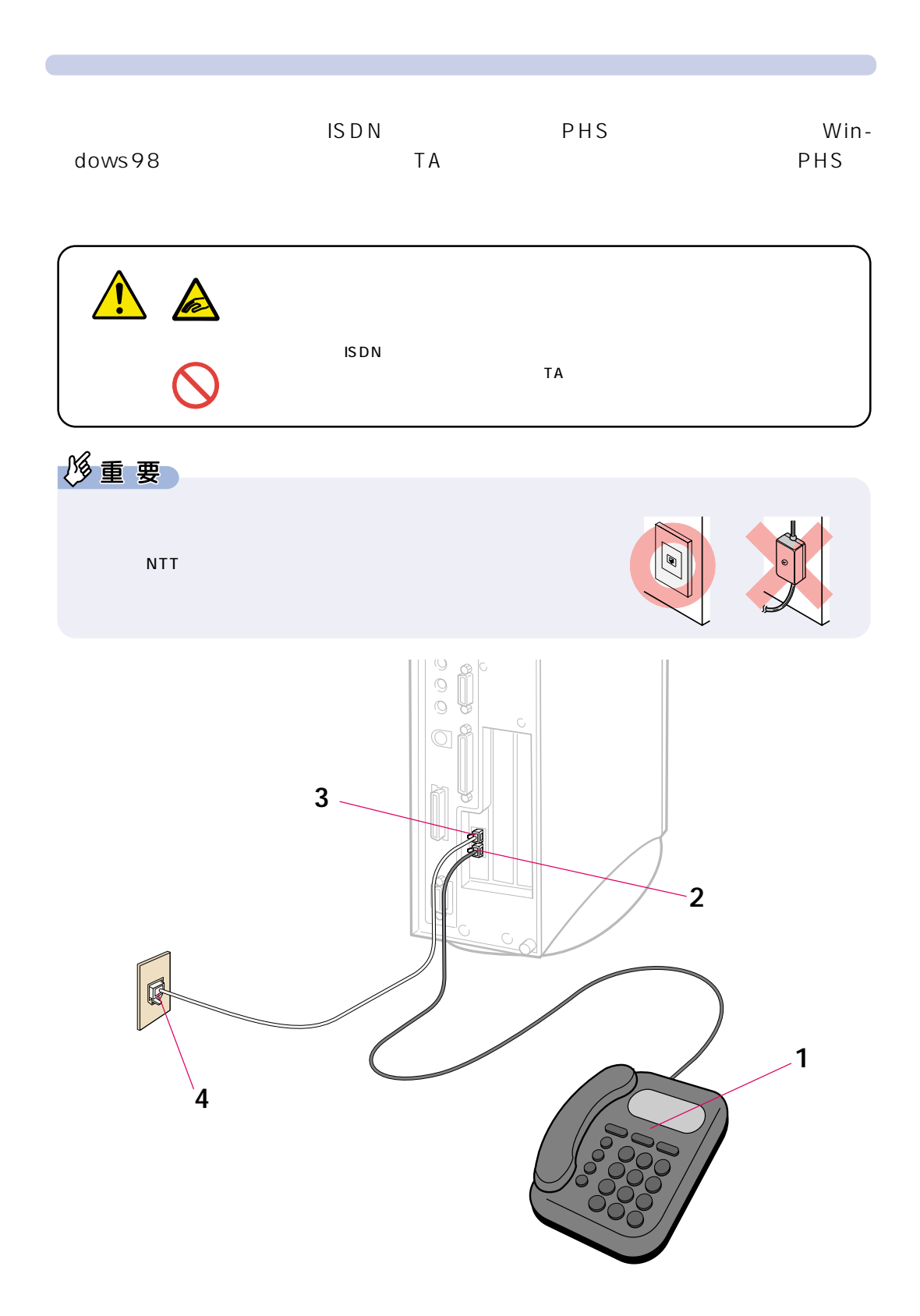

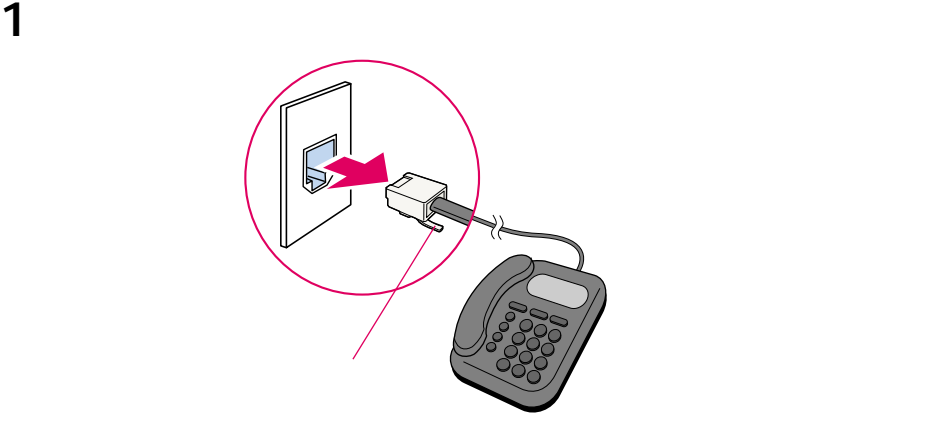

 $\frac{1}{2}$  1

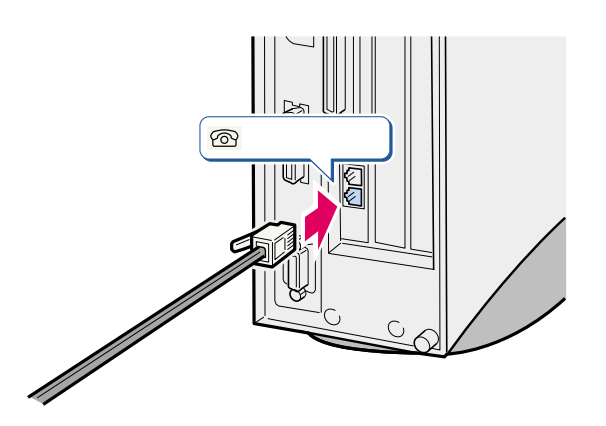

添付のモジュラーケーブルをパソコン本体に接続します。

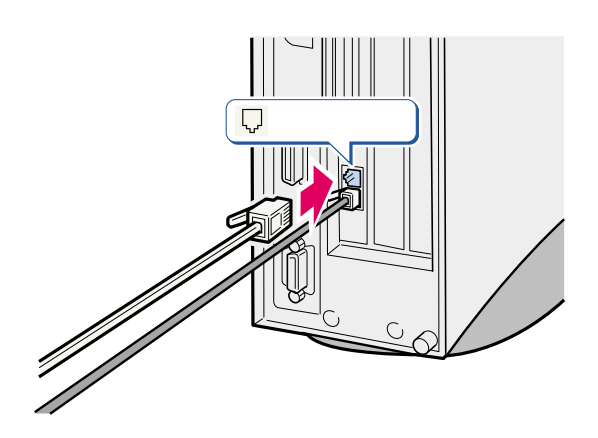

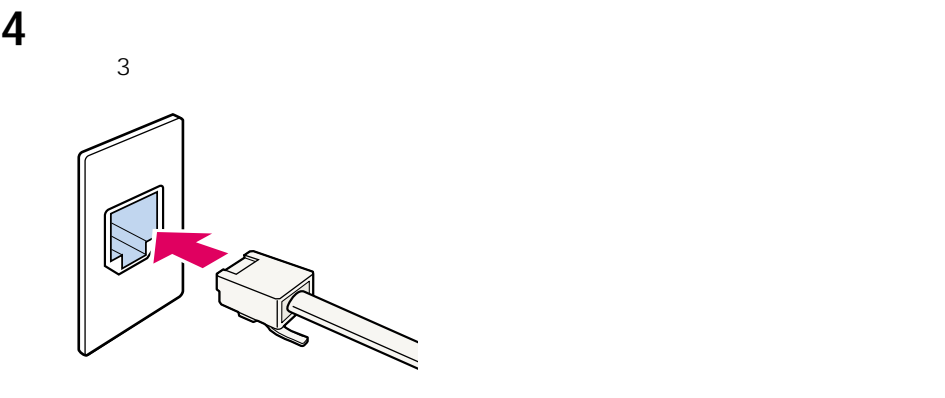

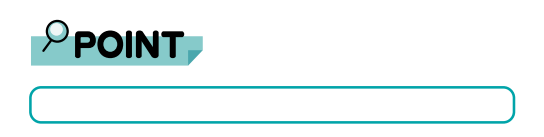

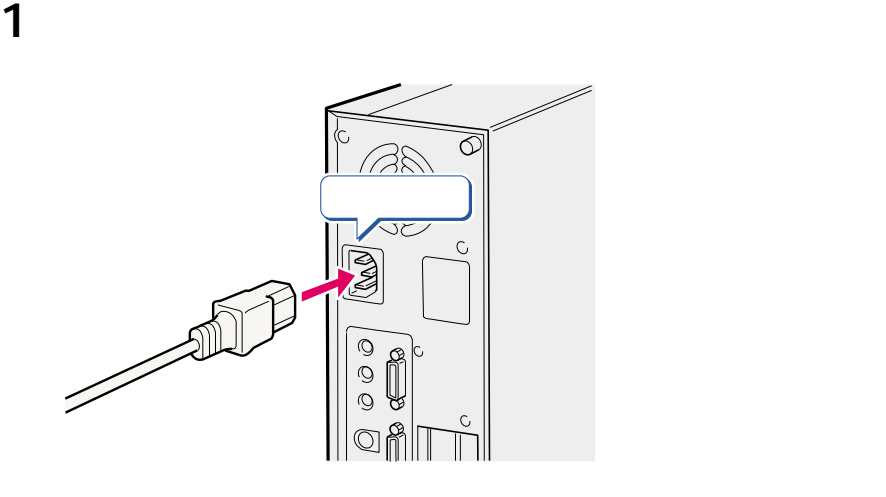

**5** <u>レステーブルを除っている</u>

パソコン本体用電源ケーブルを、コンセントに接続します。

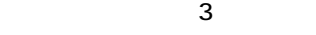

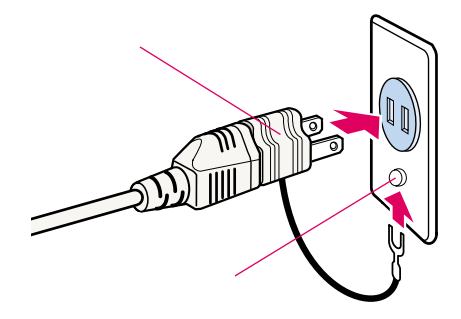

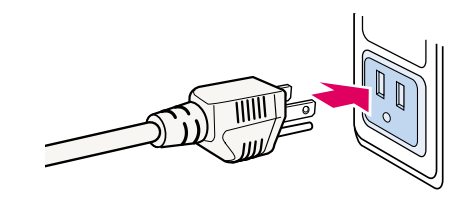

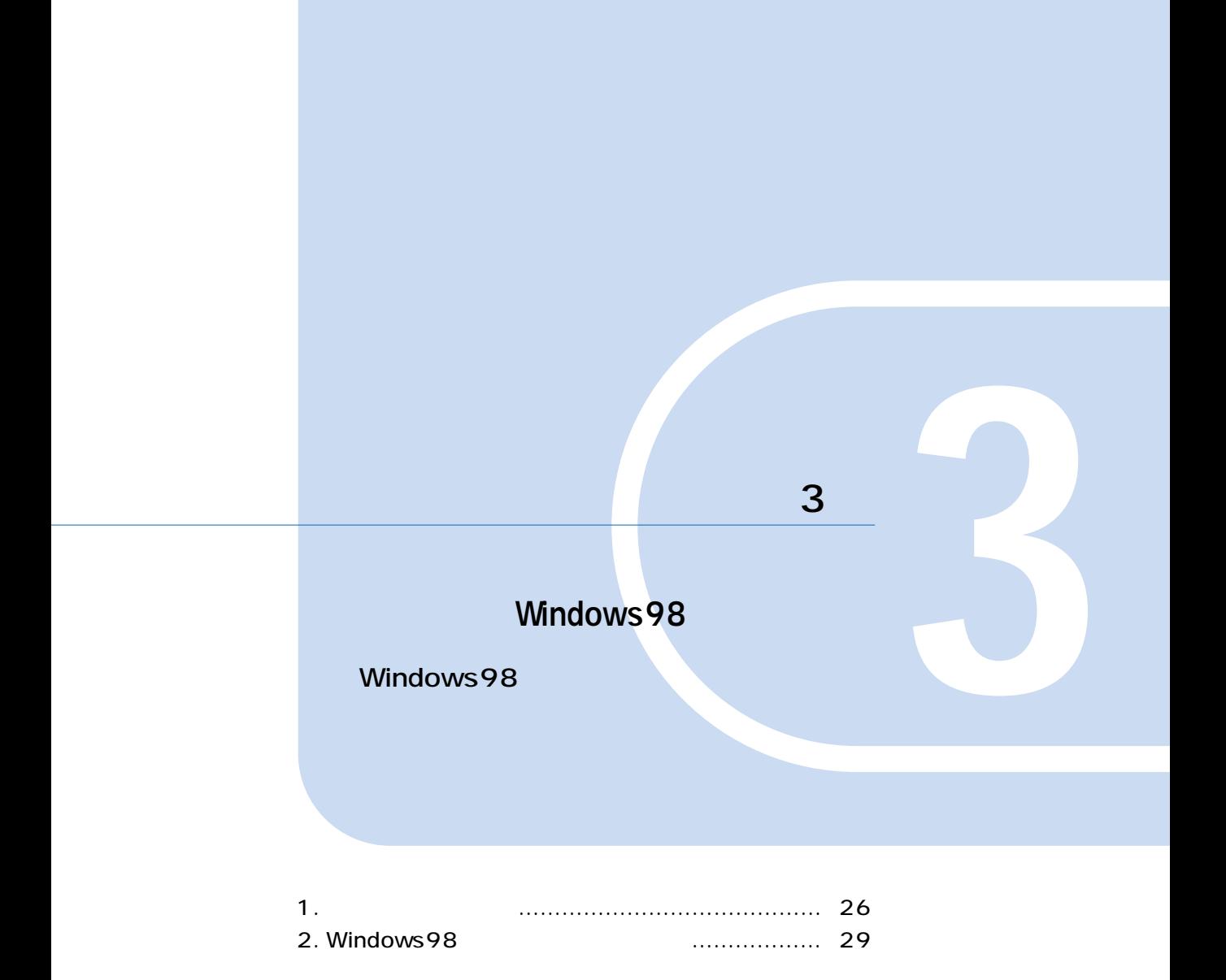

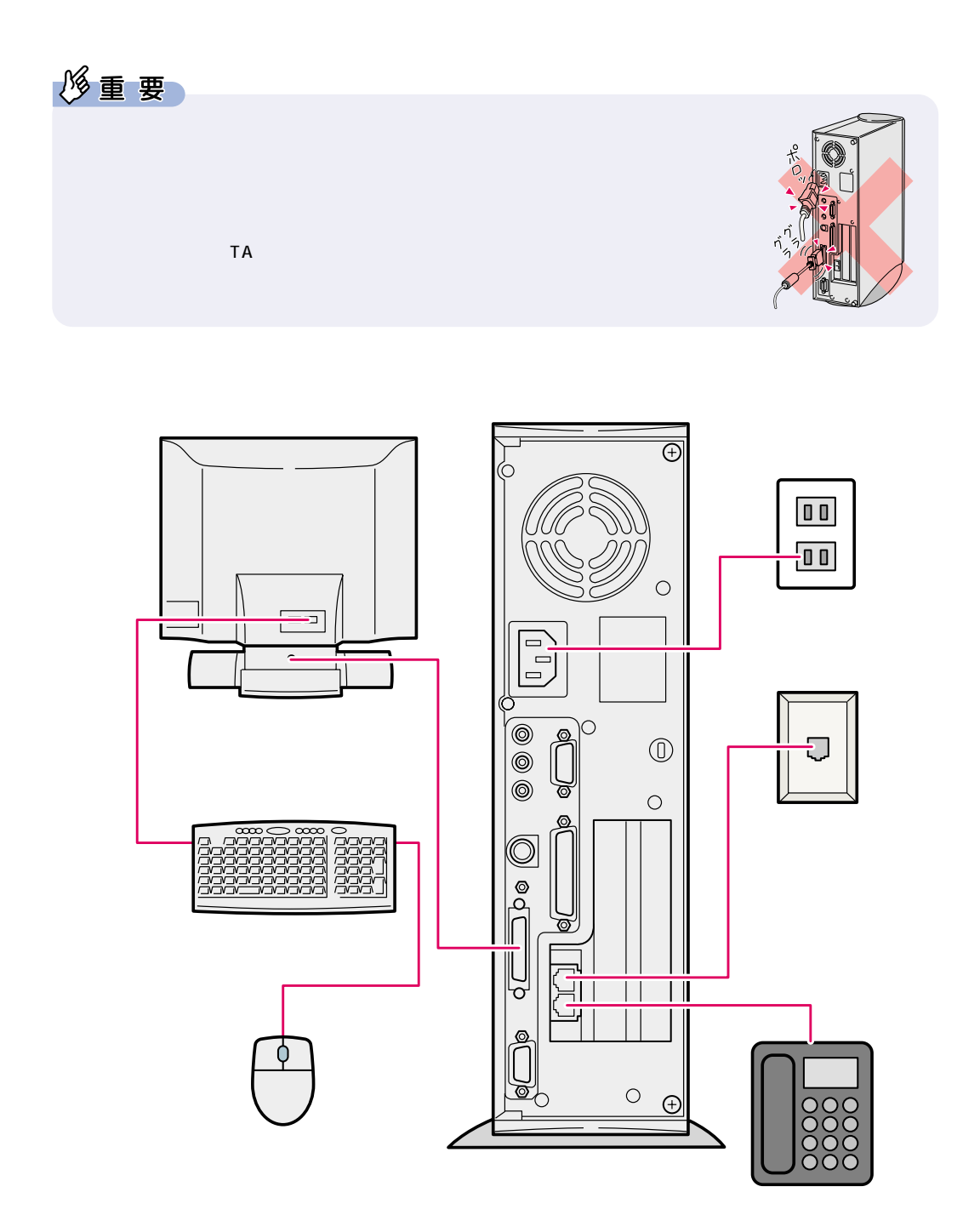

**1** <u>L</u>

**は、**<br><sub>特定</sub>の基本の基本の

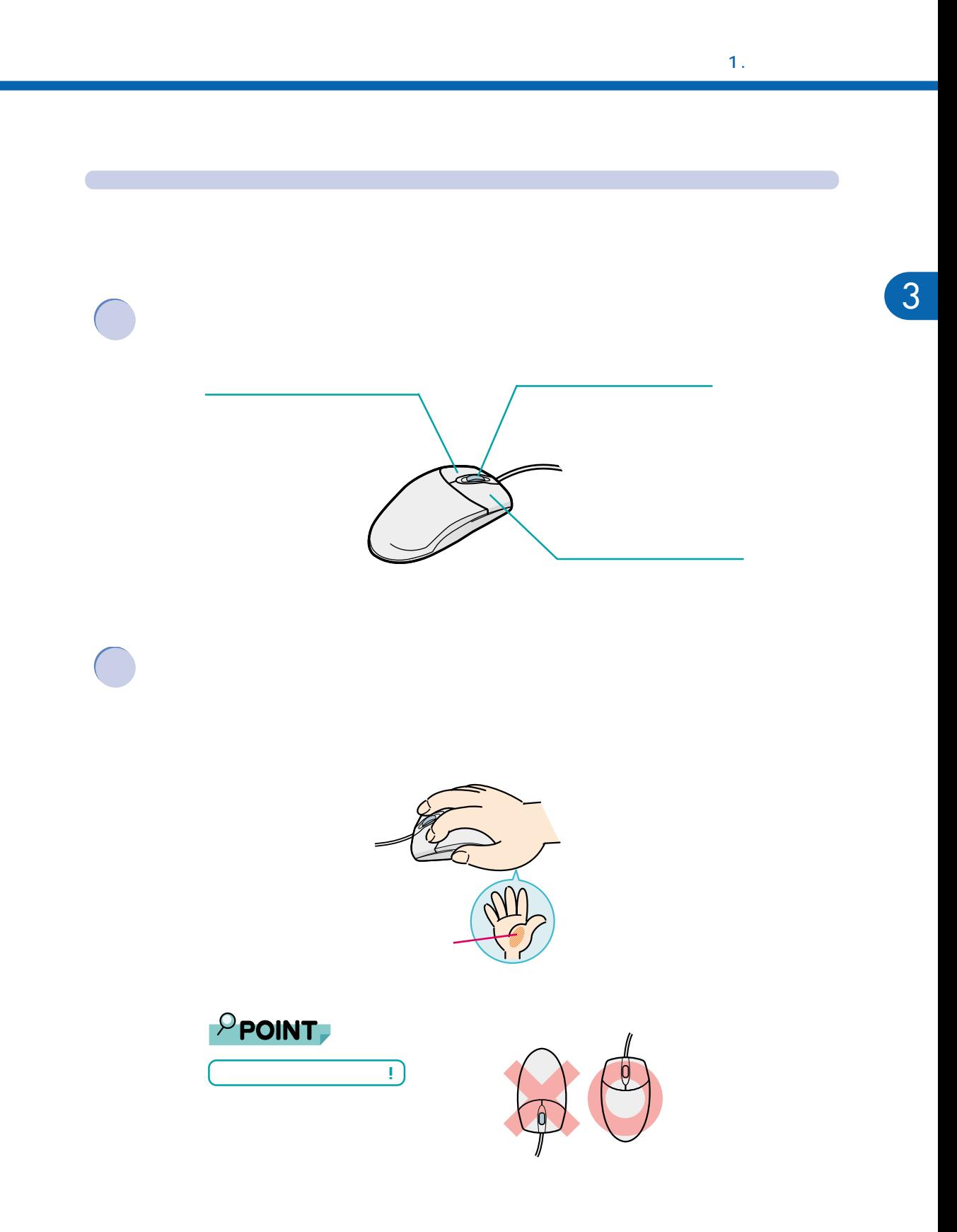

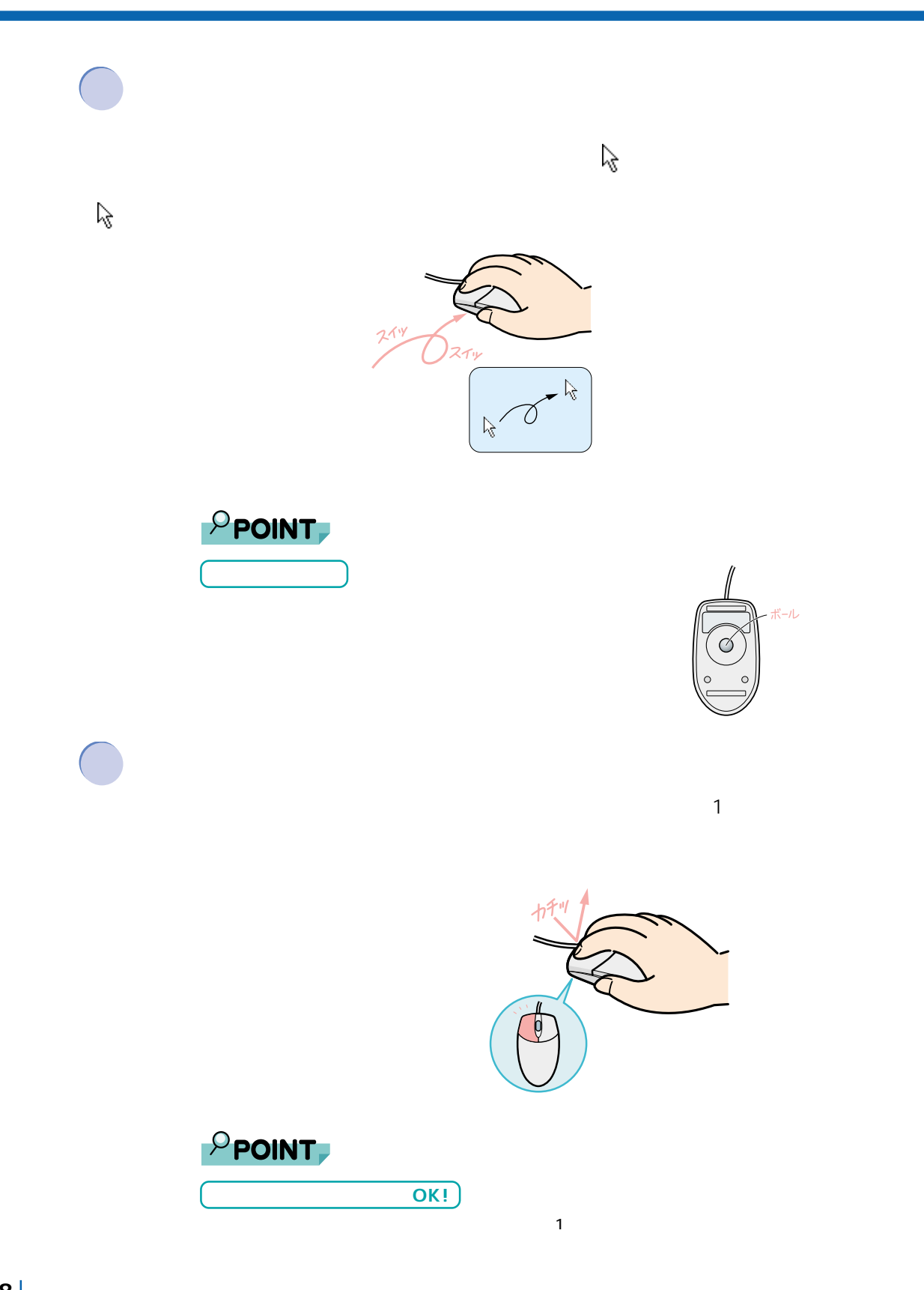

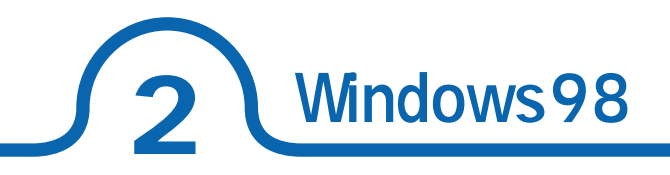

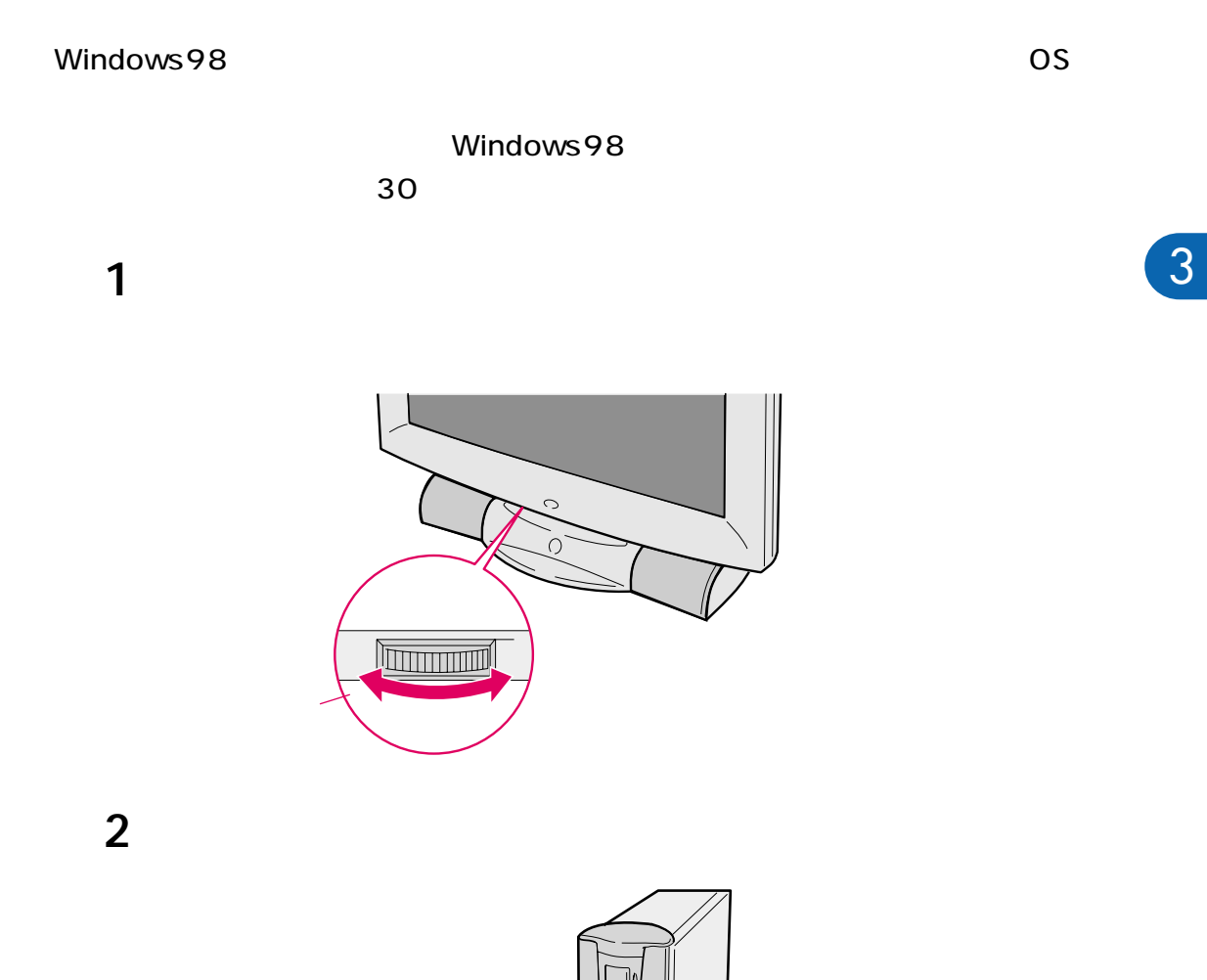

G

パソコン本体の電源スイッチ�

**3**  $\overline{\phantom{a} \phantom{a} \phantom{$ 

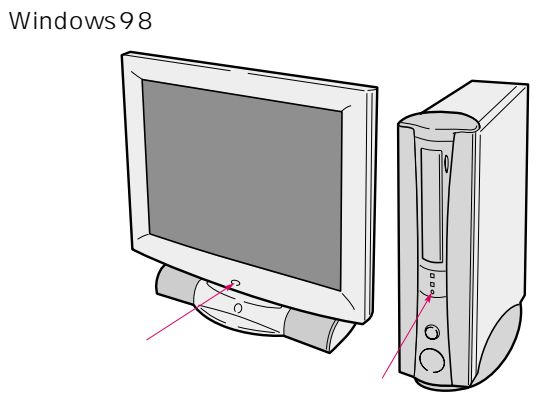

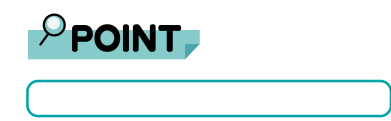

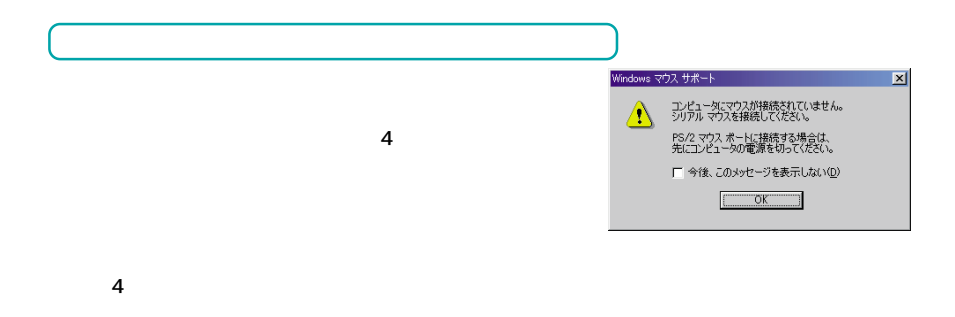

### 2. Windows98

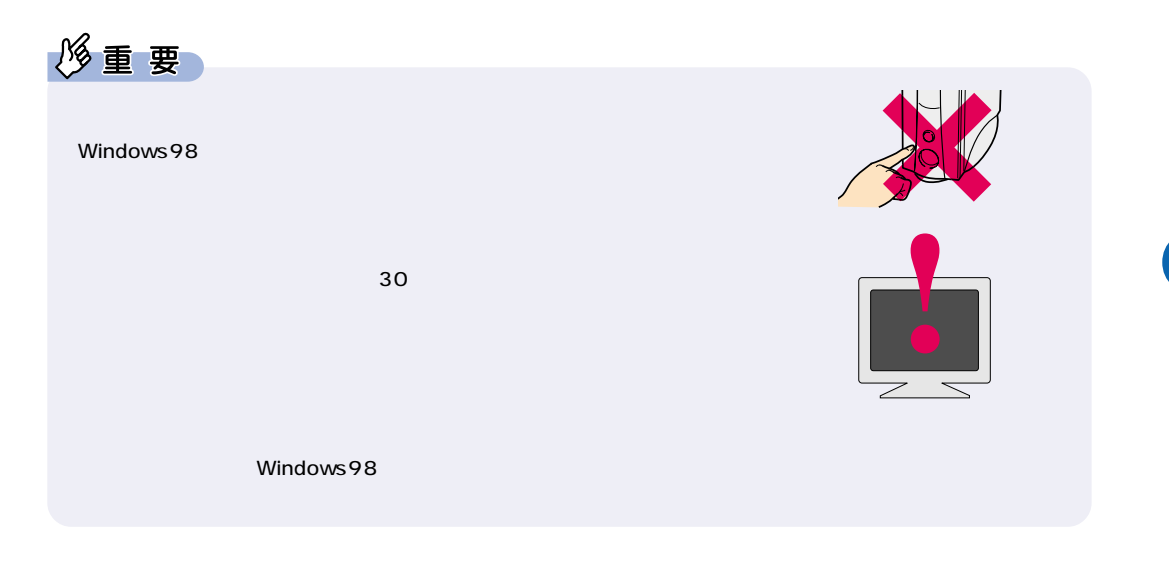

**4** 名前を入力します。ふりがなを入力する必要はありません。

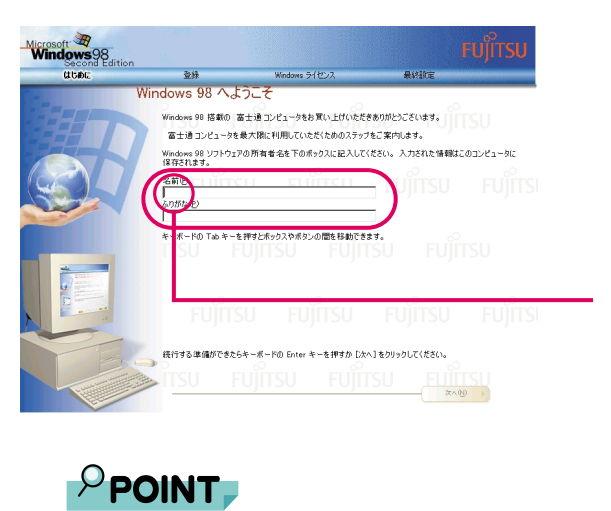

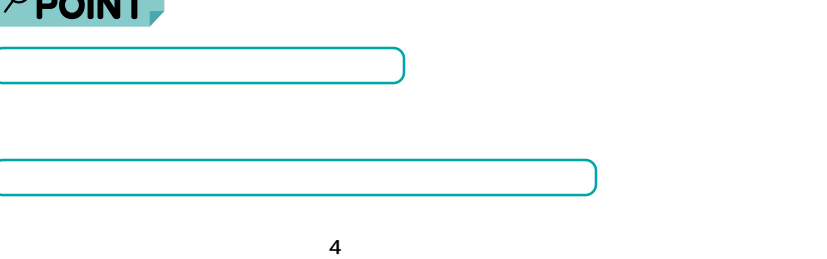

10  $\blacksquare$ 

 $\cdot \cdot \cdot$  P.32

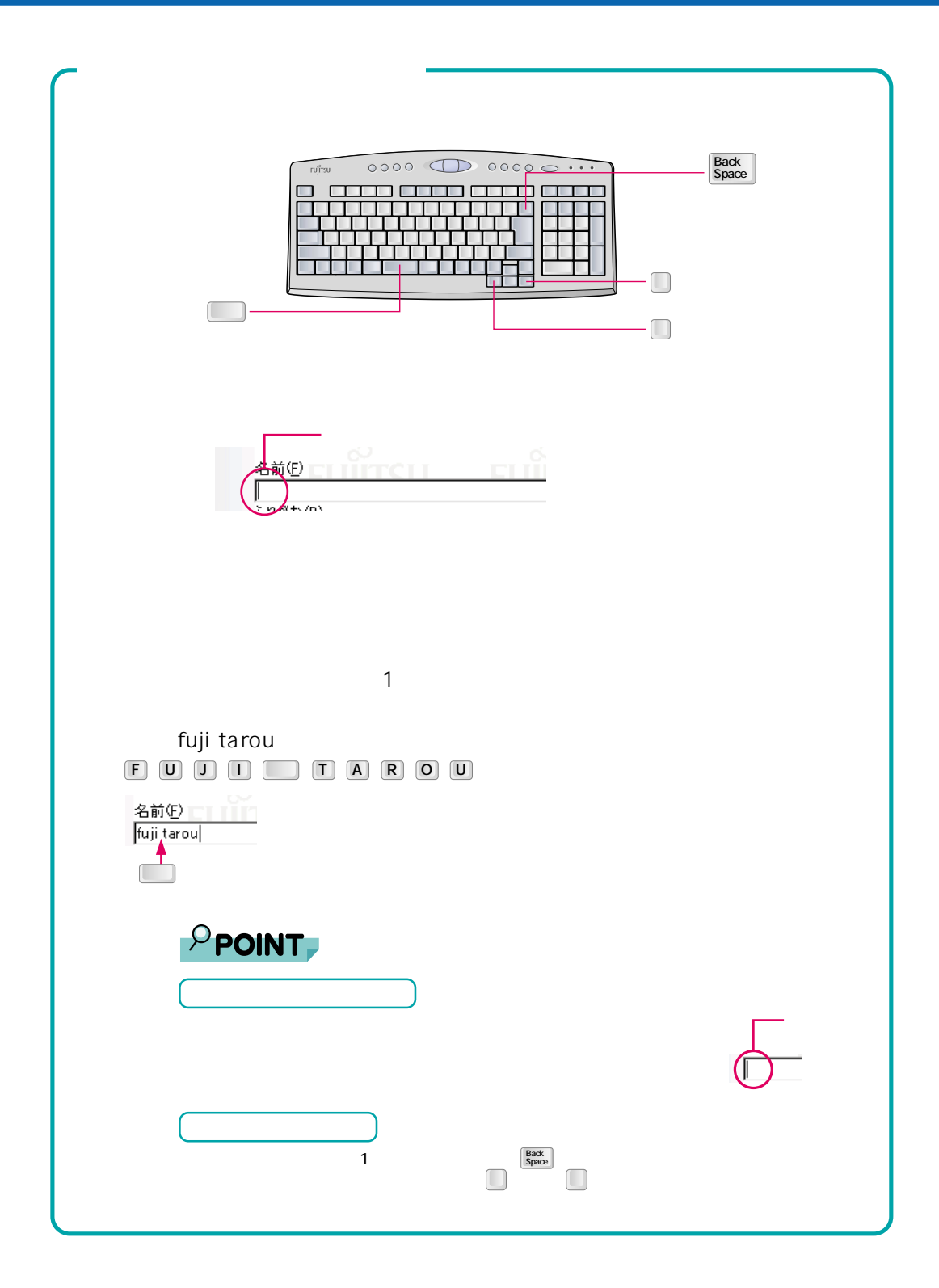

### 2. Windows98

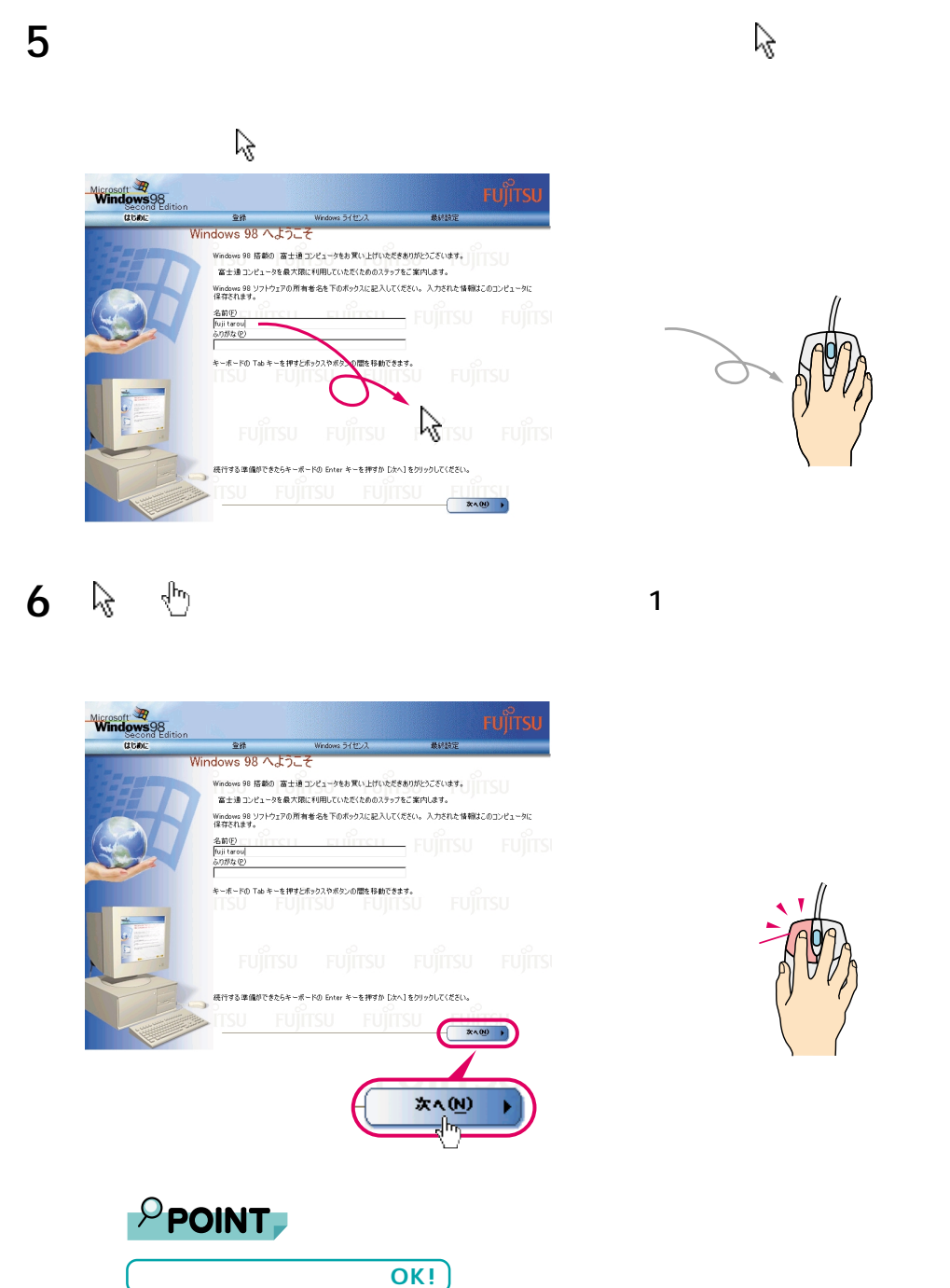

 $\mathbf 1$ 

 $\overline{a}$ 

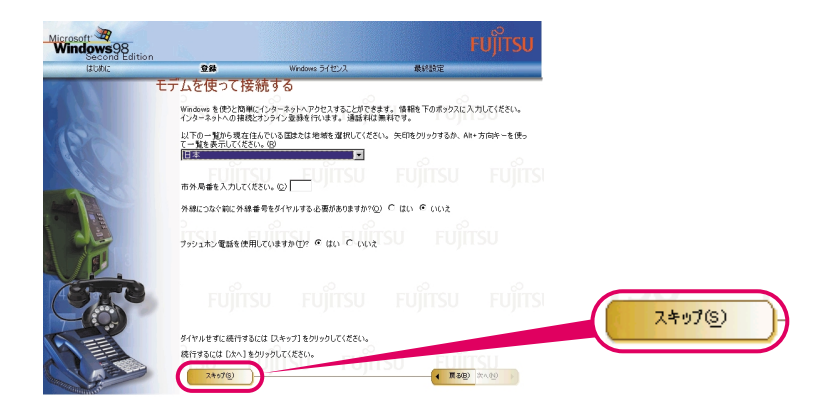

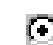

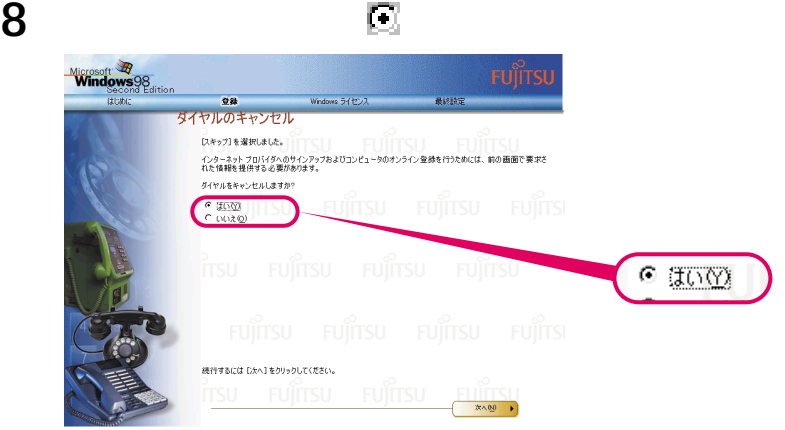

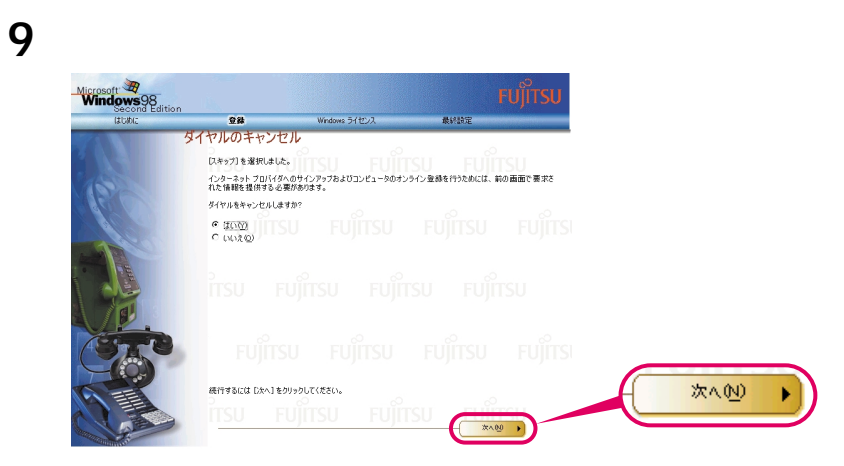

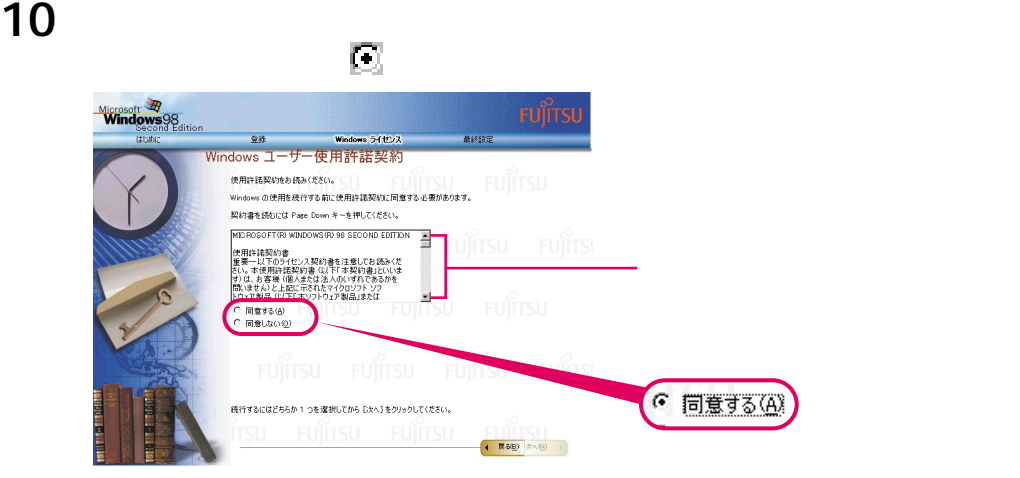

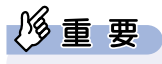

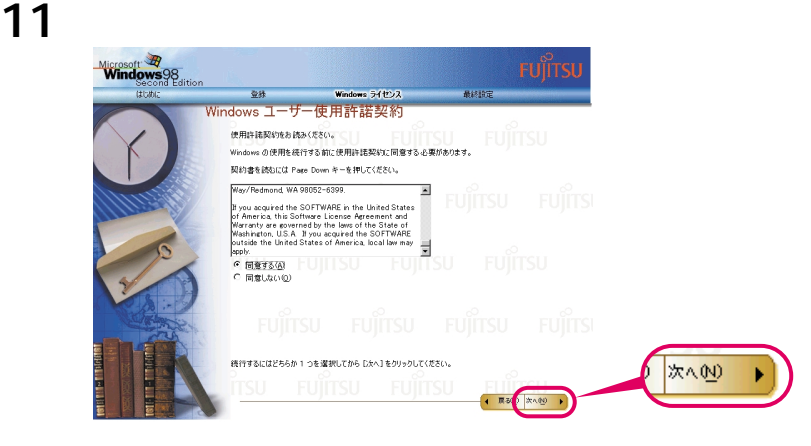

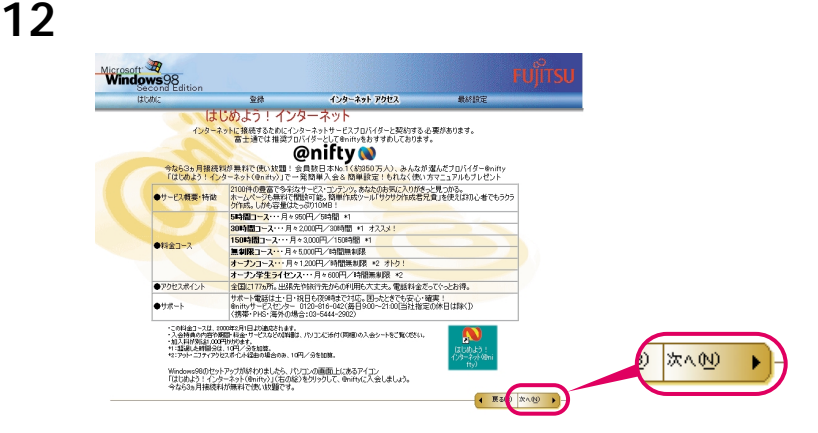
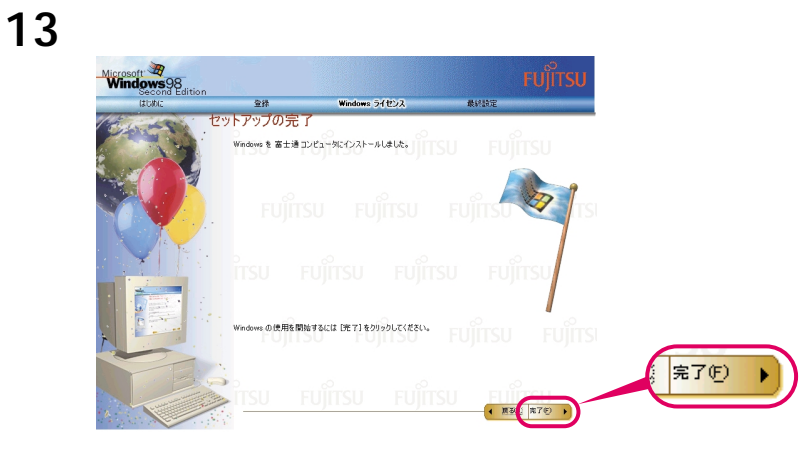

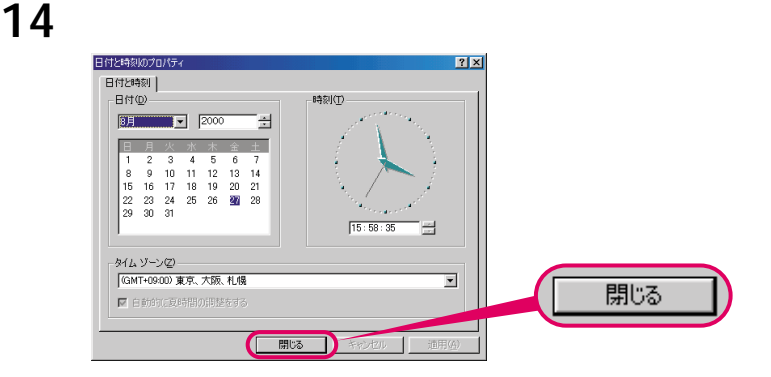

**15** 「市外局番」の下の空欄に を合わせ、 に変わったらクリックします。

ダイヤルのプロパティ  $2X$ 所在地情報 | 登録名(D):<br>New Location ▼ 新規(N). | 前除(2) | 国名/地域(Y):<br>日本 -<br>市外局番(C) ⊒ (1 - 所在地からの通話 市外局番(C): 市外通話 ■ キャッチホン機能を解除する番号(M): ■  $\overline{\phantom{a}}$ ダイヤル方法: @トーン① C パルス(P) 厂 長距離通話に使用する通話カード(U): □ 変更(G)...  $\overline{h}$ OK キャンセル | **连用()** 

 $\bullet$ 

**16** パソコンをお使いになる場所の市外局番を入力します。

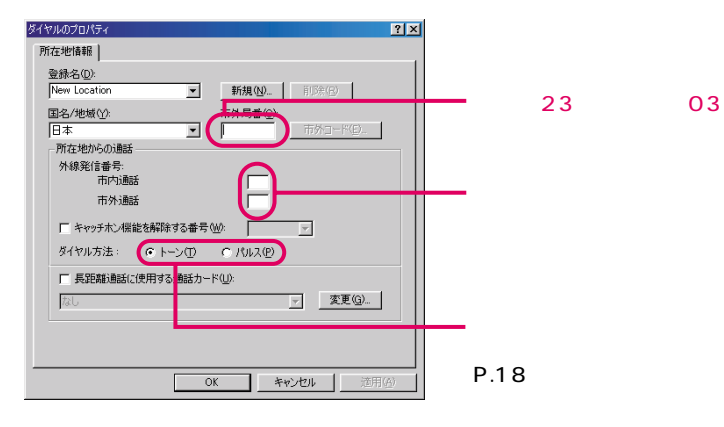

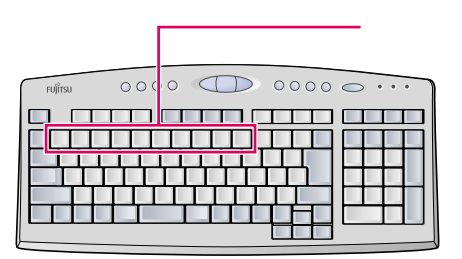

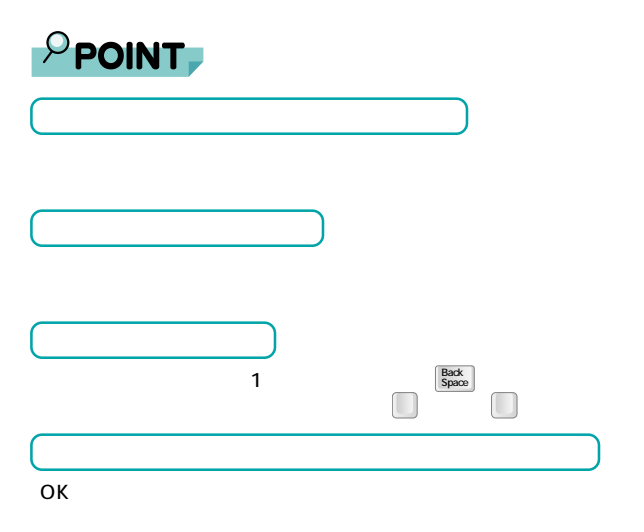

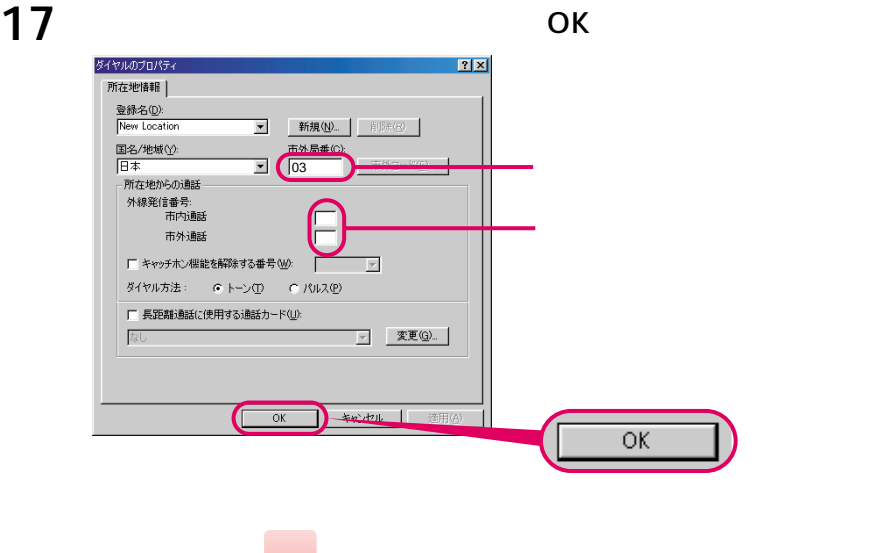

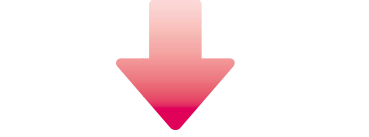

### **18** この画面が表示されたら、保証書を用意します。

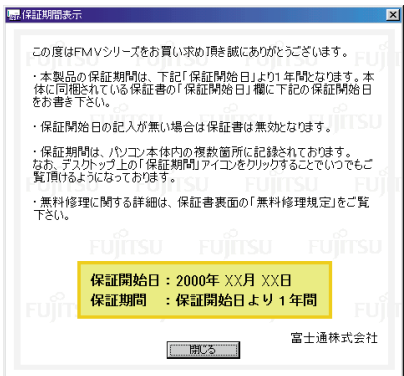

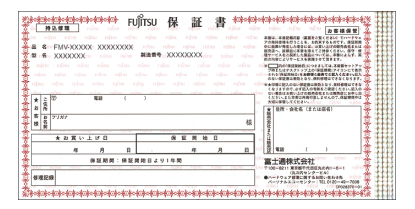

**19** 画面に表示された保証開始日を、保証書に書き写します。

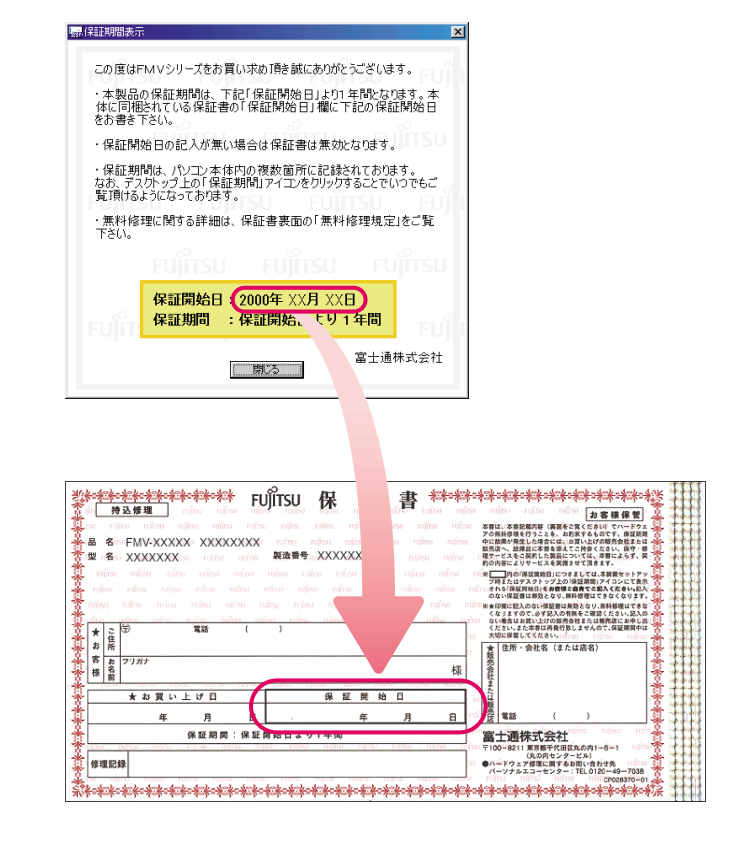

 $\mathbf{X}$ 

**20** Personal Section 20

4.保証期間表示

この度はFMVシリーズをお買い求め頂き誠にありがとうございます。 ・本製品の保証期間は、下記「保証開始日」より1年間となります。本<br>体に同梱されている保証書の「保証開始日」欄に下記の保証開始日<br>をお書き下さい。 ・保証開始日の記入が無い場合は保証書は無効となります。 ・保証期間は、パソコン本体内の複数箇所に記録されております。<br>なお、デスクトップ上の「保証期間」アイコンをクリックすることでいつでもご<br>覧頂けるようになっております。 ・無料修理に関する詳細は、保証書裏面の「無料修理規定」をご覧<br>下さい。 保証開始日: 2000年 XX月 XX日 保証期間 : 保証開始日より1年間 富士通株式会社  $\begin{array}{|c|} \hline \end{array}$ 

**21** 「いいえ」をクリックします。

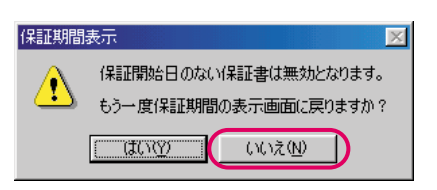

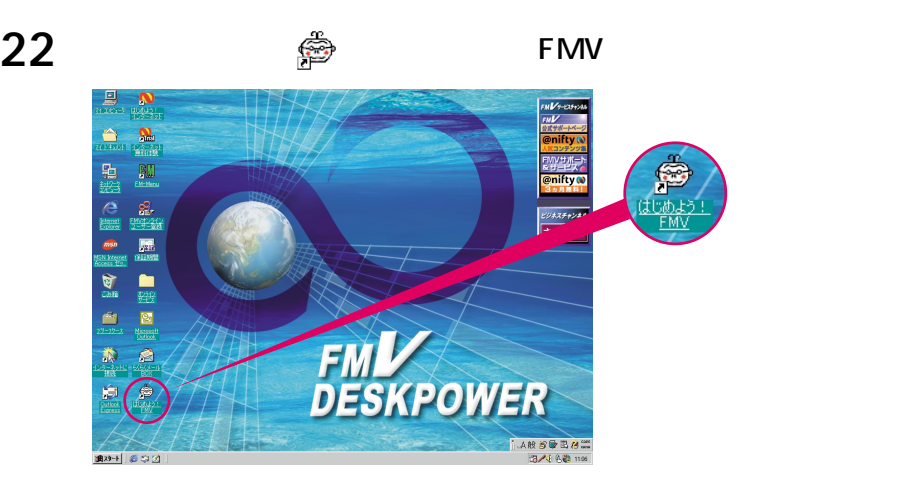

## 23 OK

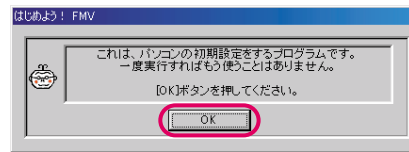

#### 24 ок

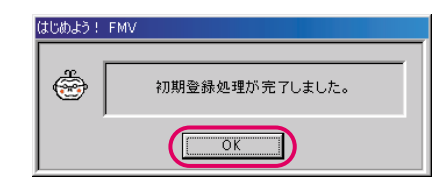

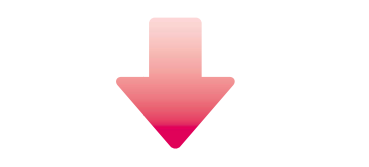

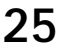

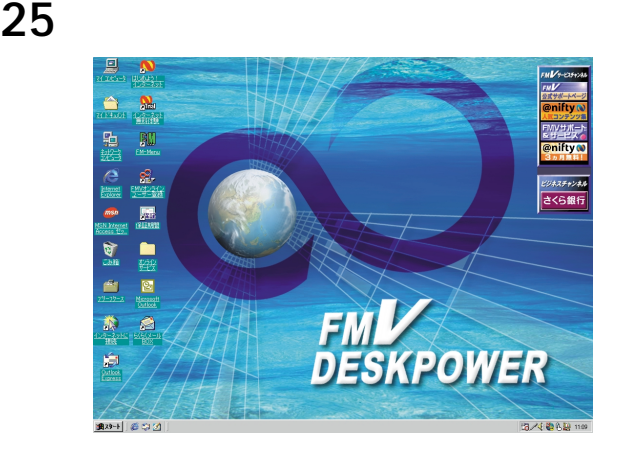

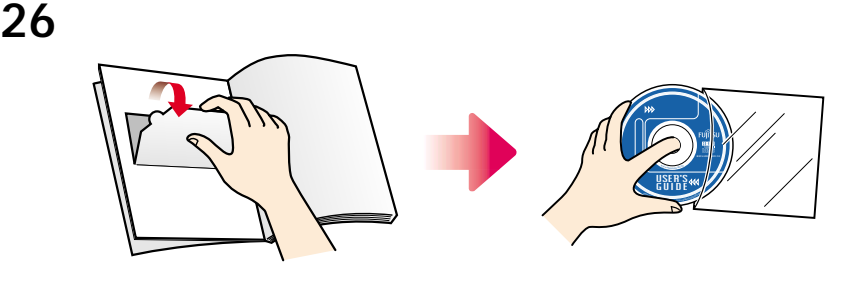

**27** EJECT

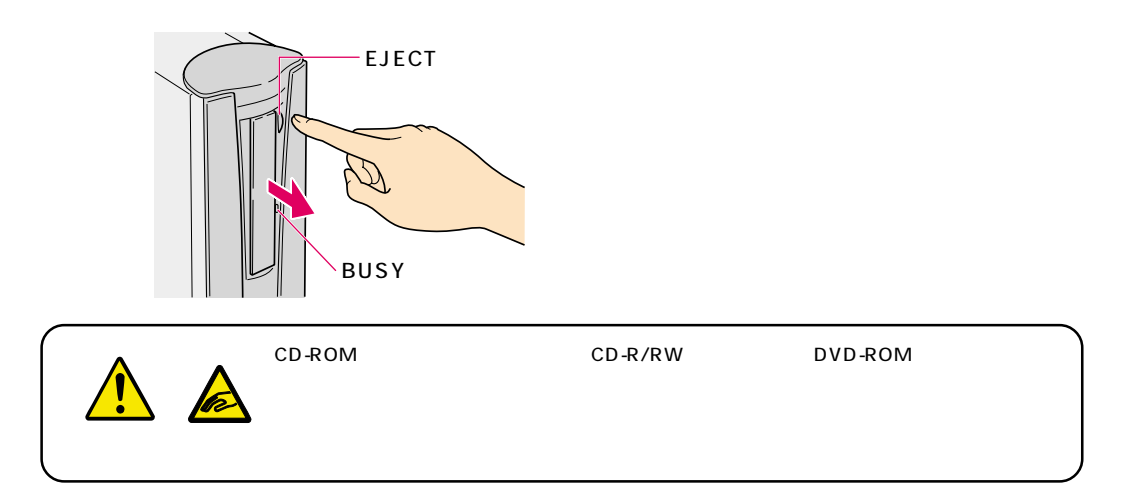

**28 CD-ROM** 

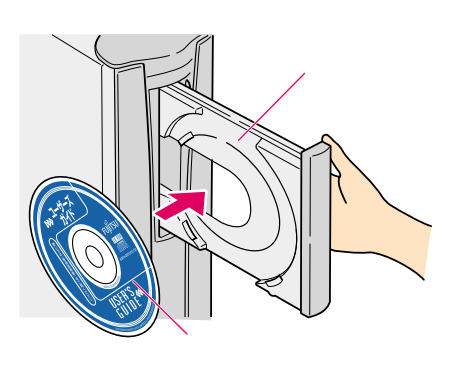

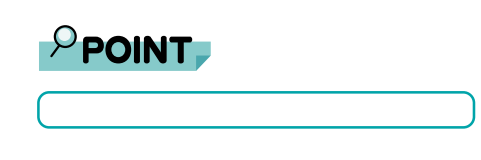

CD DVD

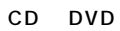

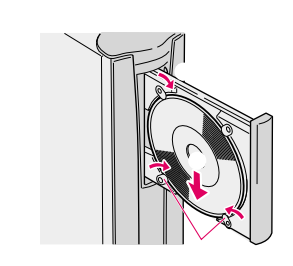

#### **29** EJECT

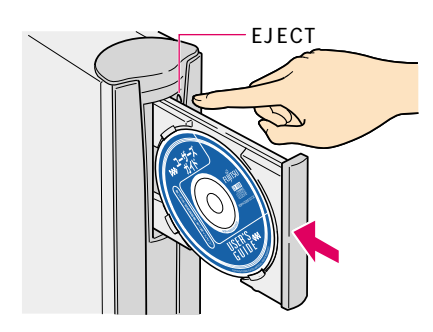

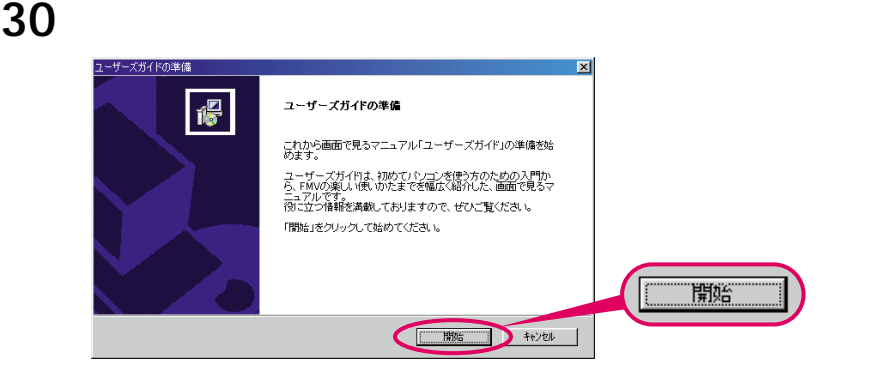

#### 31 Next

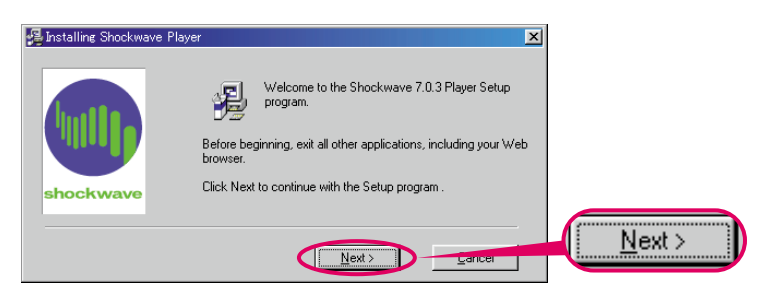

#### 32 Finish

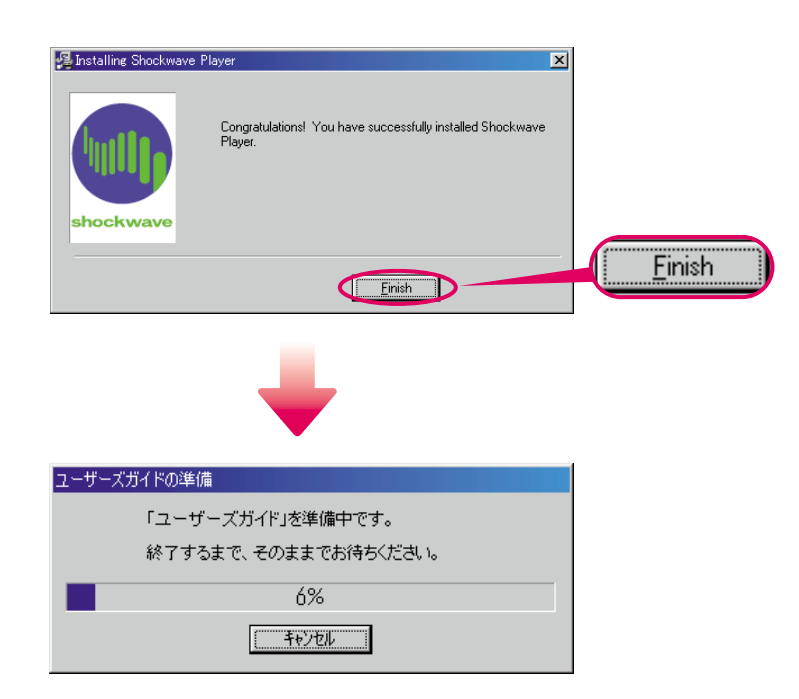

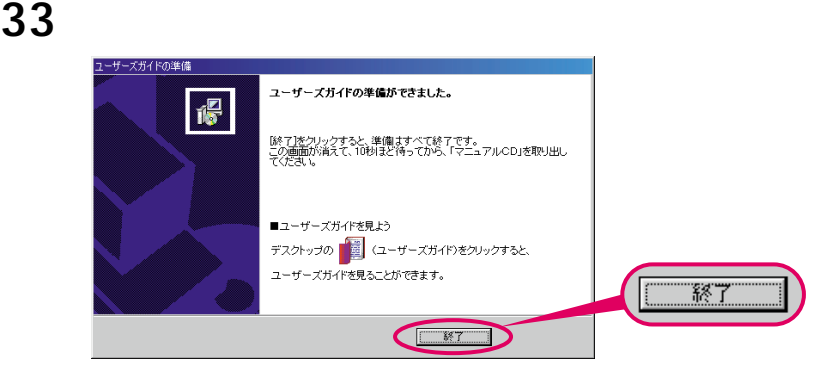

#### **34** BUSY EJECT

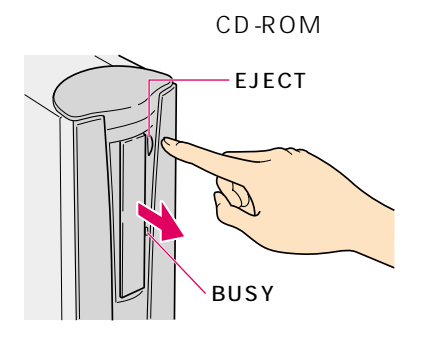

Windows98

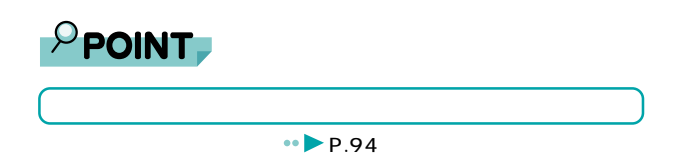

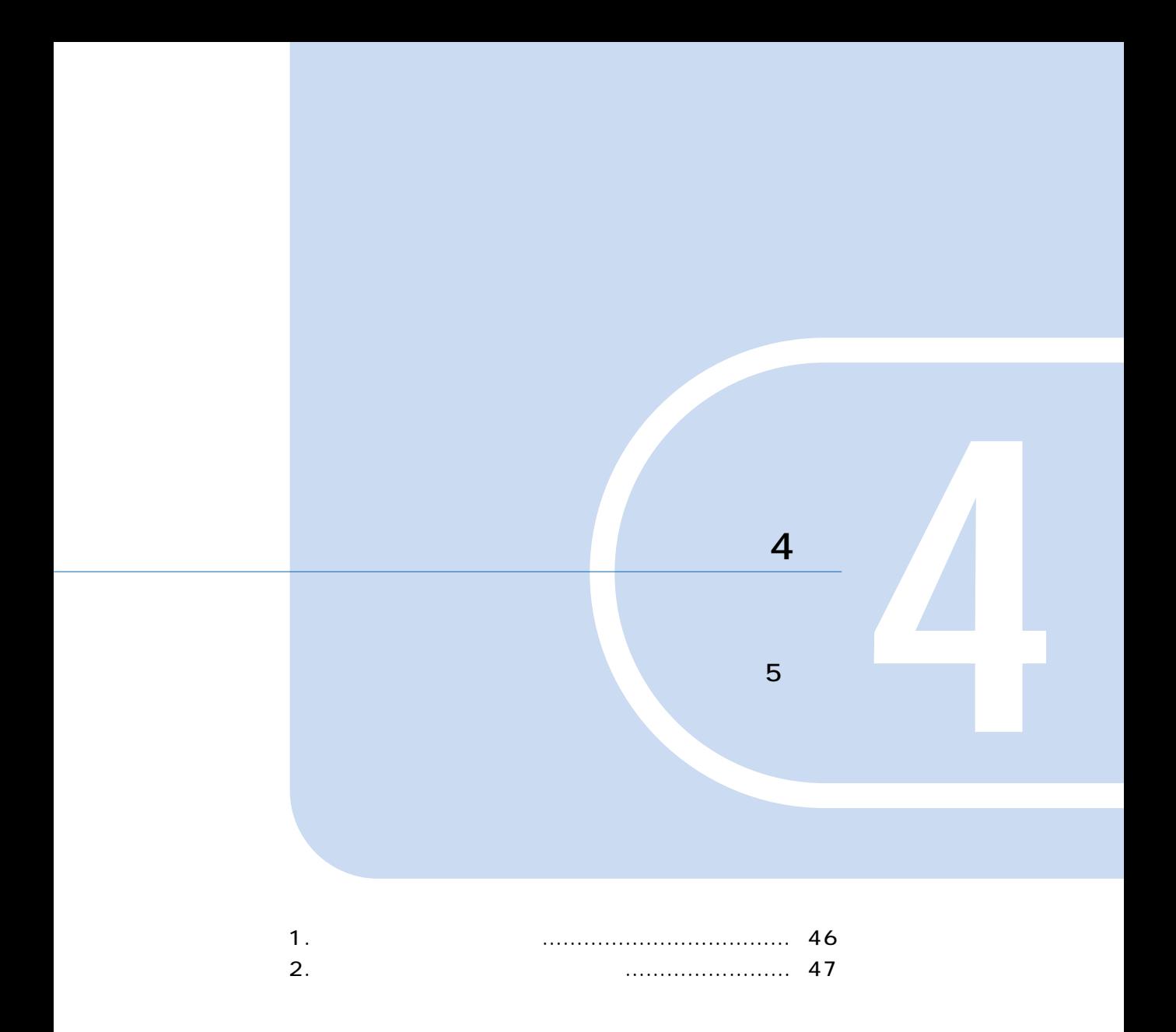

# **1 L**<br>
————————

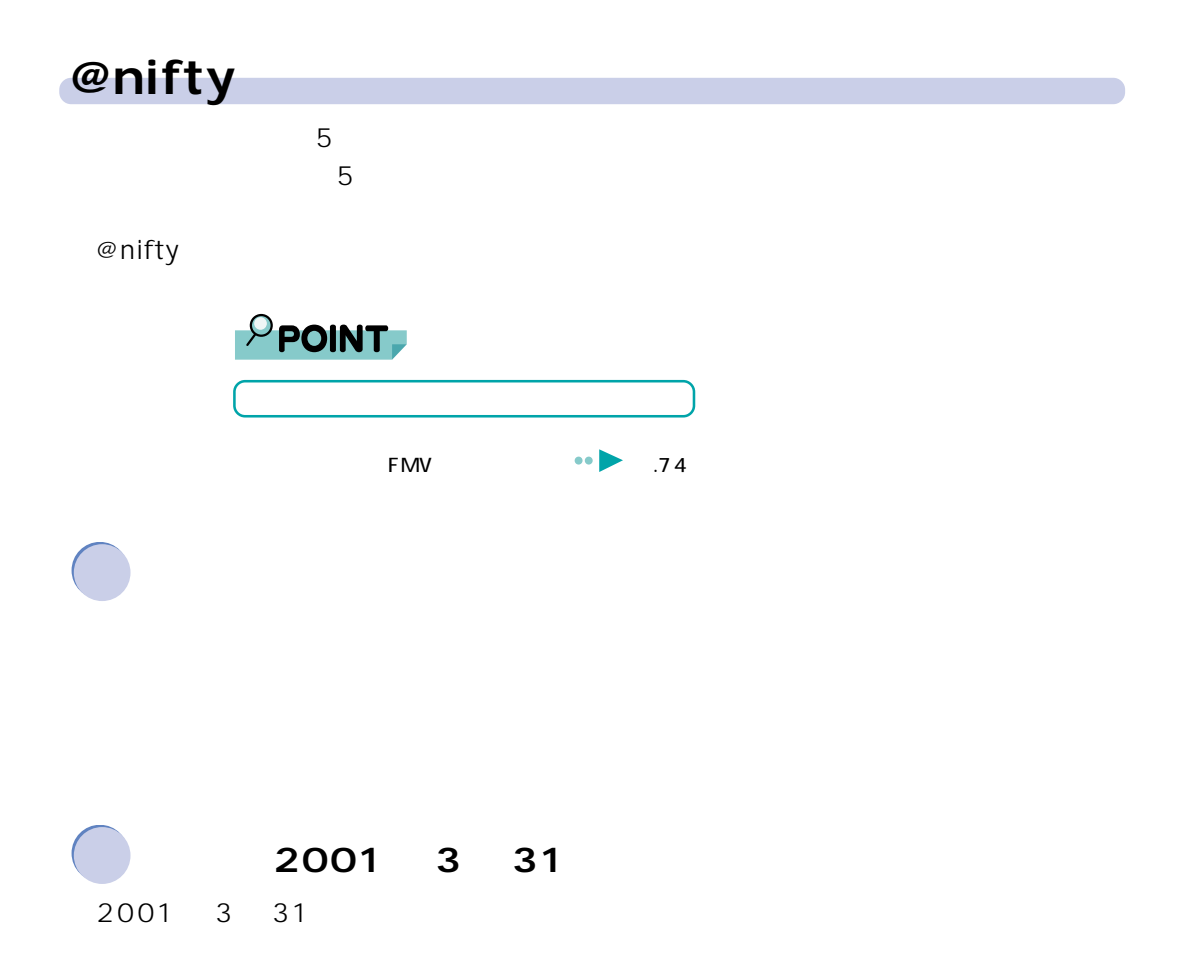

**レンスがあります** 

**ため**<br>本社会の*精神*  $\bullet \bullet$  .18

 $F M V$ 

**2 インターネット無料体験をする**

 $PHS$ 

PHS USB PHS  $PHS$ 

PHS 64K

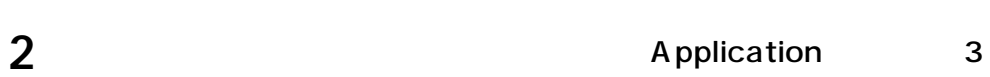

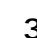

 $0000$  $00000C$  4

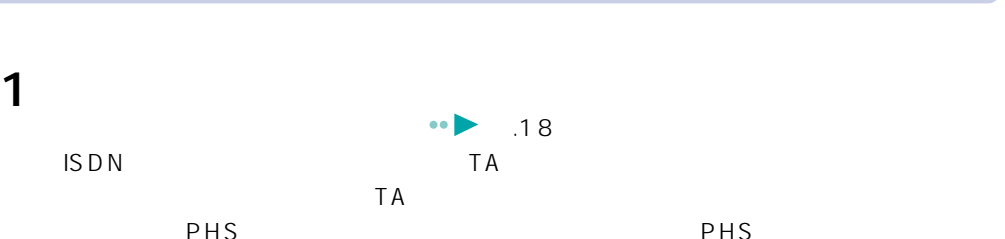

 $\mathbb{R}$ 

 $\bullet \bullet \bullet P.74$ 

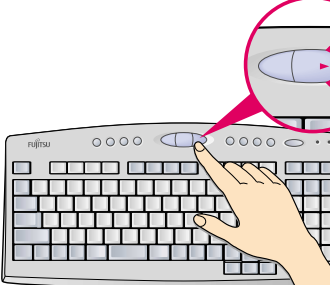

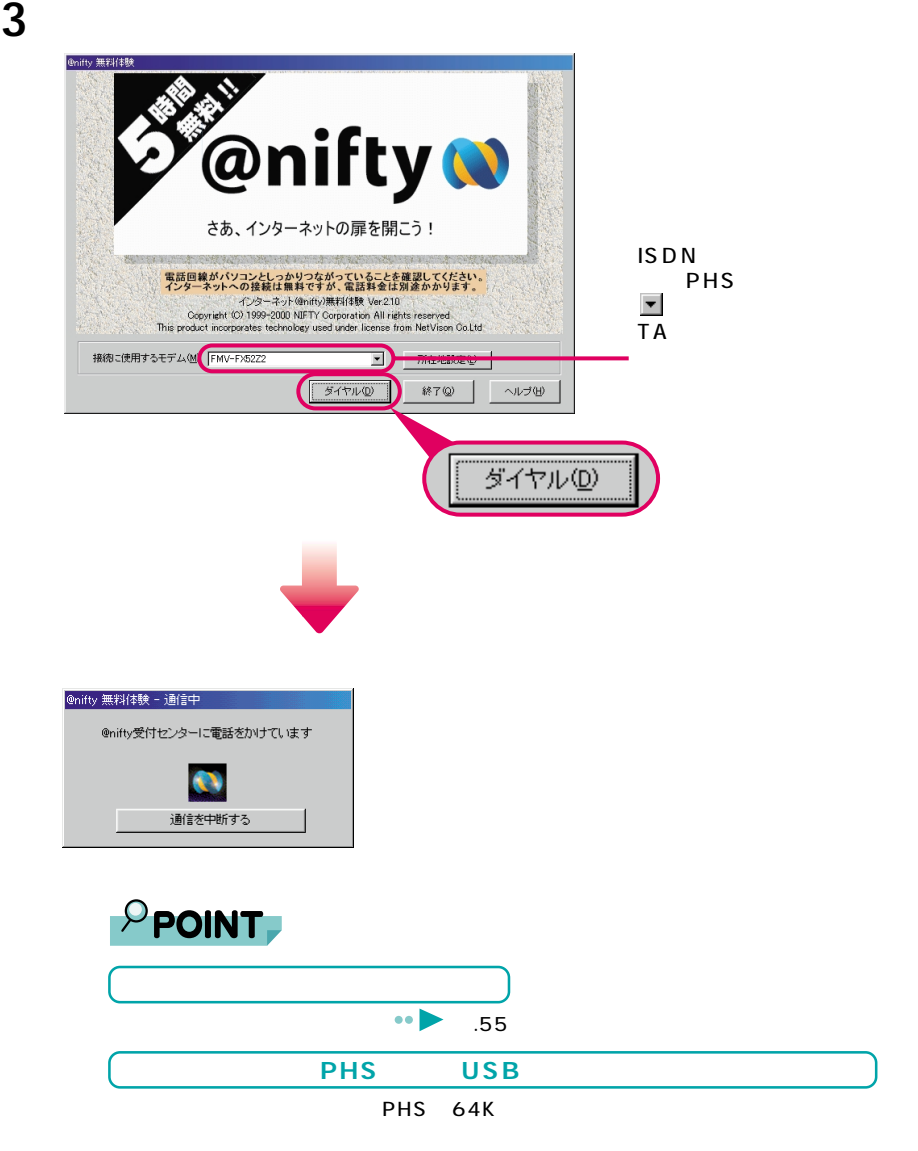

Fujitsu SOFT USB PHS-DoCoMo64K-Doccimo Fujitsu SOFT USB PHS-DoCoMo64K

 $2.$ 

**4** お使いの電話回線の種類と、-

Ic

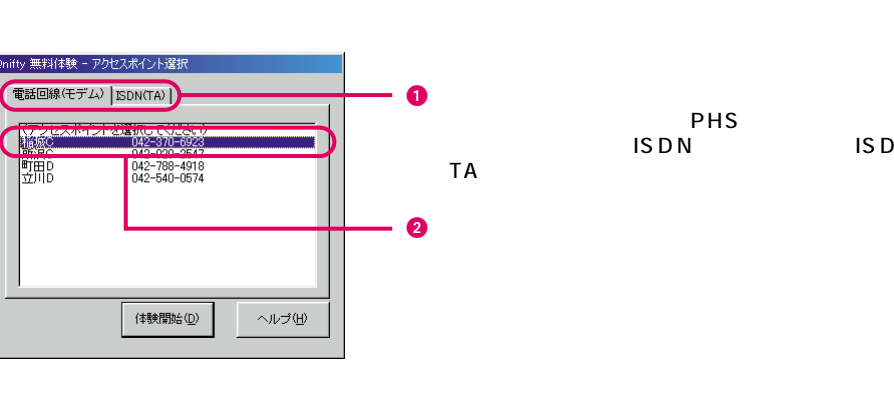

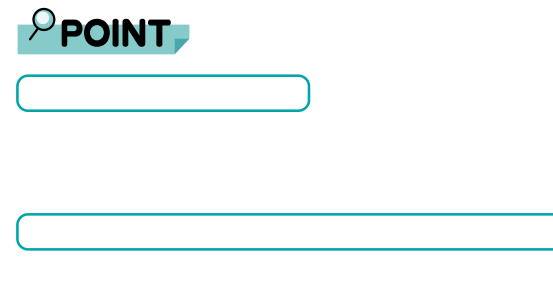

 $\frac{4}{3}$ 

 $\bullet\bullet\bullet\bullet\bullet\bullet\qquad$ .56

4

ISDN

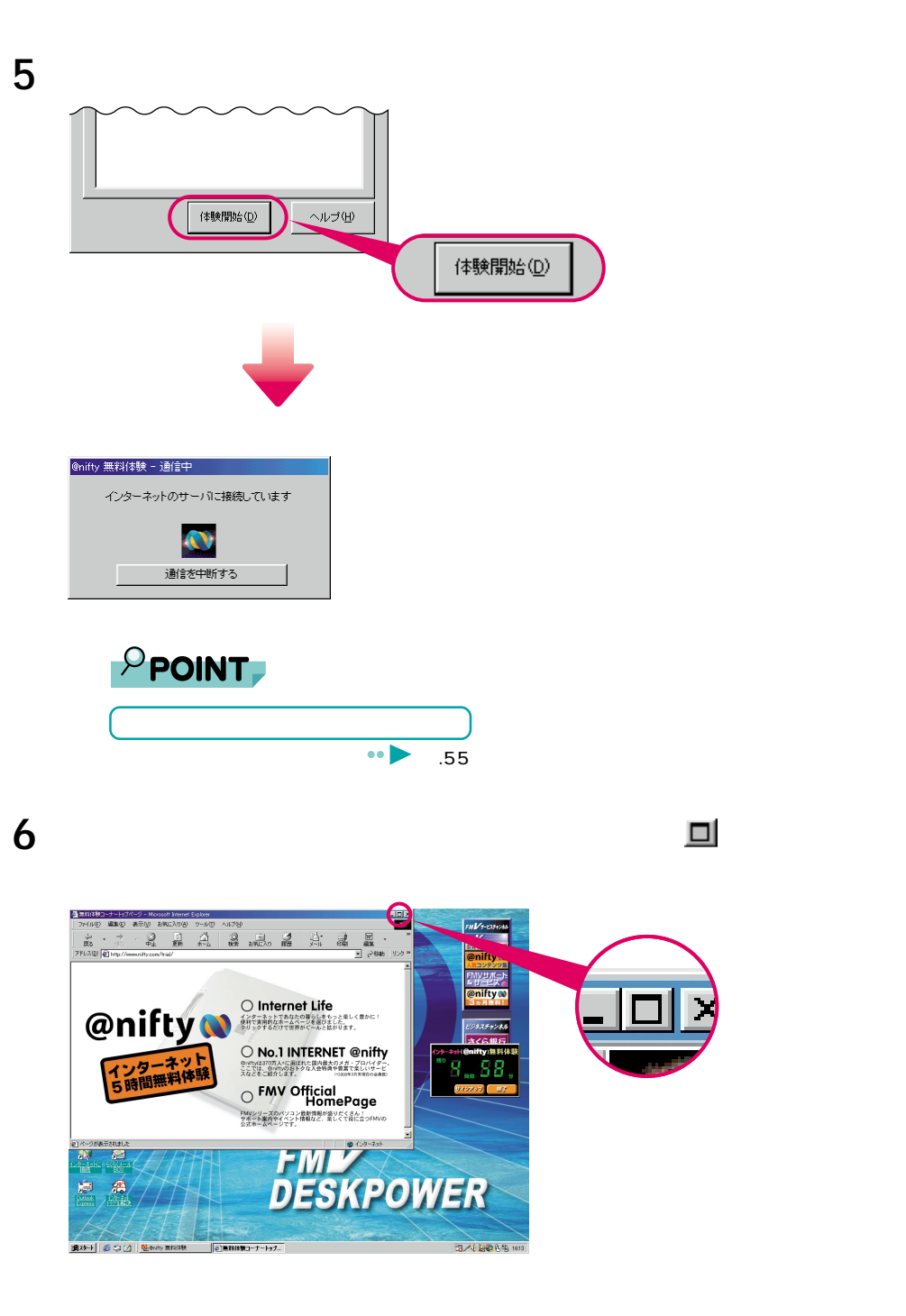

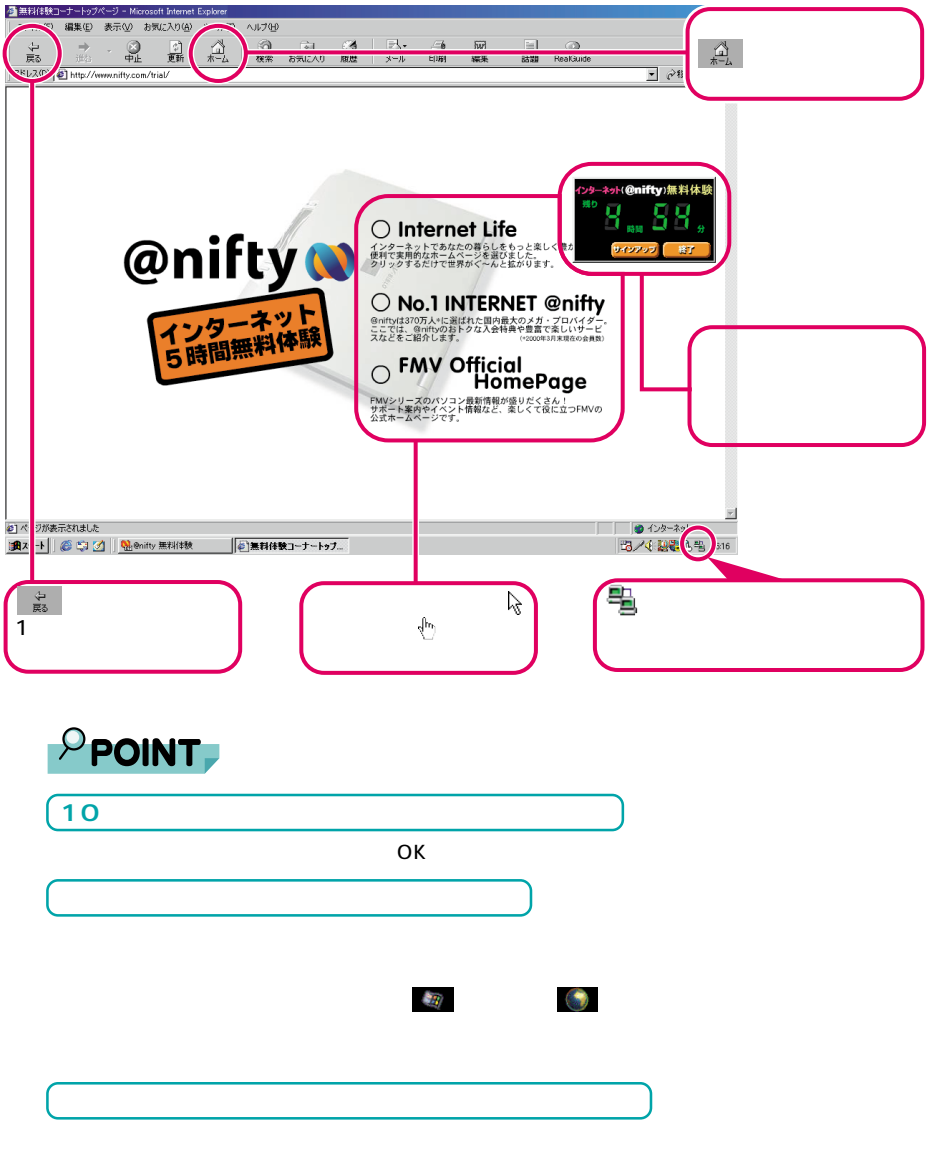

 $\mathsf{ISDN}$ 

 $2.$ 

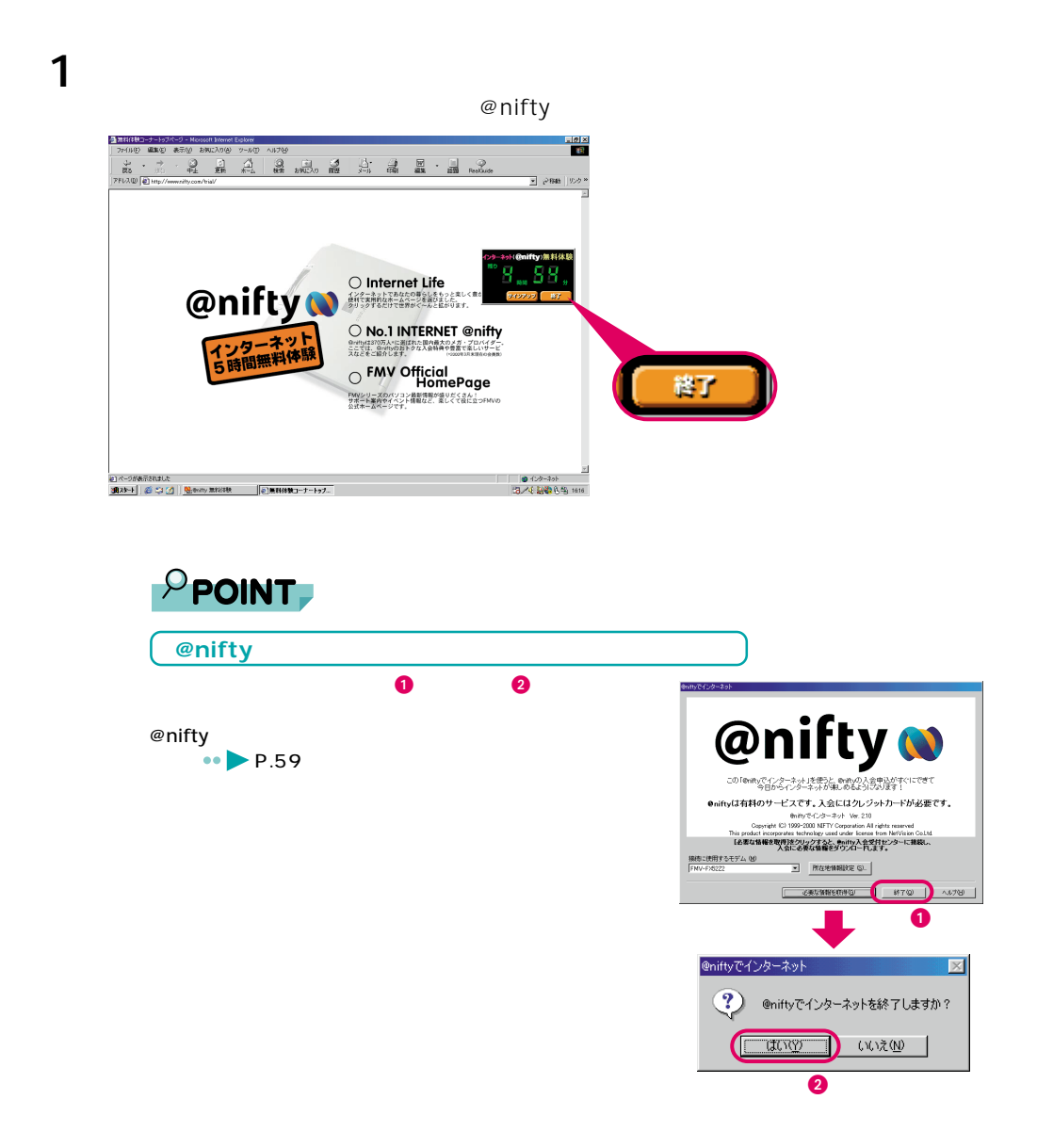

**その他の**<br>本当の人物の

 $2.$ 

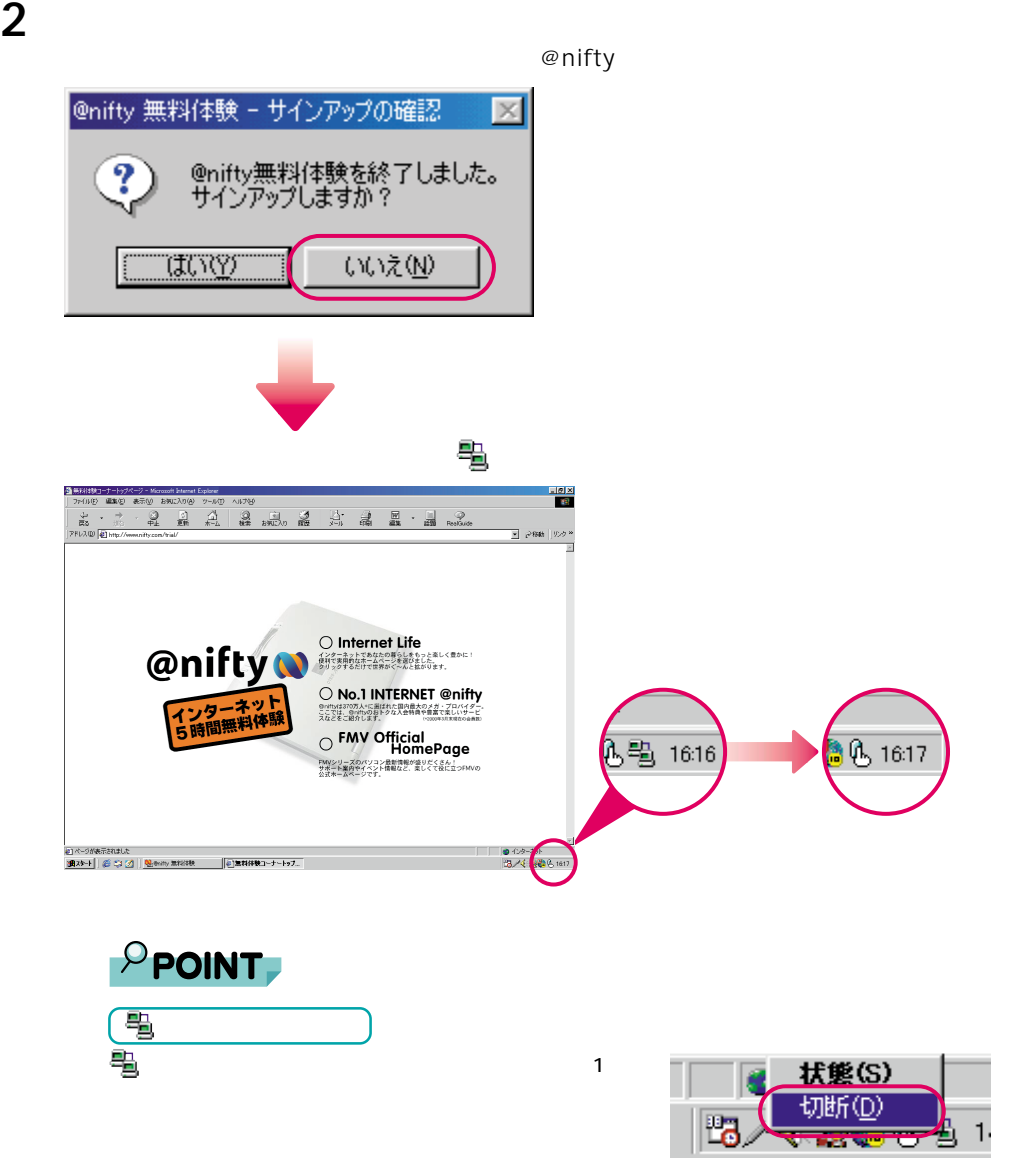

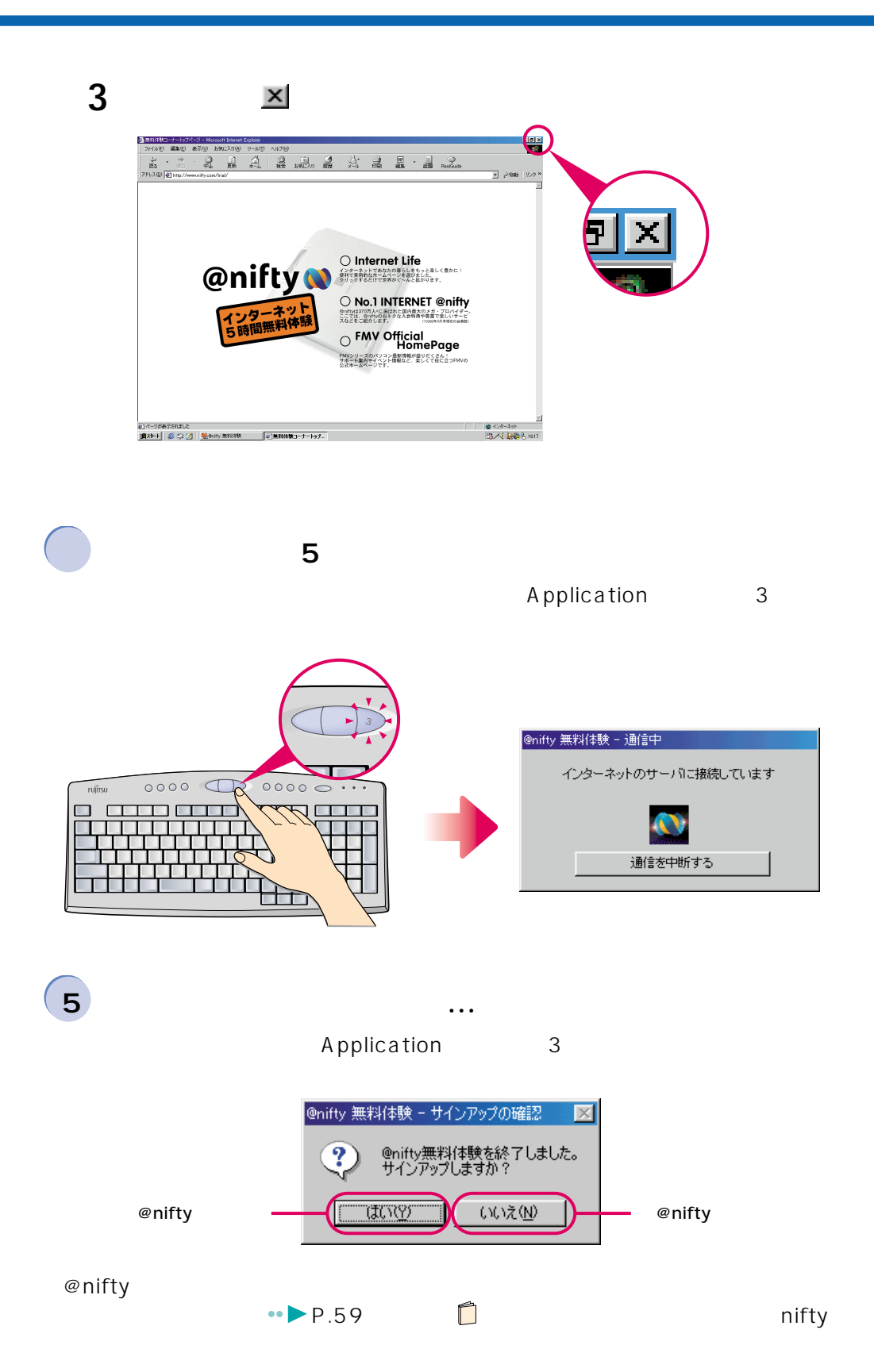

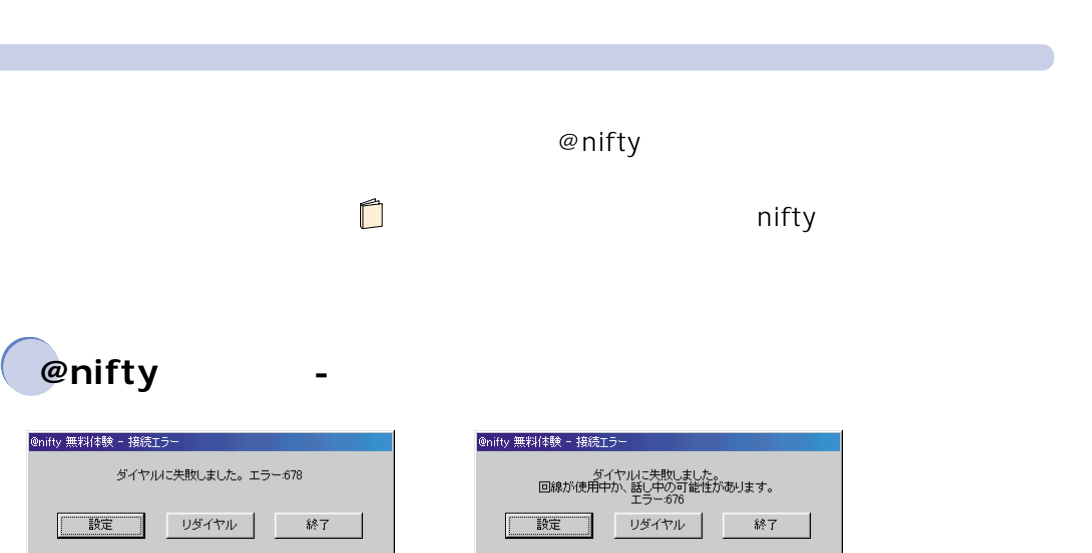

 $\bullet \bullet \bullet \bullet$  P.20

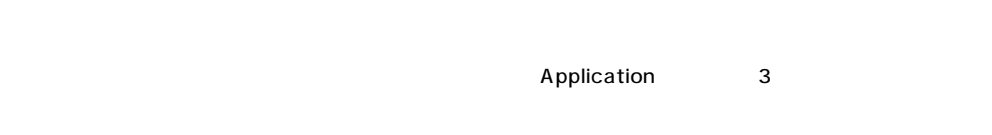

 $\blacksquare$ 

 $\blacksquare$ 

4

 $2.$ 

**1** 「スタート」ボタン→-**O** enifty  $\ddot{a}$ McAfee VirusScan The Mexico Virusion<br>
Microsoft 1974/27<br>
Microsoft 1974/27<br>
OASYS Verrer V7<br>
The Mexiconic<br>
Construction<br>
Construction<br>
Construction<br>
Construction<br>
Construction<br>
Construction<br>
Construction<br>
Construction<br>
Construction<br>
Const 电 ws Update 图 Office ドキュメントの新規作成  $\mathbf{E}$ Office ドキュメントを開く **THE ZUNAS**  $\mathbb{E}$  2-+- $X \# \wedge F$ **DE PROTECT** -<br>ニ インターネット(@nifty)無料体験 All: インターネット(@nifty)無料体験<br>- 田 お読みください ● お気に入り( 全まます。<br>全また イル(D) Q. 通信設定 **小 8定9** 3 核索(E)  $\rightarrow \sqrt{10}$  $\frac{8}{2}$ ア ファイル名を指<mark>定して実行(B).</mark> e 既定 000%<mark>20L</mark> **E DU** Windows の<mark>\*7位</mark> ₹TΨ. 0 0  $\bullet$   $\bullet$ 

**によって、** 

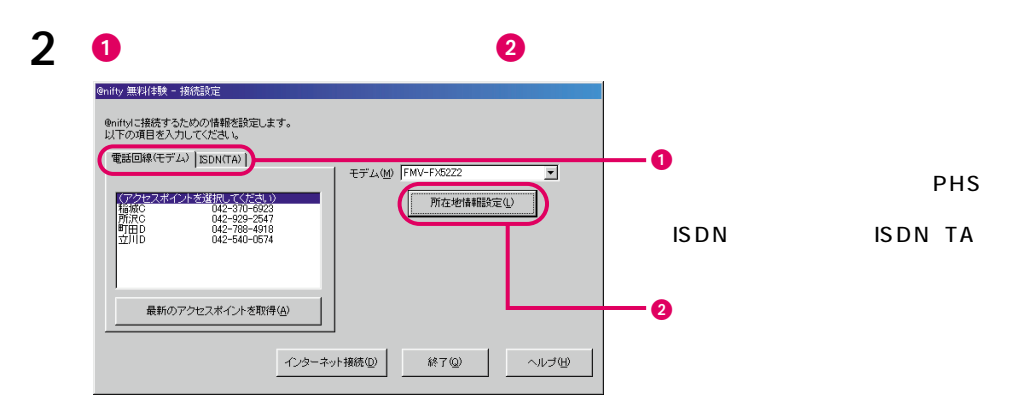

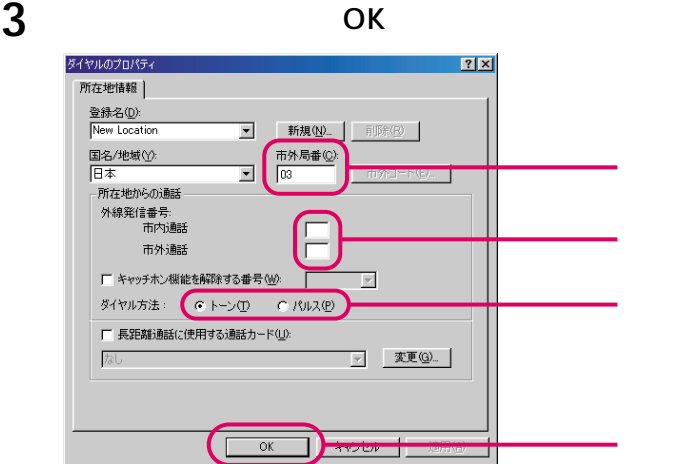

**4** 市外局番を変更した場合は、「最新のアクセスポイントを取得」をクリッ

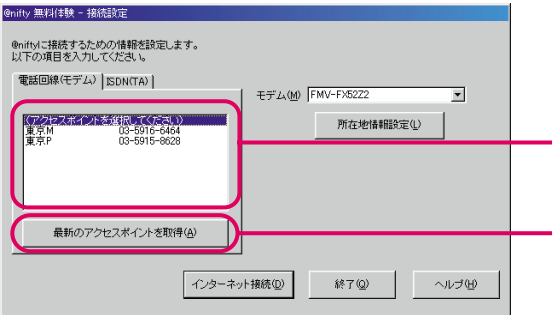

**5 a** 

@nifty @nifty 無料体験 - 接続設定 @niftyに接続するための情報を設定します。<br>以下の項目を入力してください。 電話回線(モデム) SDN(TA) |  $\pm \vec{\tau}^{\prime} \Delta \langle \underline{\mathsf{M}} \rangle \, \, \overline{\mathsf{FMV}\text{-F} \mathsf{X} 5222}$  $\overline{\mathbf{r}}$ - (アクセスポイントを選択してください)<br>- Website Website<br>- 食気P - - - - - 03-5915-9628 所在地情報設定(L)  $\bullet$ 最新のアクセスポイントを取得(A)  $\bm{e}$ ( インターネット接続() )  $\begin{picture}(180,10) \put(0,0){\line(1,0){10}} \put(10,0){\line(1,0){10}} \put(10,0){\line(1,0){10}} \put(10,0){\line(1,0){10}} \put(10,0){\line(1,0){10}} \put(10,0){\line(1,0){10}} \put(10,0){\line(1,0){10}} \put(10,0){\line(1,0){10}} \put(10,0){\line(1,0){10}} \put(10,0){\line(1,0){10}} \put(10,0){\line(1,0){10}} \put(10,0){\line($ 

4

 $2.$ 

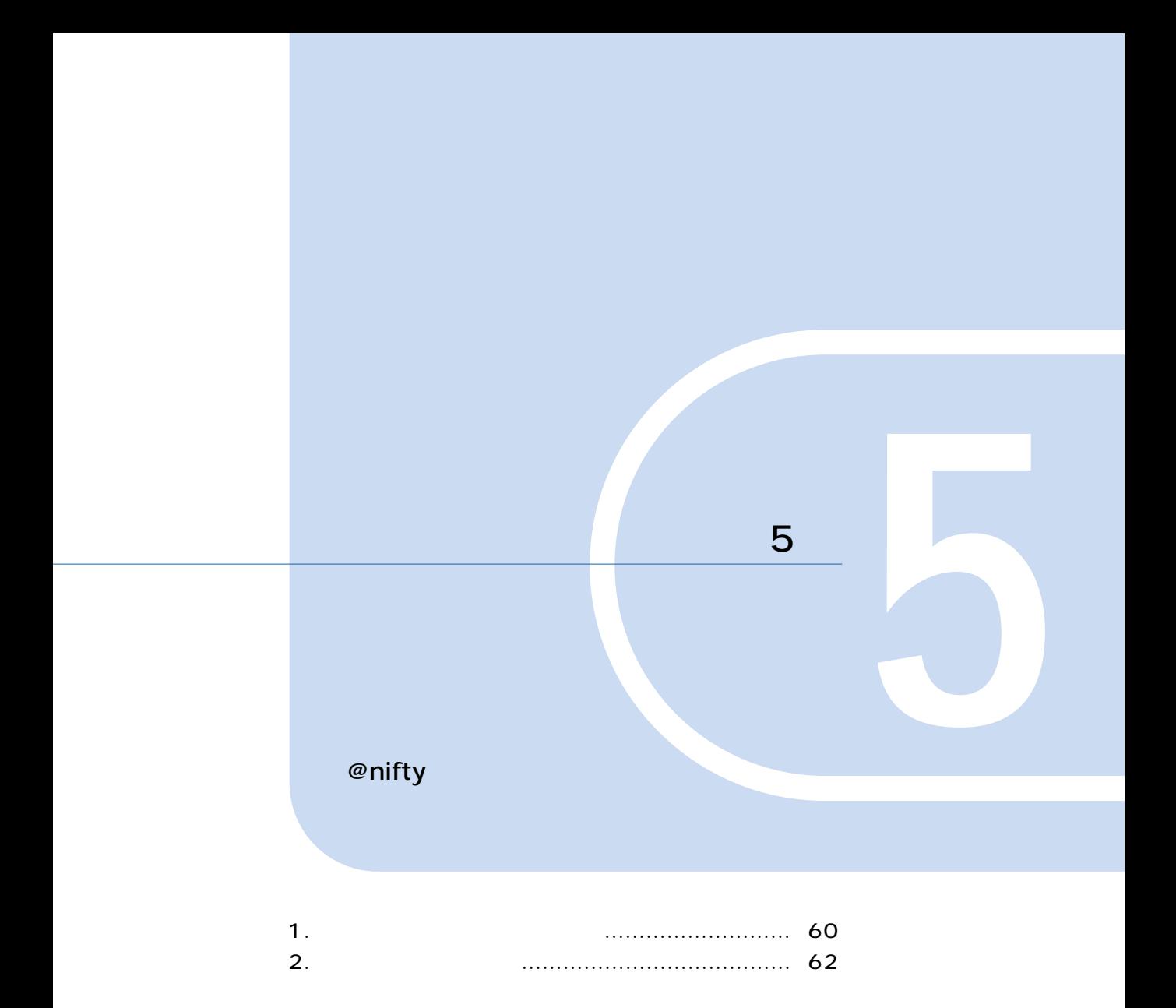

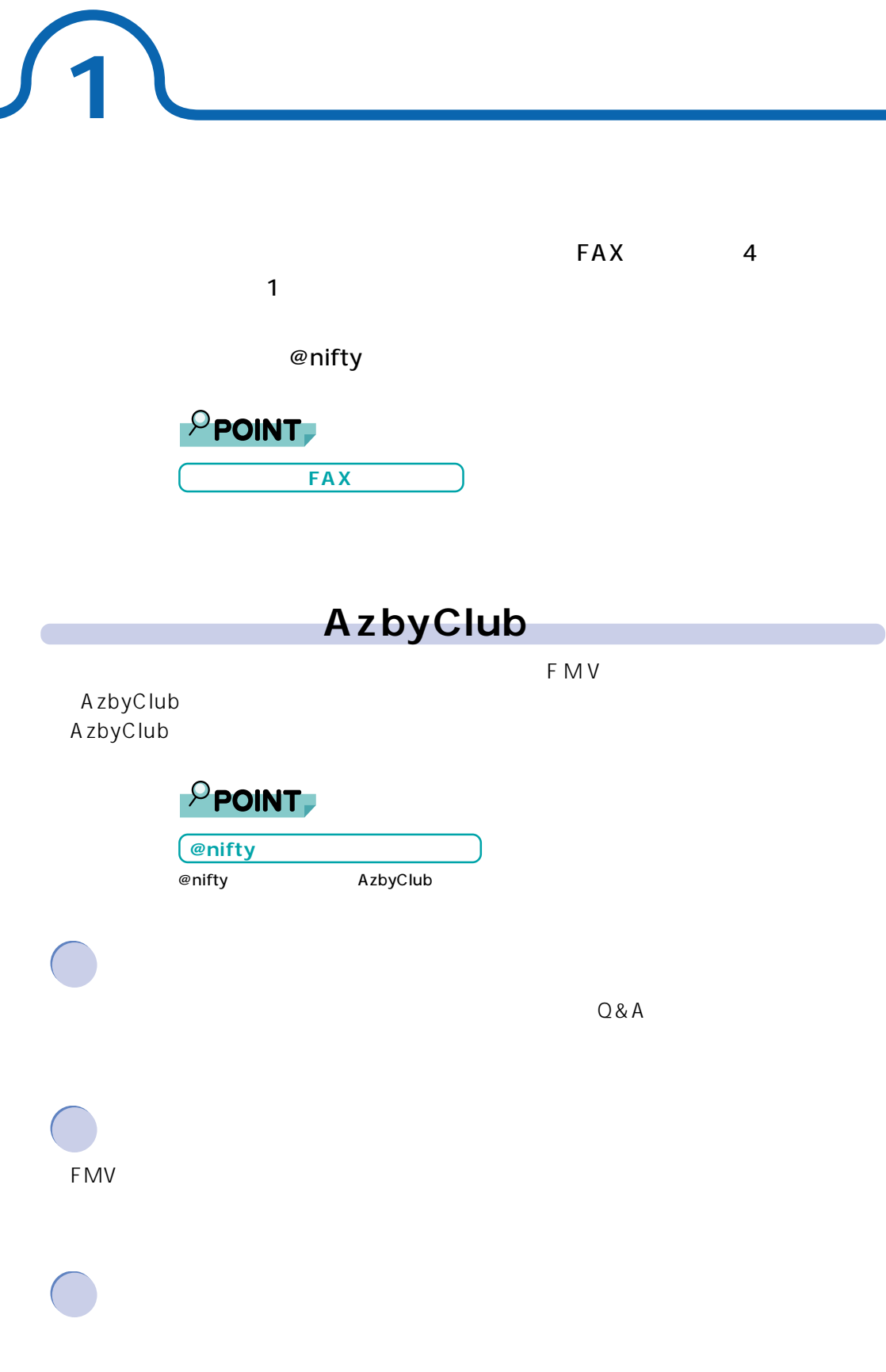

# **@nifty @nifty**

@nifty

@nifty への入会手続き時に必要な料金です(1,000 円)  $2001 \quad 3 \quad 31$   $31$ (etc.)  $\varphi$  nifty $\varphi$ (2000 5 13

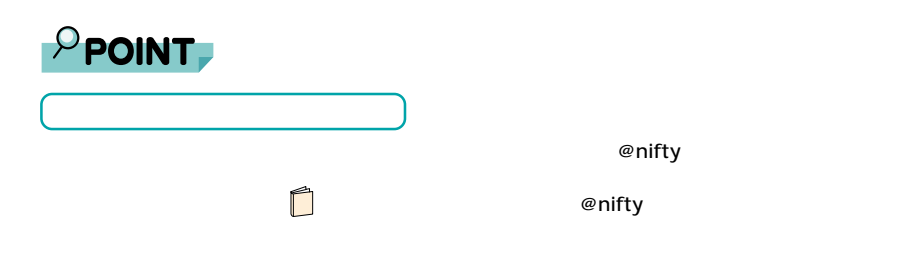

1.  $\sim$   $\sim$   $\sim$   $\sim$   $\sim$ 

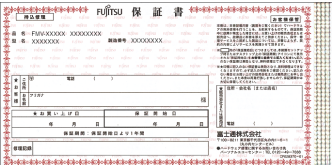

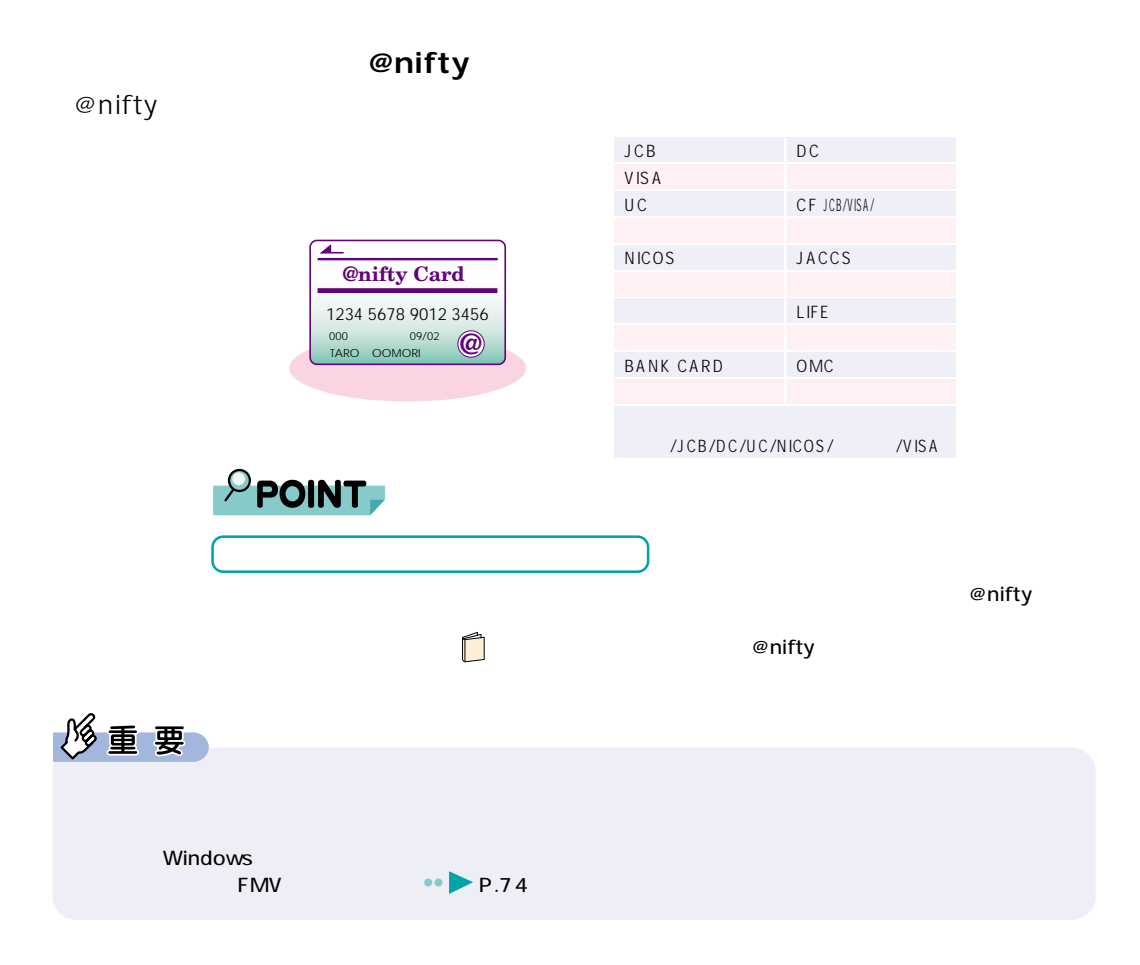

**2 ユーザー登録をする**

**しかい**<br>おおおおおおおおおおおおおおおおおおおお

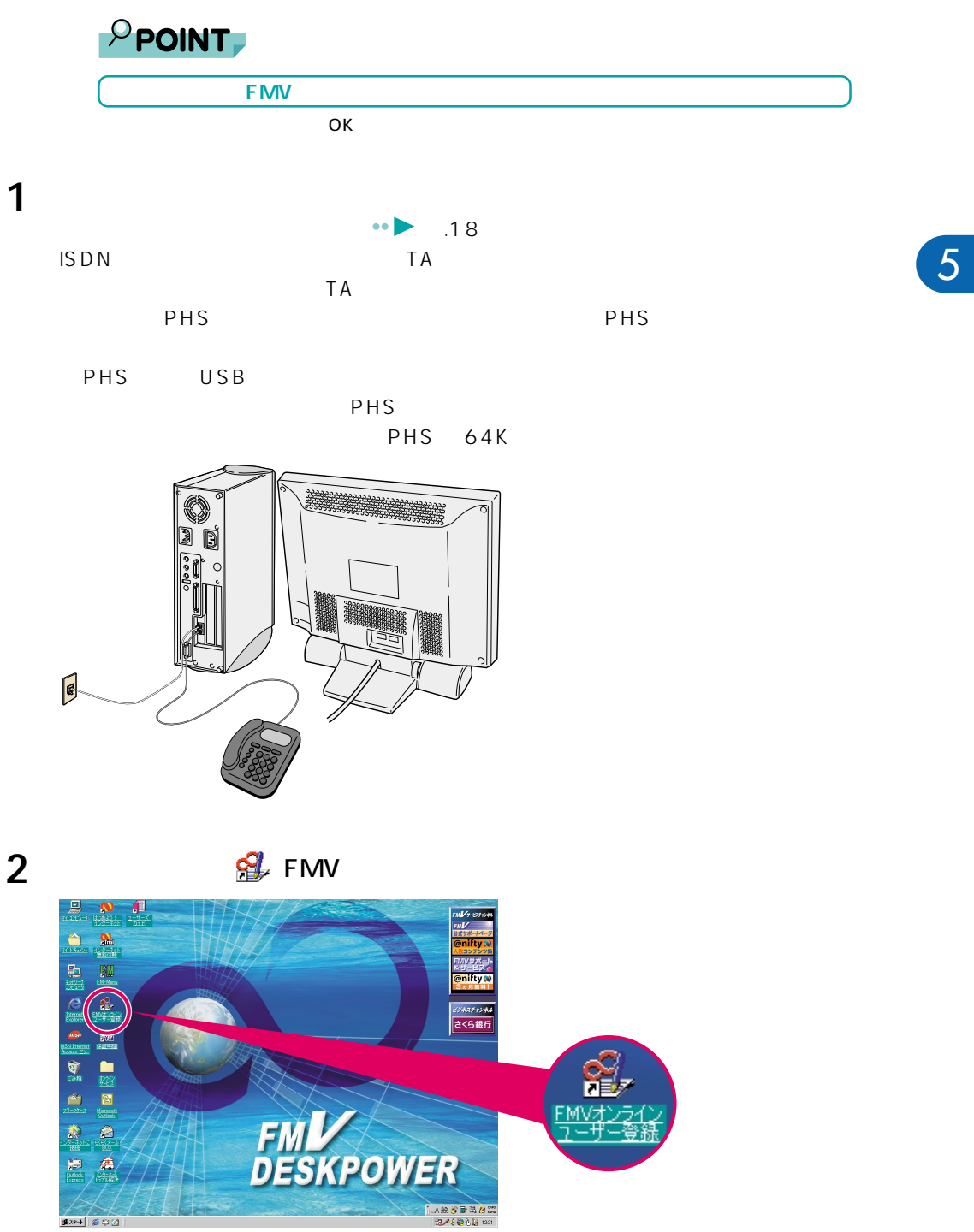

**ユーザー登録をする**

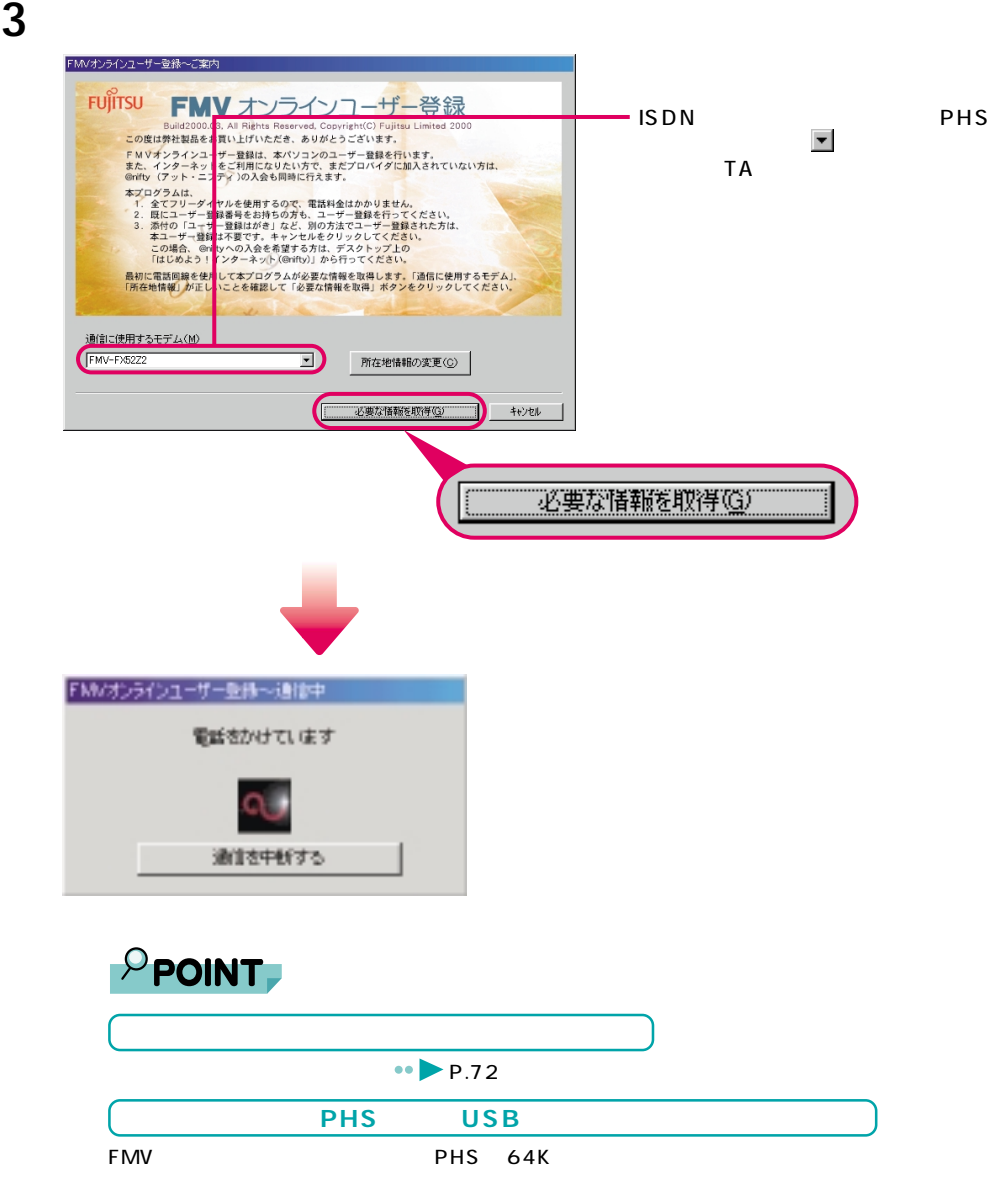

Fujitsu SOFT USB PHS-DoCoMo64K-Doccimo Fujitsu SOFT USB PHS-DoCoMo64K

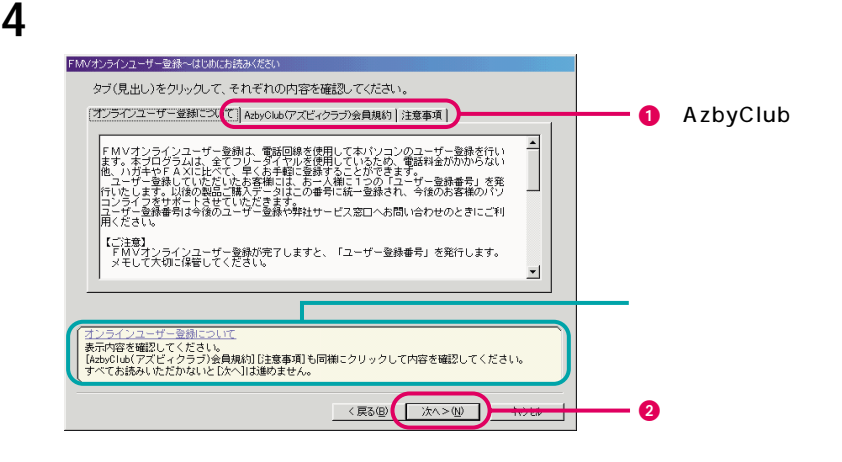

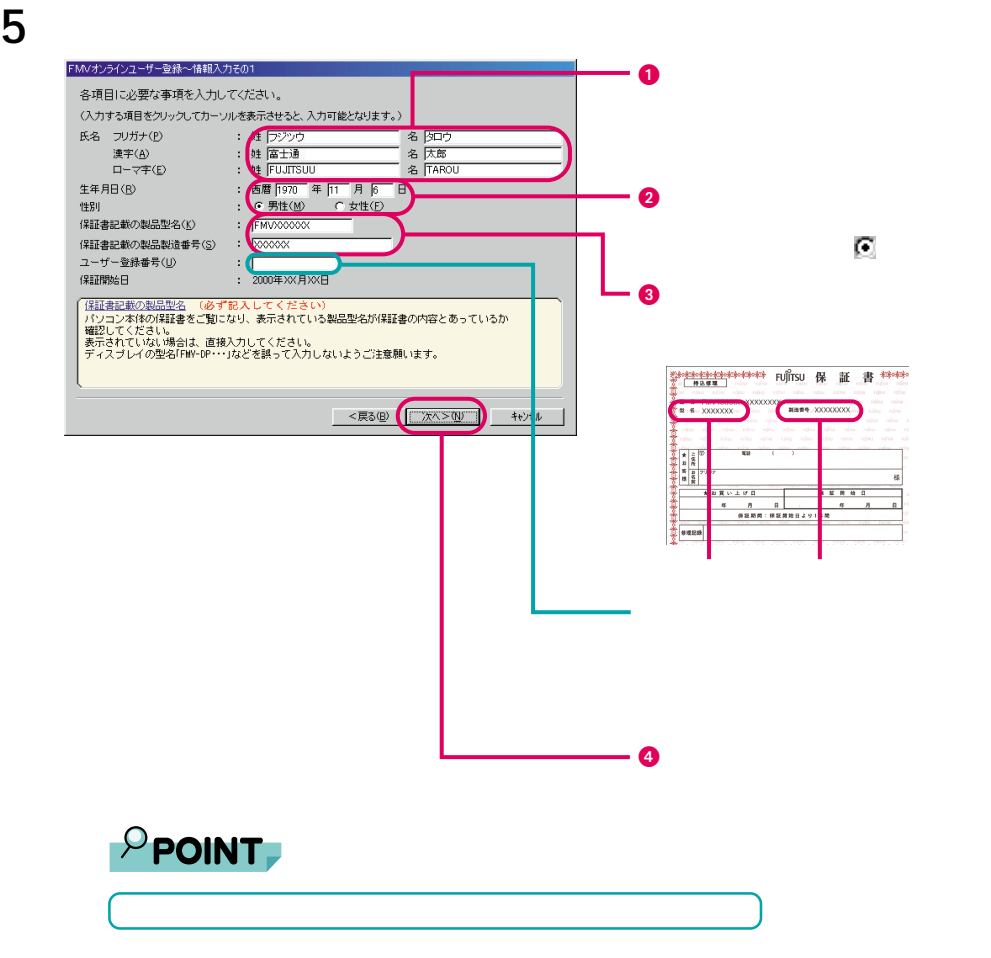

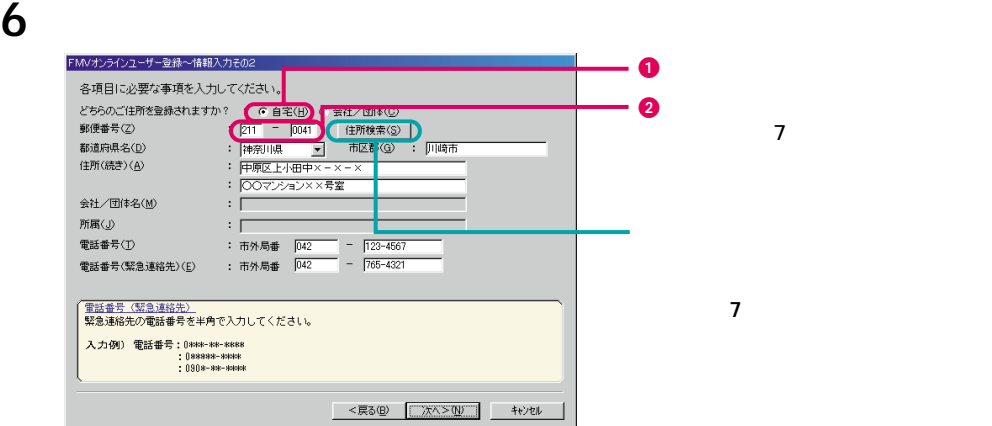

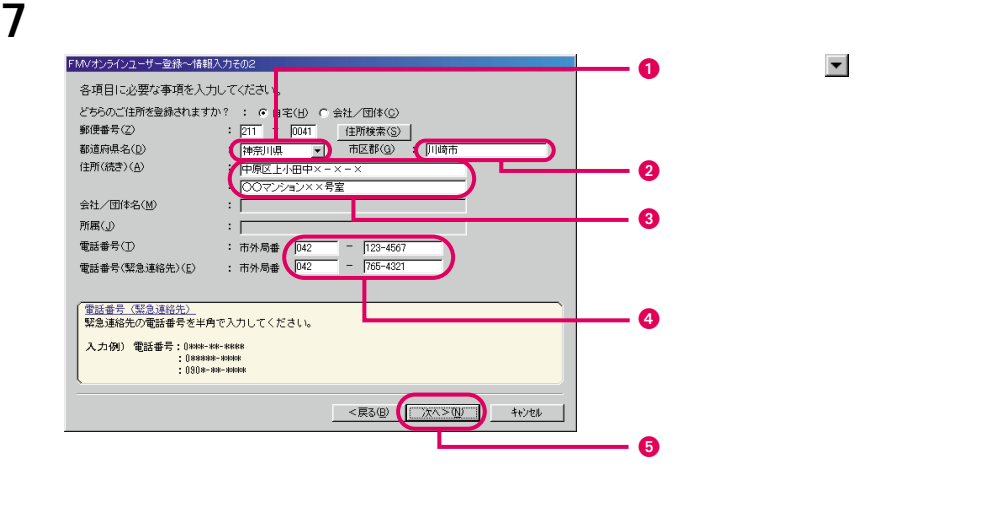

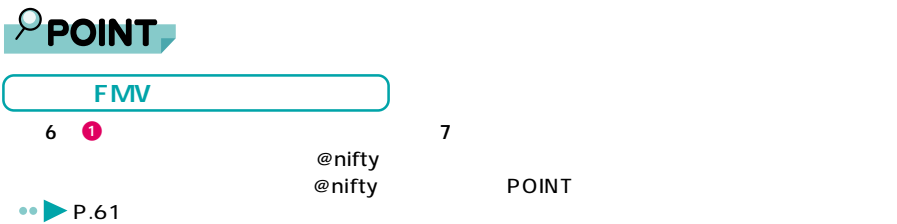

**8** @nifty @nifty

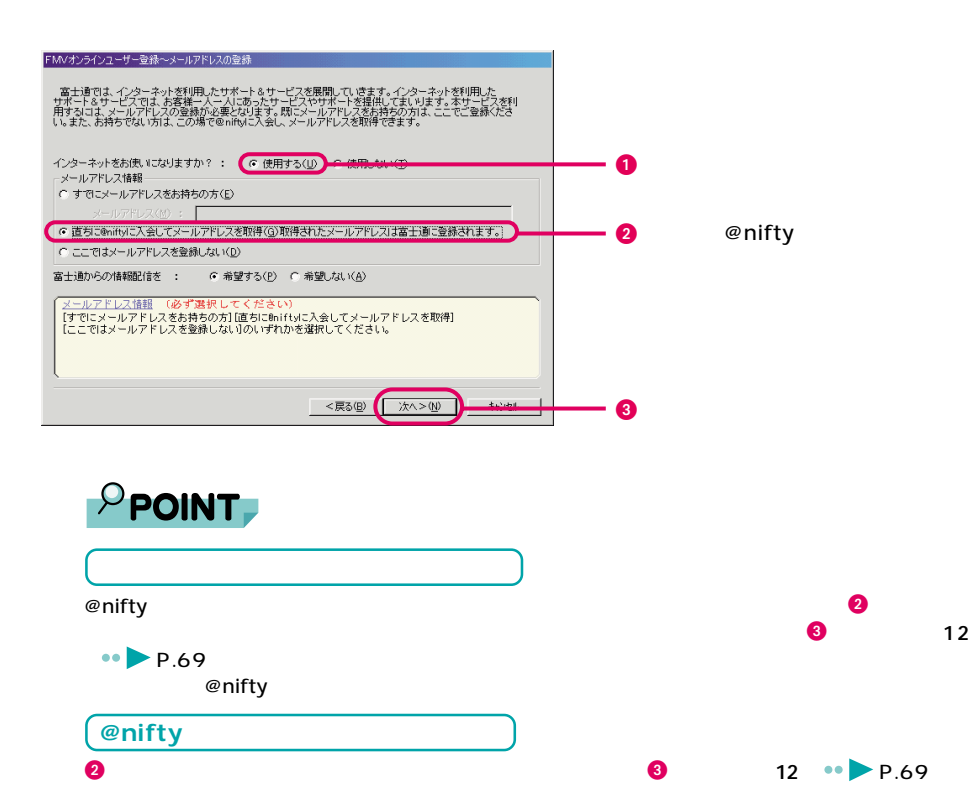

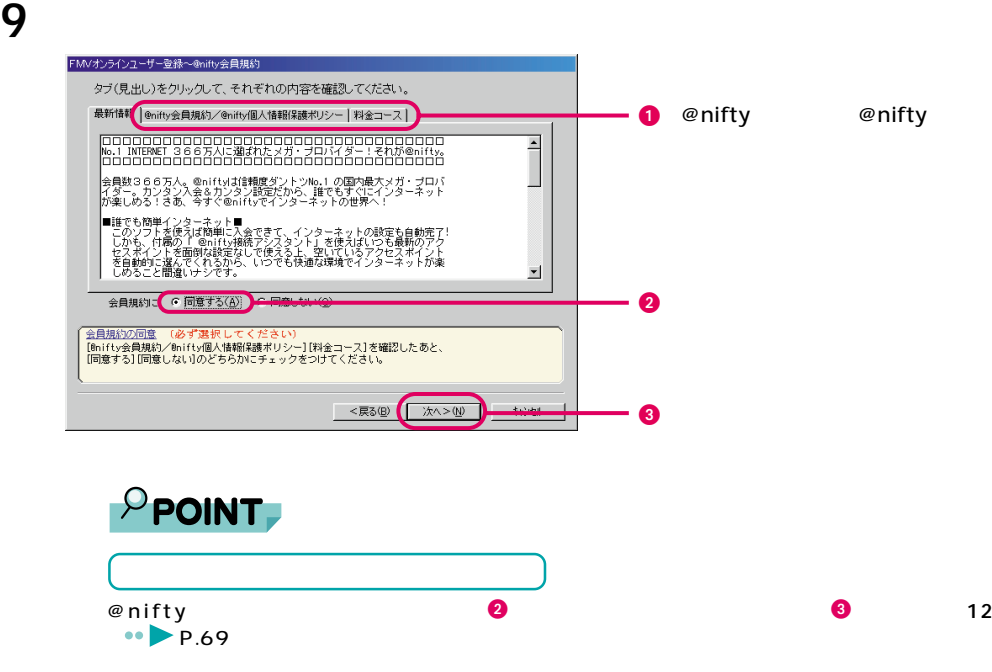

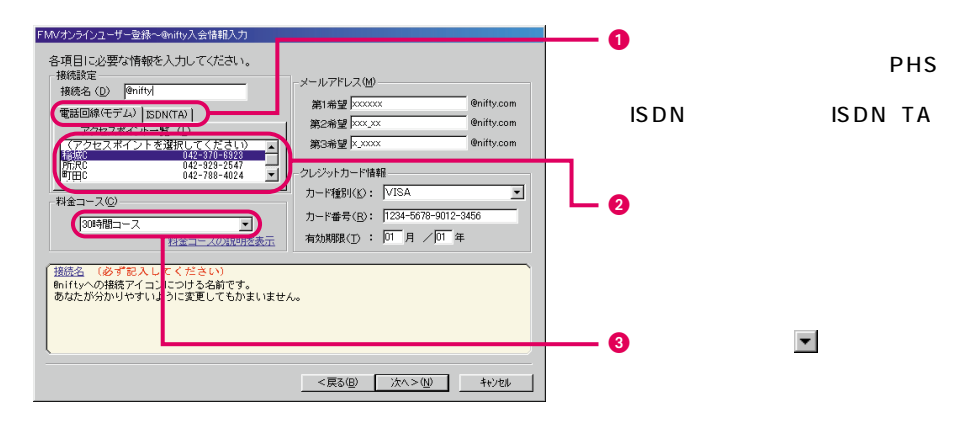

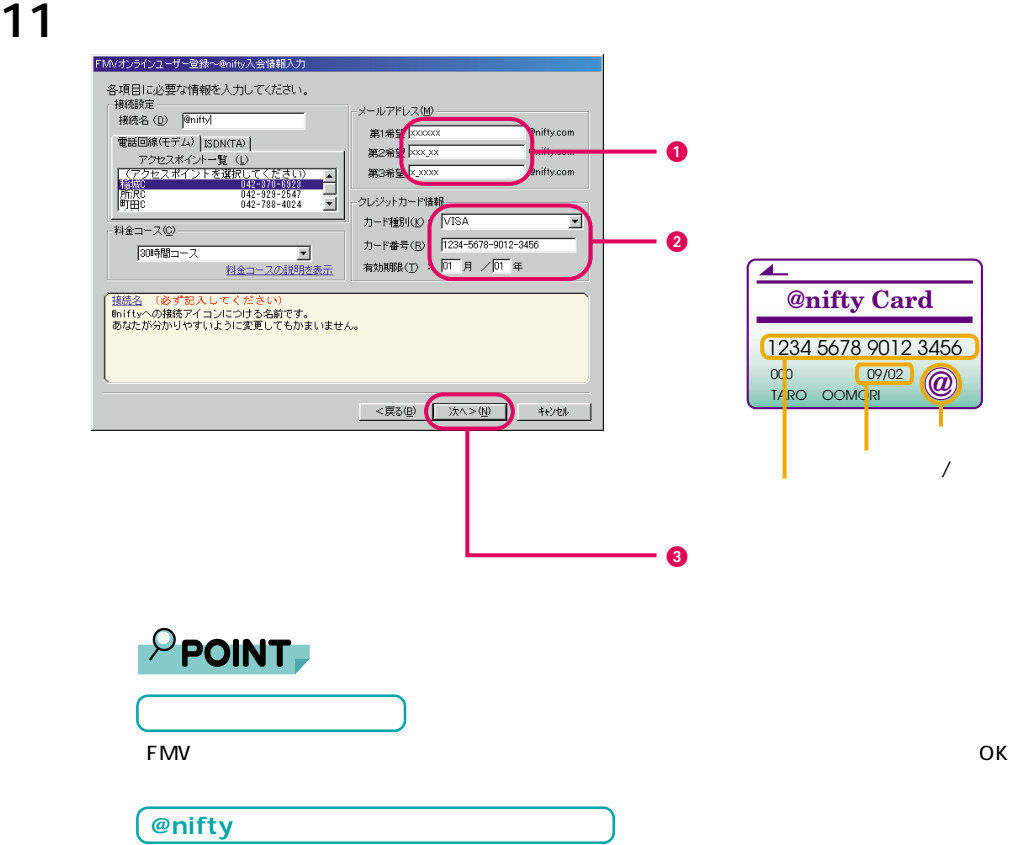

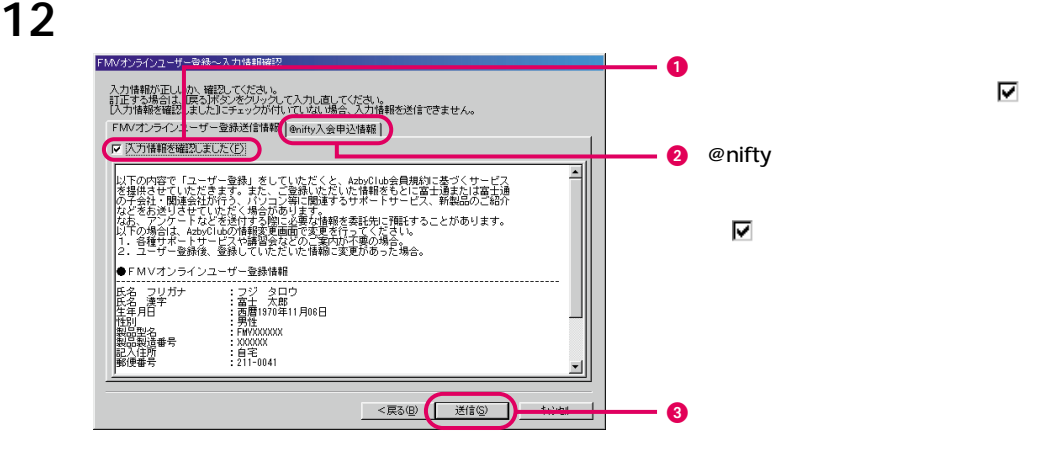

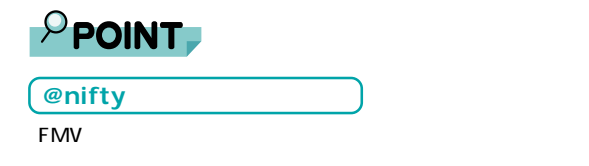

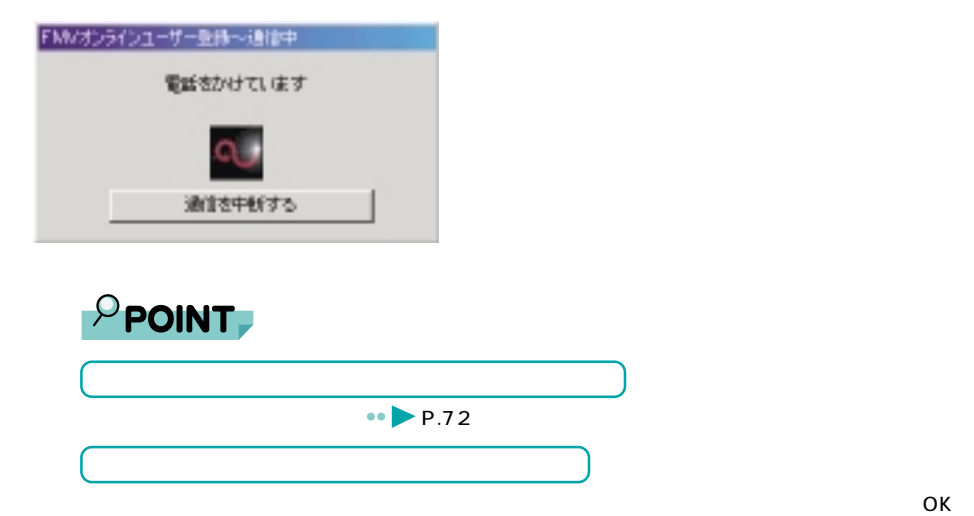

17 POINT

17 **••** P.71 @nifty

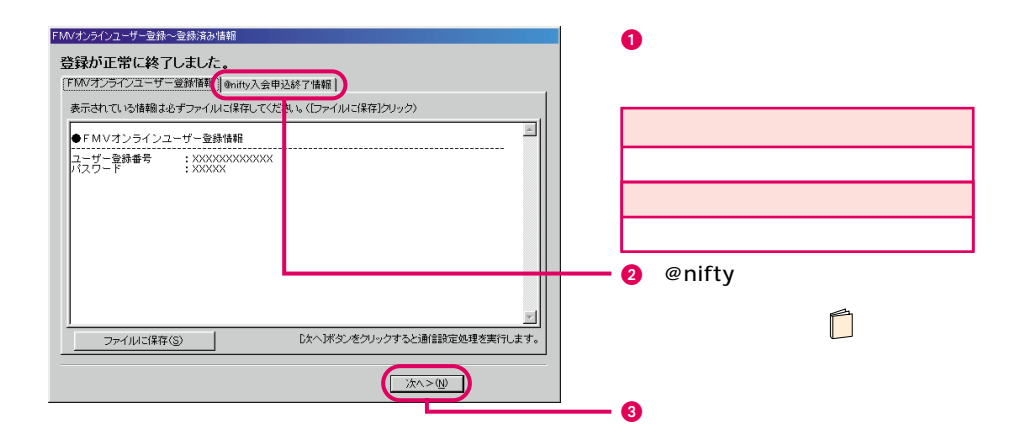

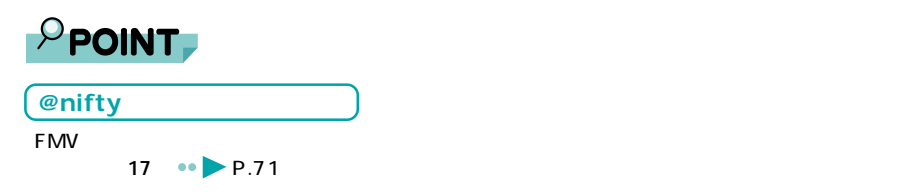

15

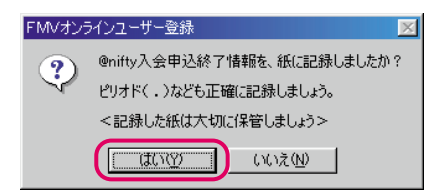

#### 16 ок

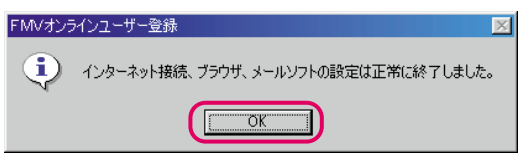

#### **17** 「完了」をクリックします。

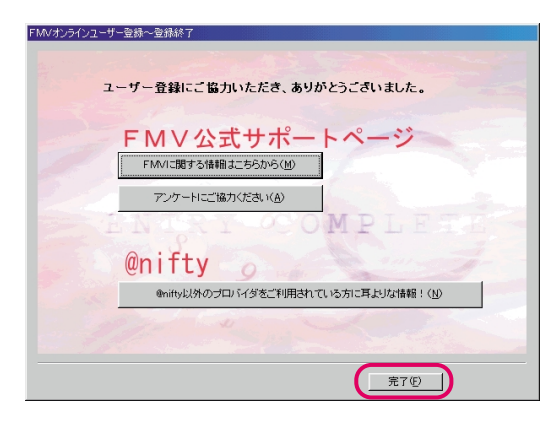

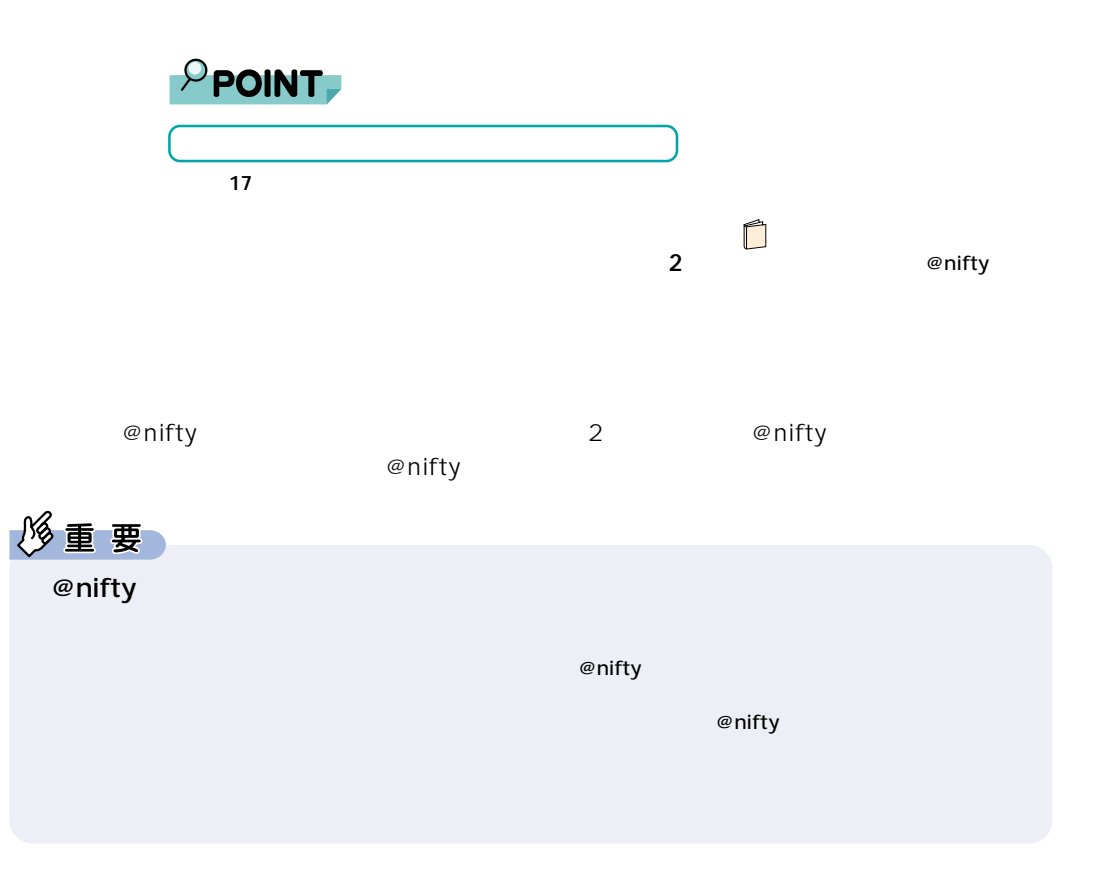

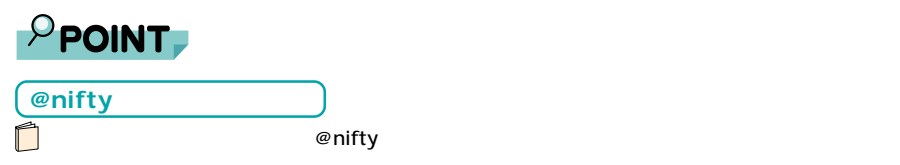
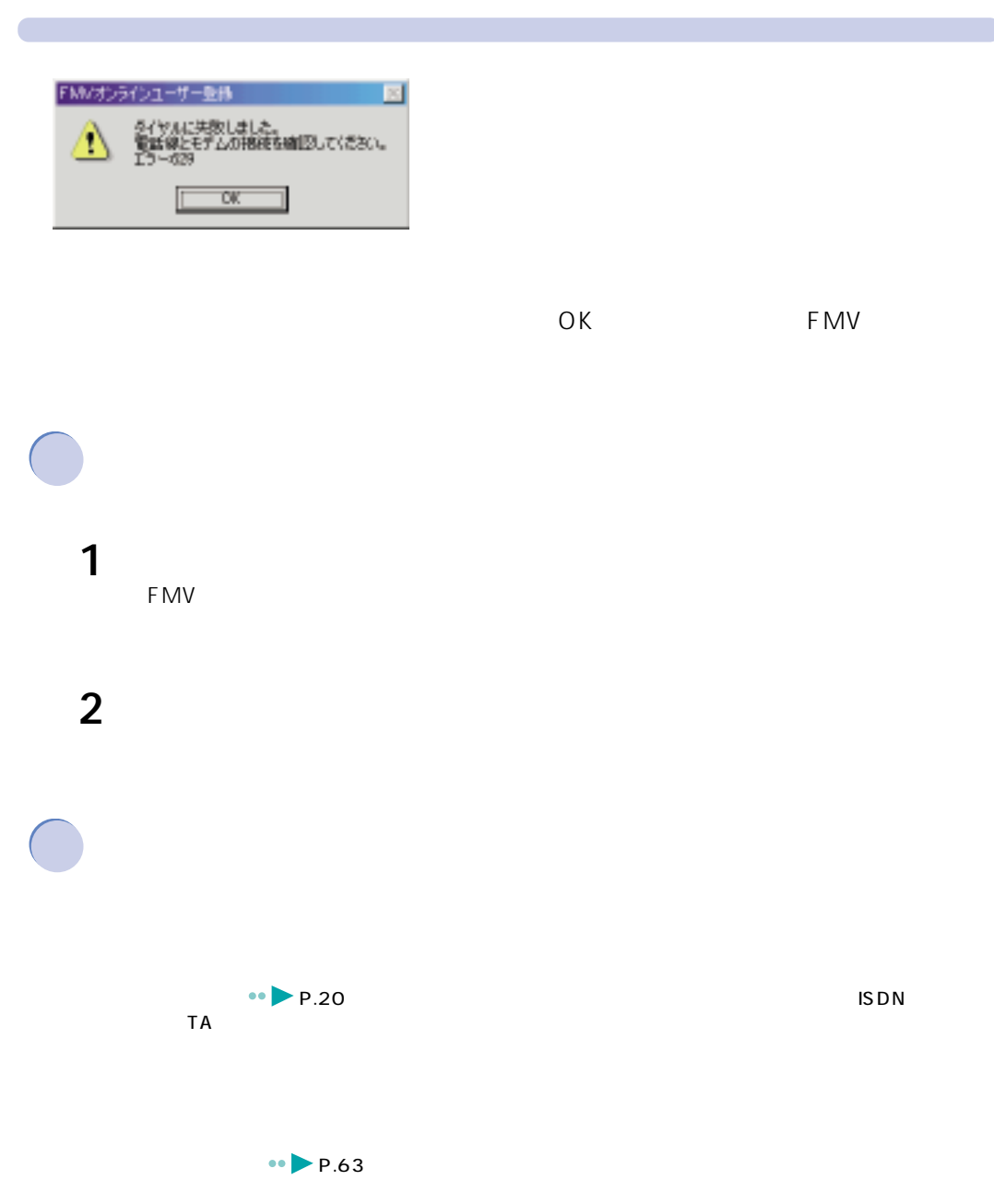

 $\blacksquare$ 

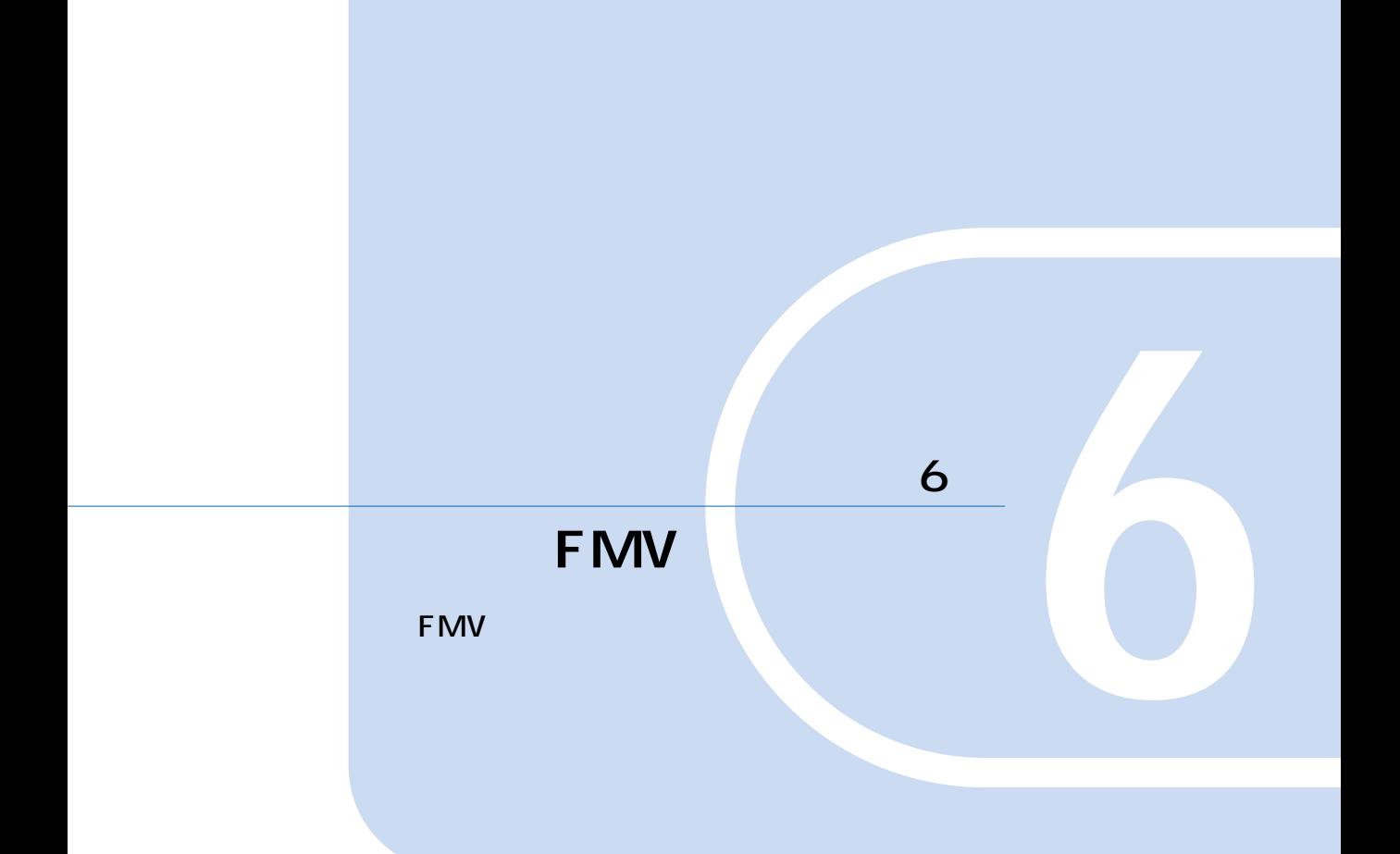

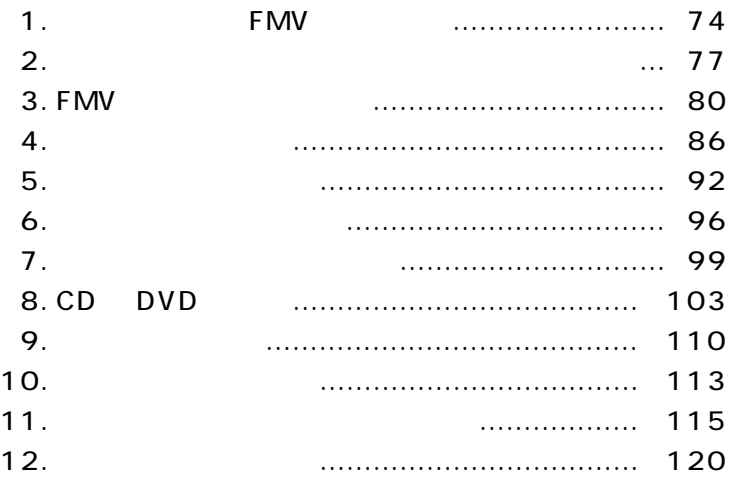

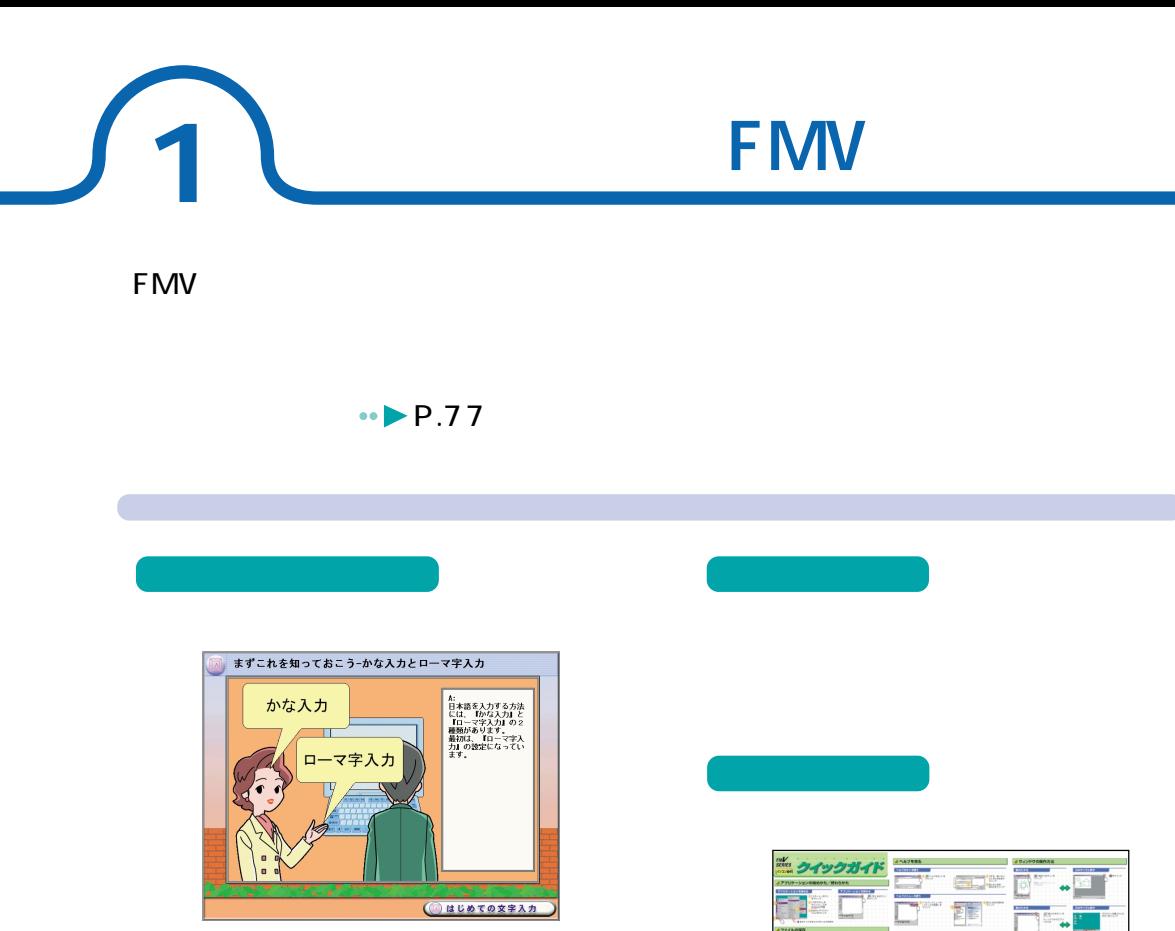

Windows

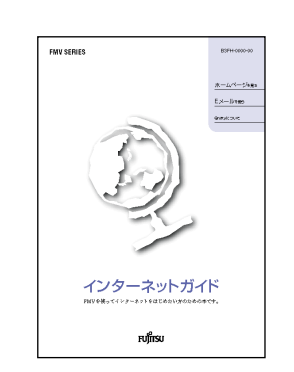

**インターネットを楽しみになっている。** 

紙のマニュアル 画面で見るマニュアル

@nifty

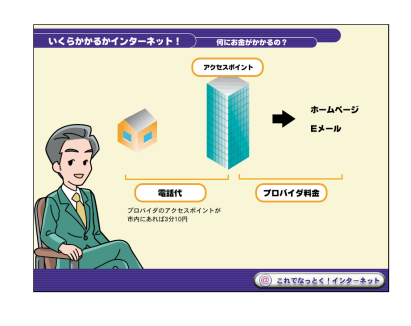

Ħ

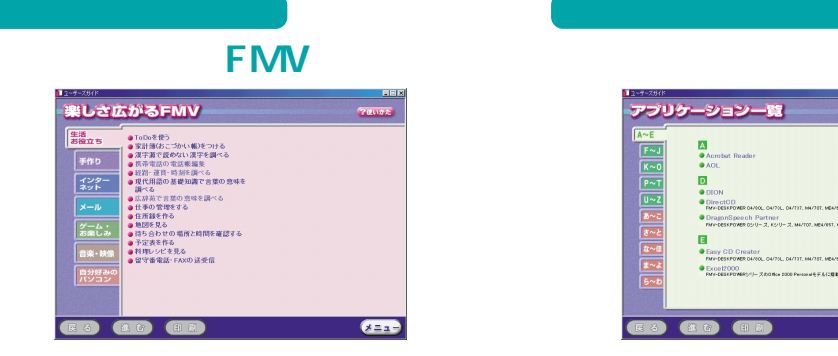

**周辺機器を使いたい**

**アプリケーションを活用したい** 

FMV しょうかんしょう しょうかんしょう

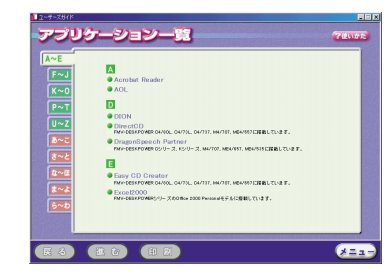

FMV

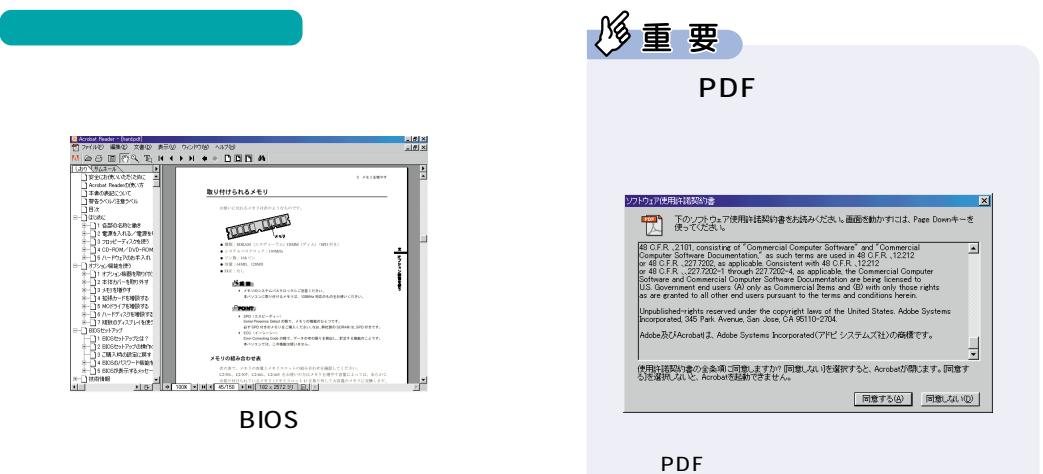

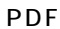

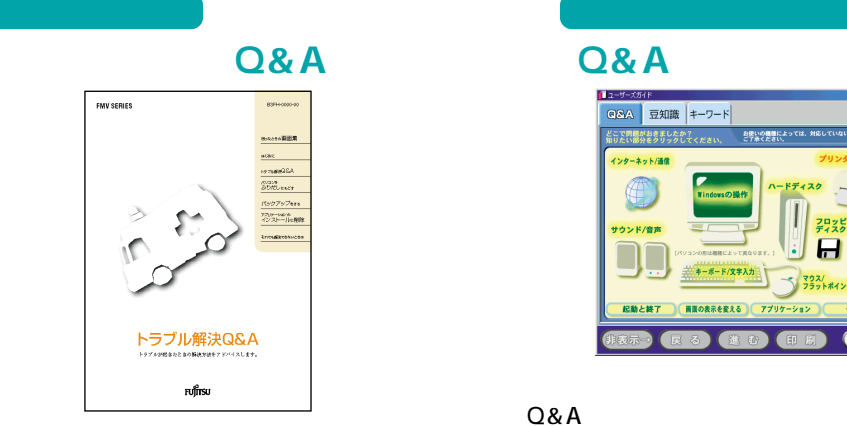

**トラブル時には?**

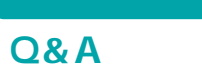

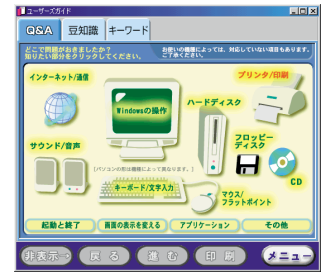

 $Q&A$ 

**ということになる。**<br>マニュアルを見たらいかわからないから、

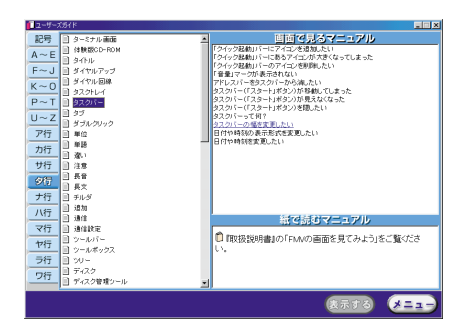

6

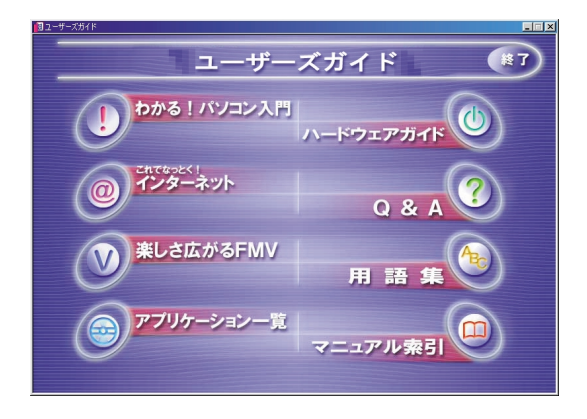

**2 画面で見るマニュアルの始めかた/終わりかた**

**これが通**るマニュアルです。

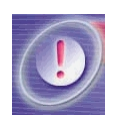

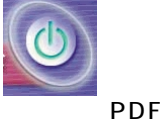

**BIOS** 

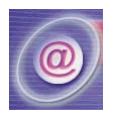

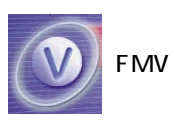

**FMV** 

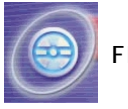

FMV

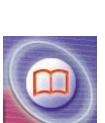

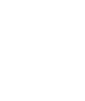

**Q&A**

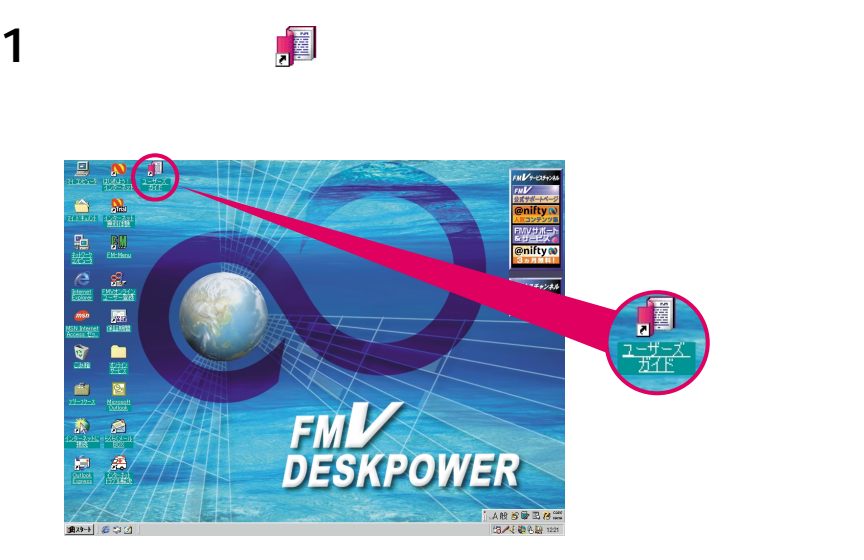

*<sub>は</sub> 1977年11月* 

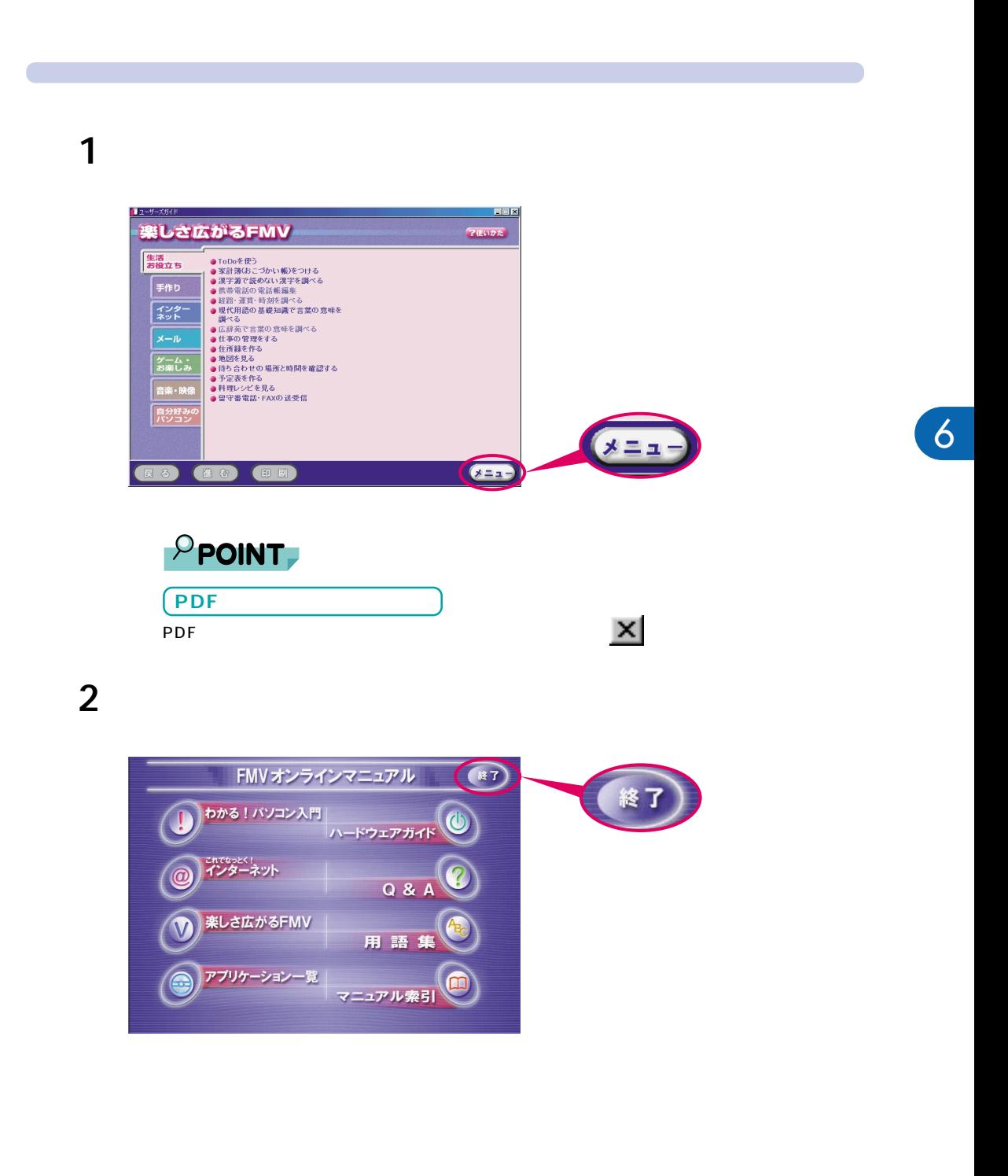

# **3 FMW**

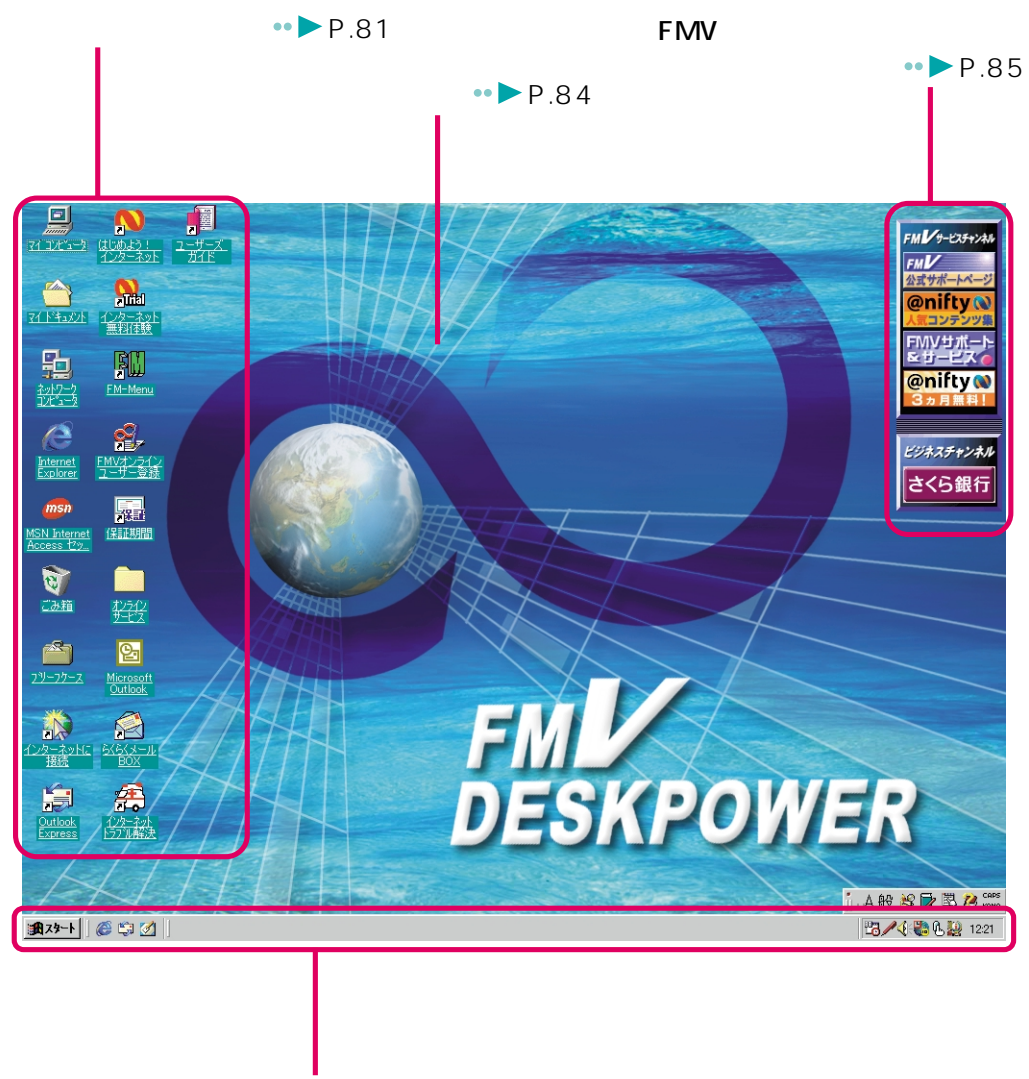

 $\cdot \cdot \cdot \cdot \cdot \cdot$ P.82

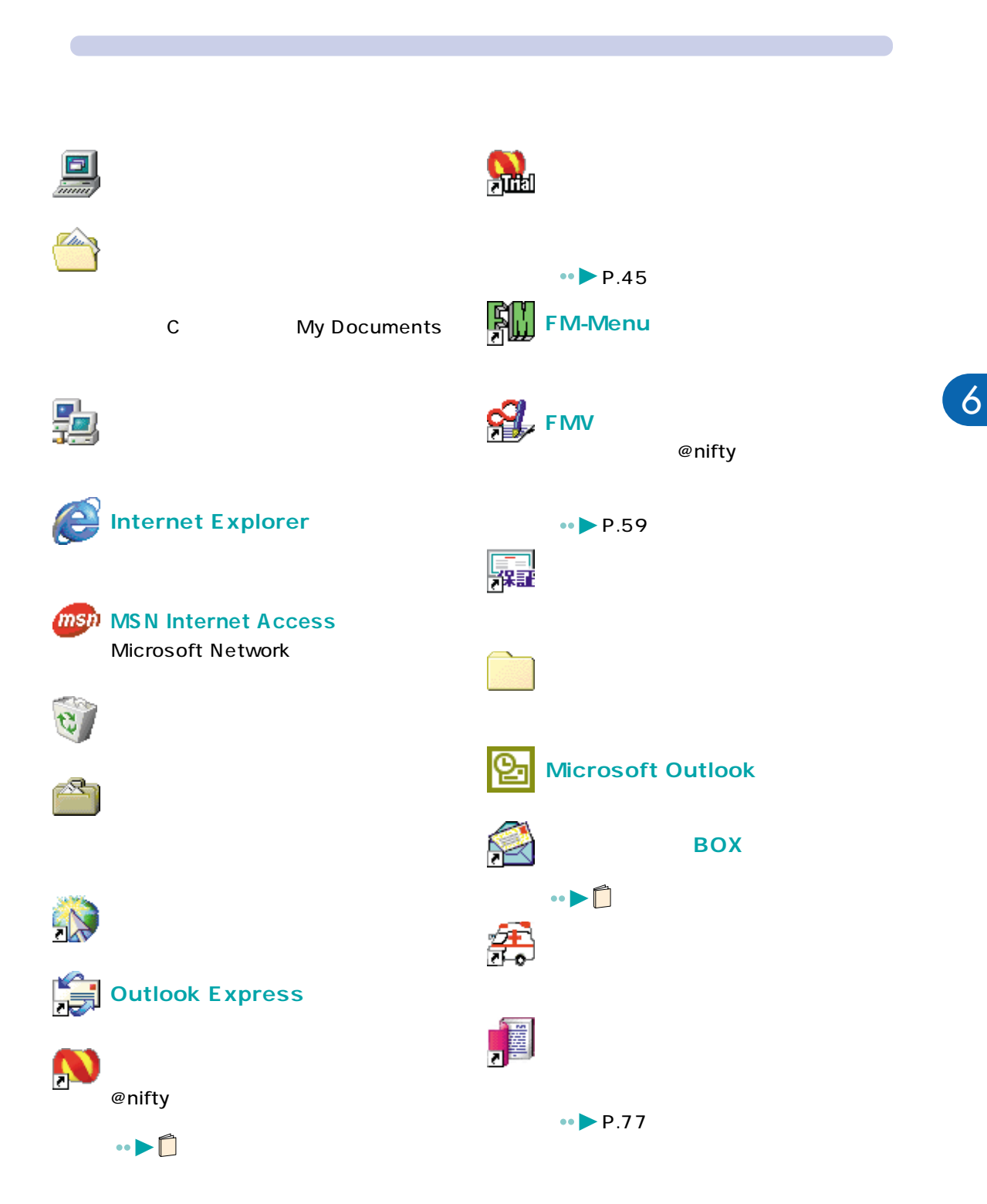

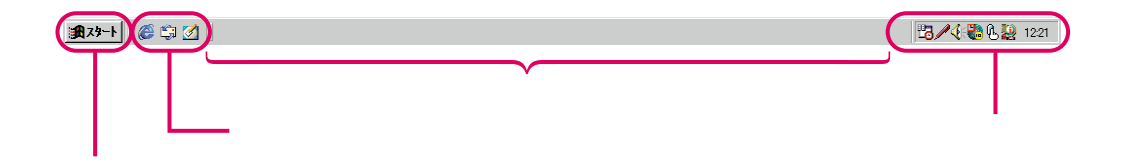

Windows

**マスクバー**<br>マスクバー

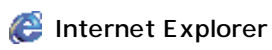

Li Outlook Express

Ø,

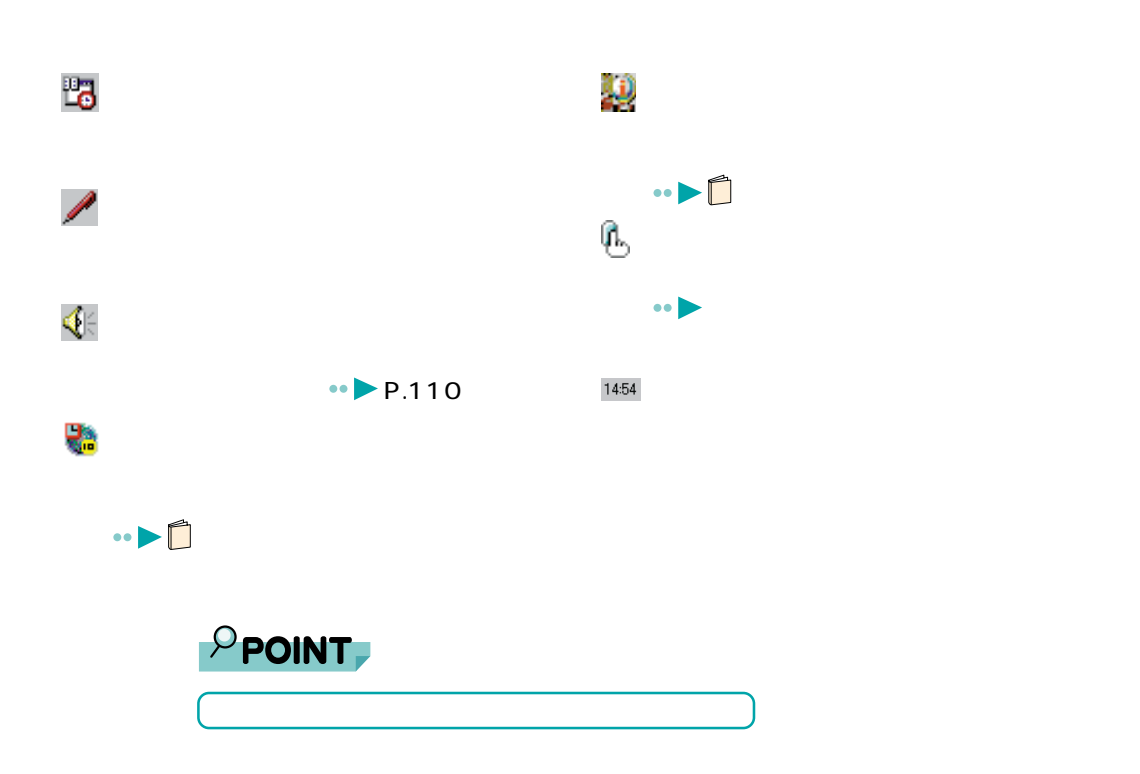

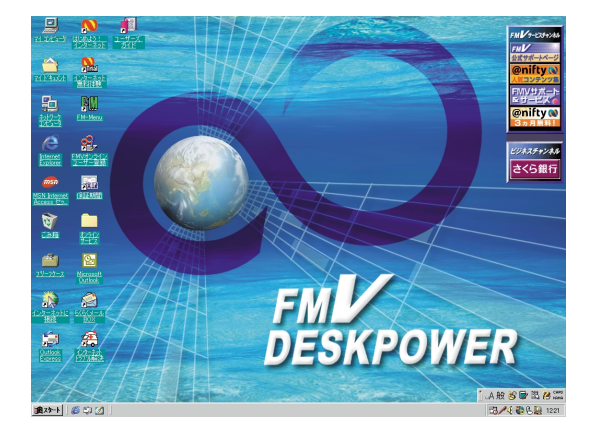

**壁紙**

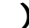

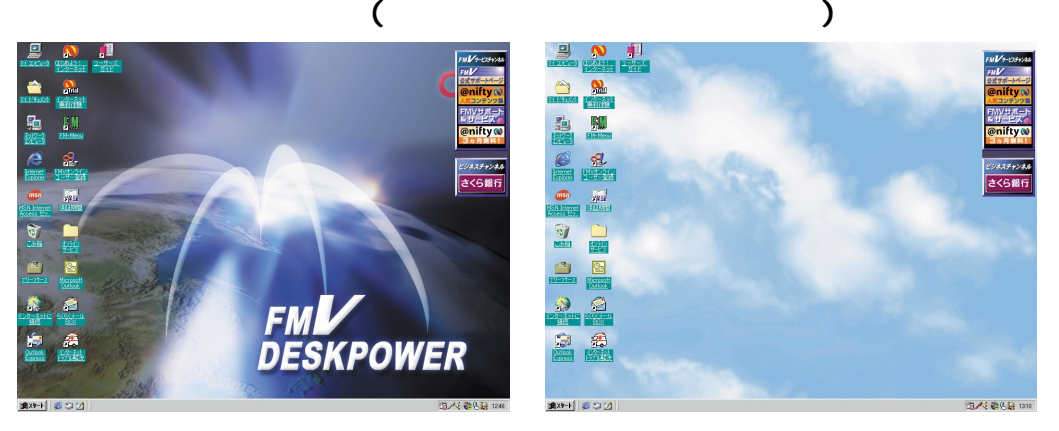

 $Q\&A$ 

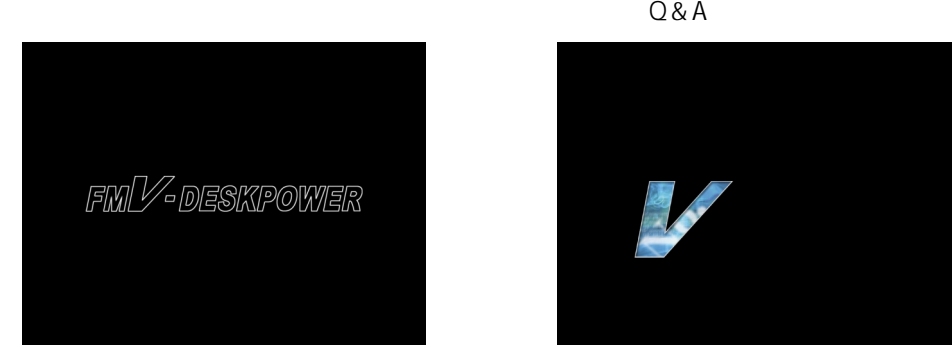

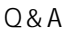

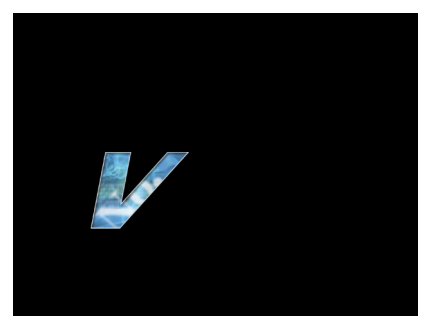

# **FMV** the contract of the contract of the contract of the contract of the contract of the contract of the contract of the contract of the contract of the contract of the contract of the contract of the contract of the cont

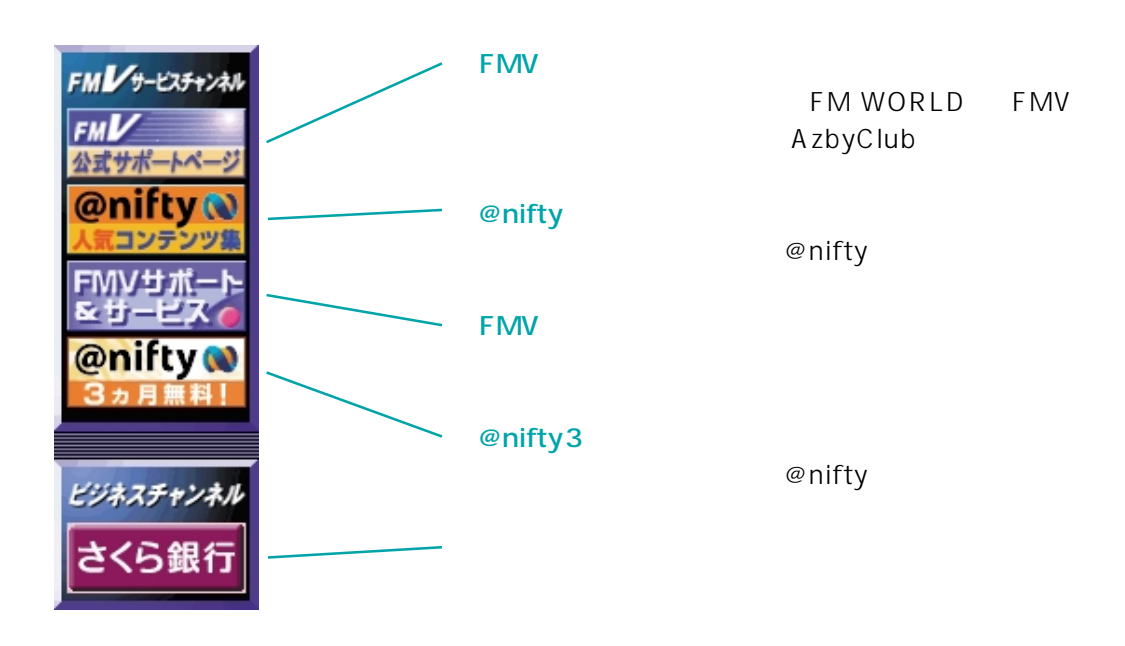

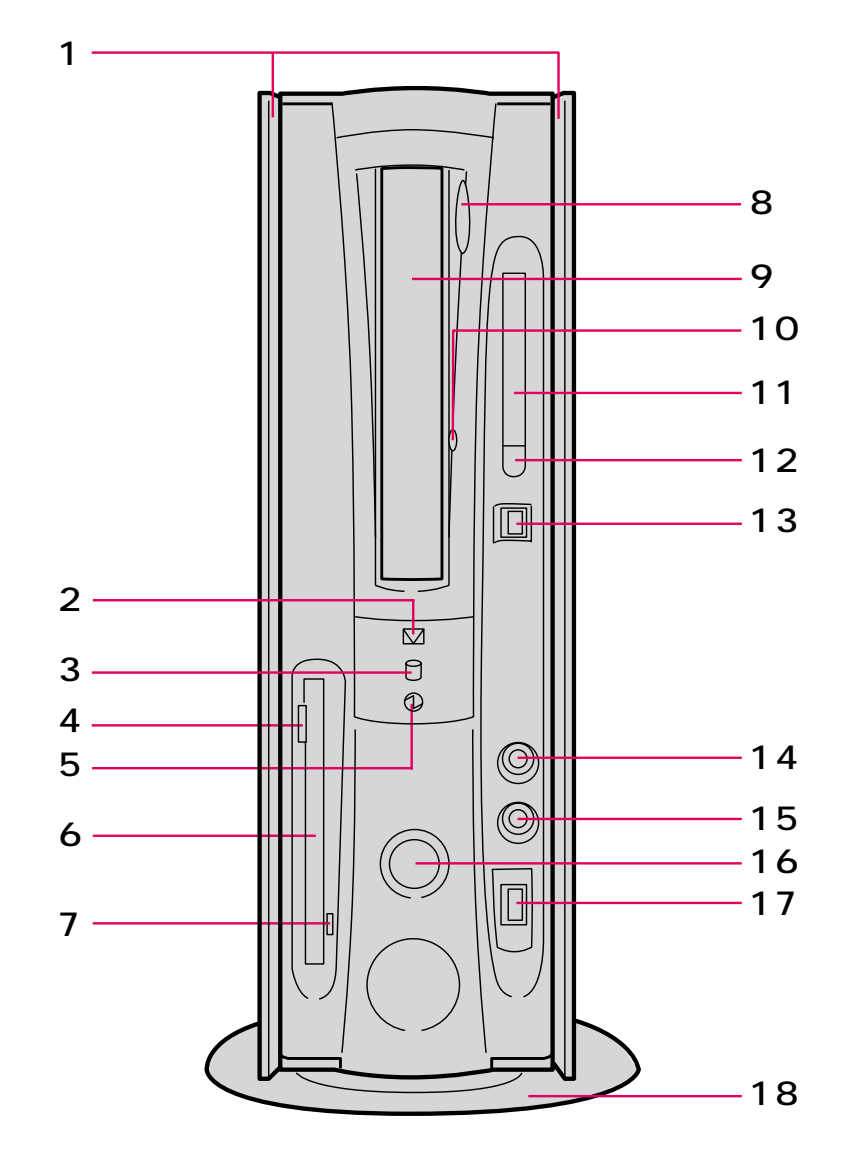

**各部の名称と働き**

**パソコン本体前面**

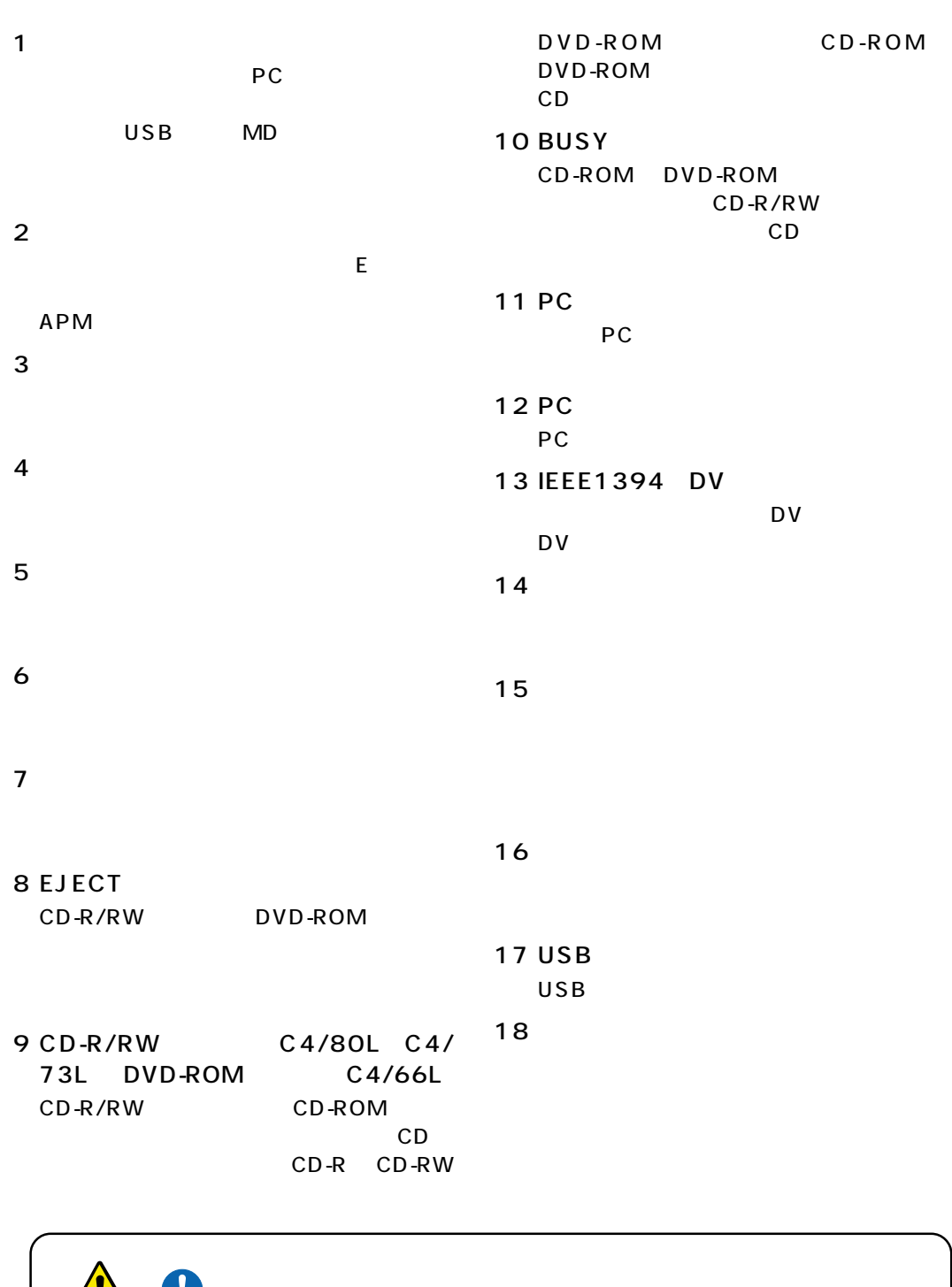

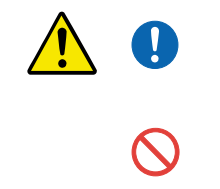

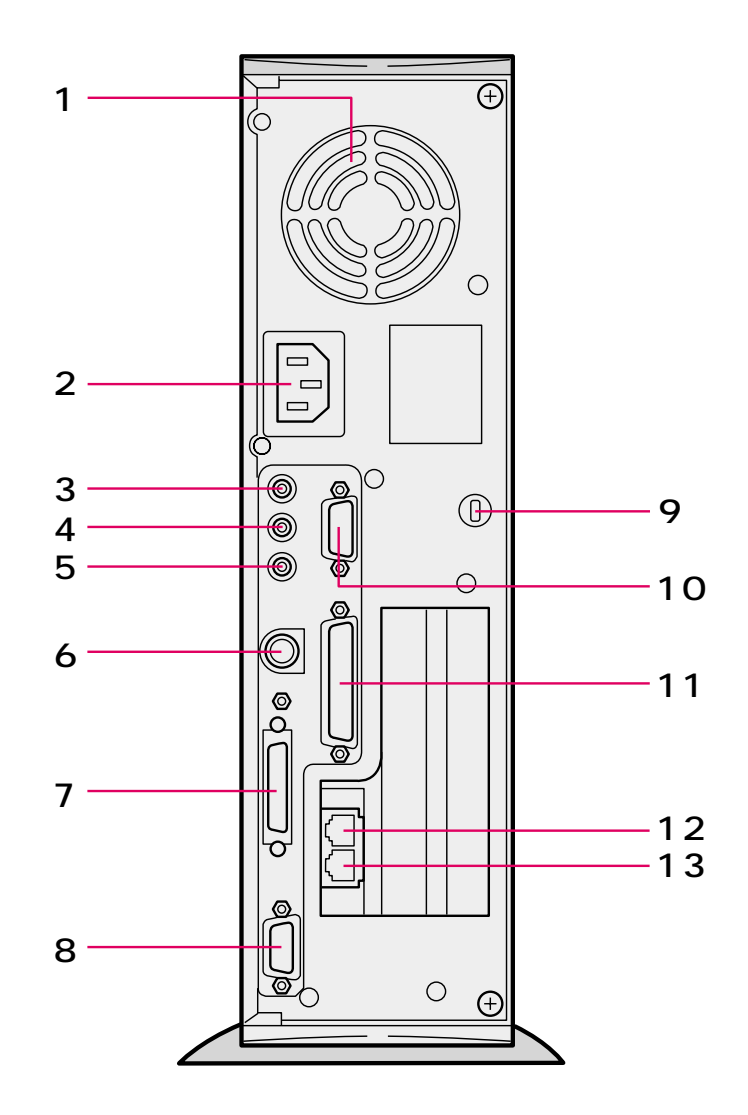

**パソコン本体背面**

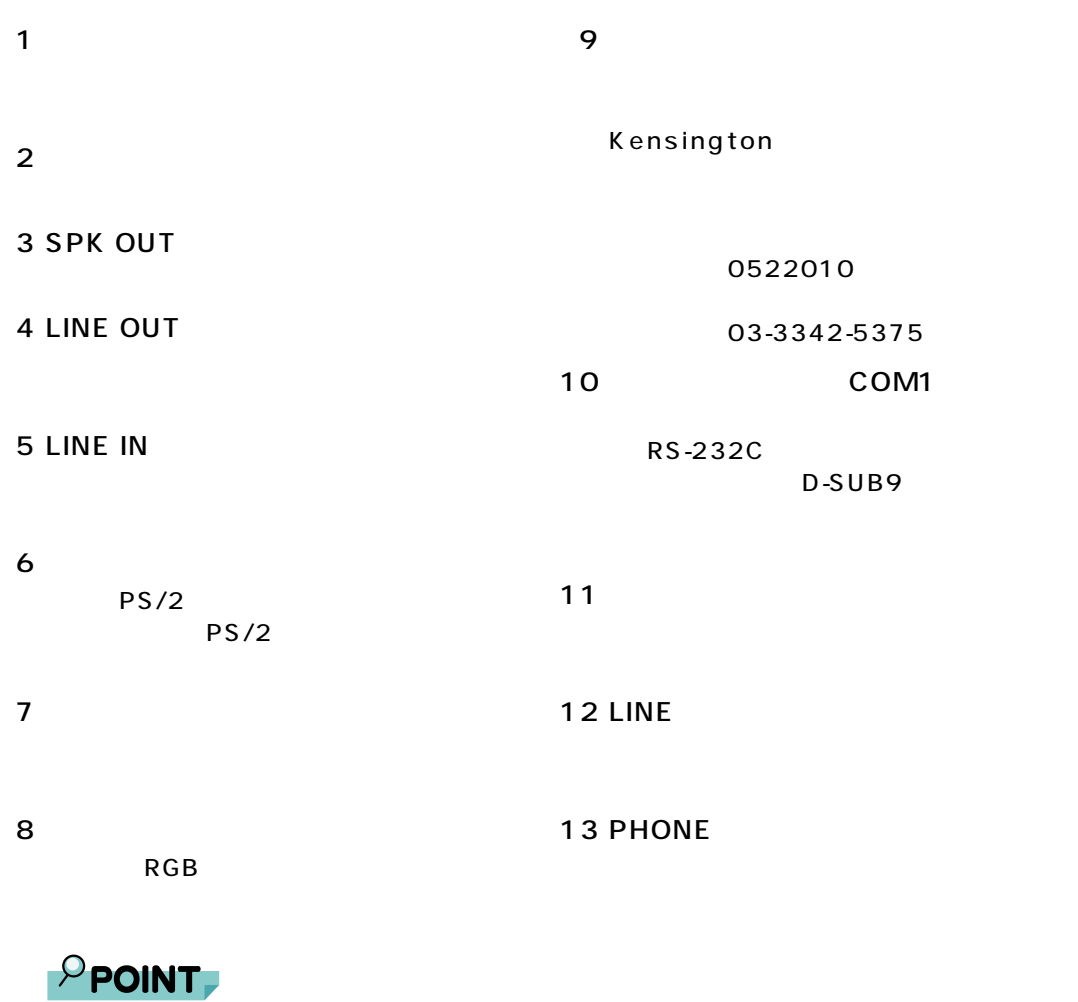

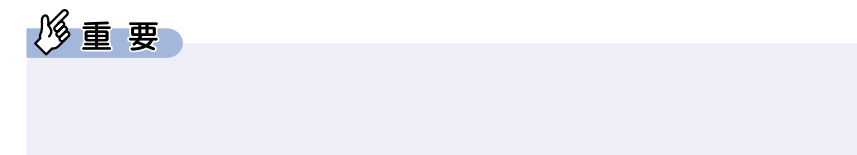

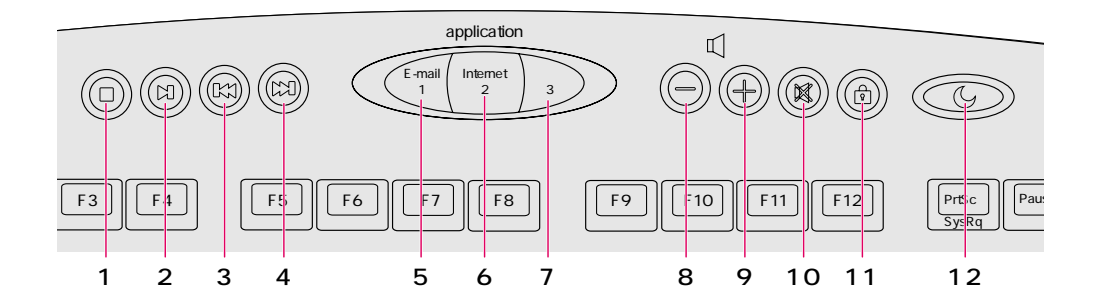

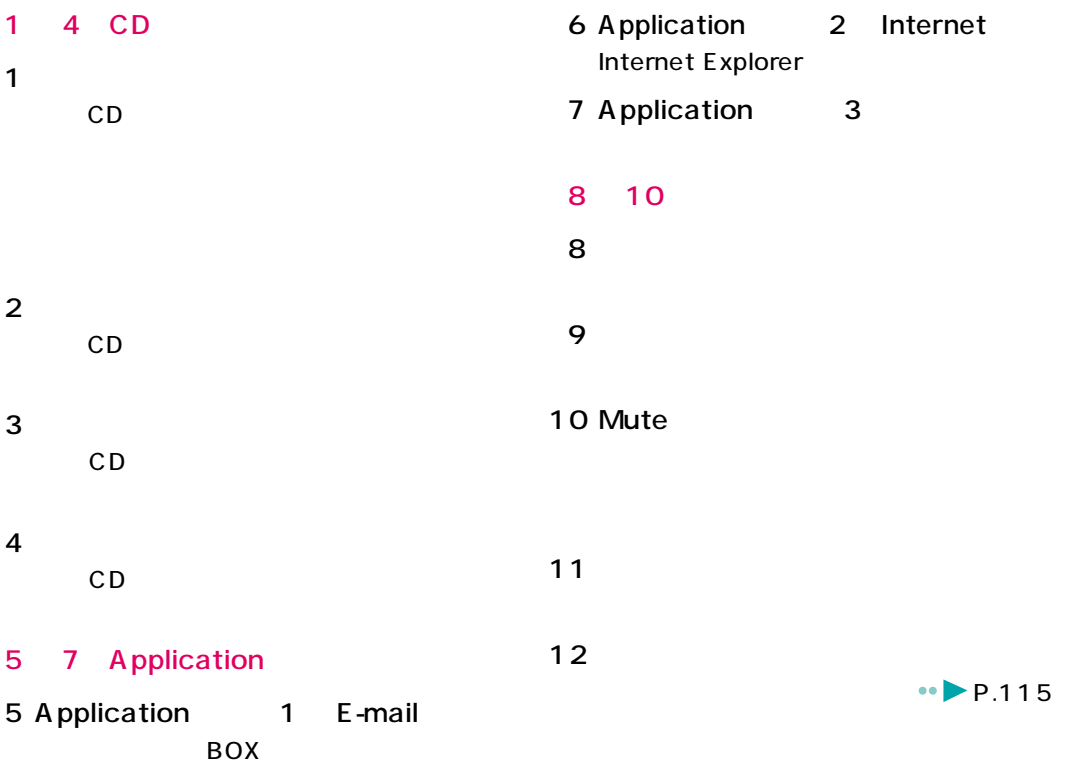

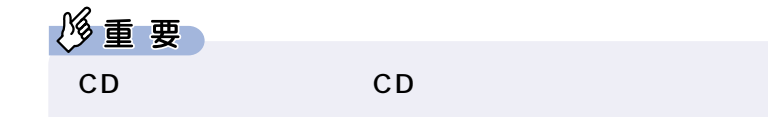

**ワンタッチボタン**

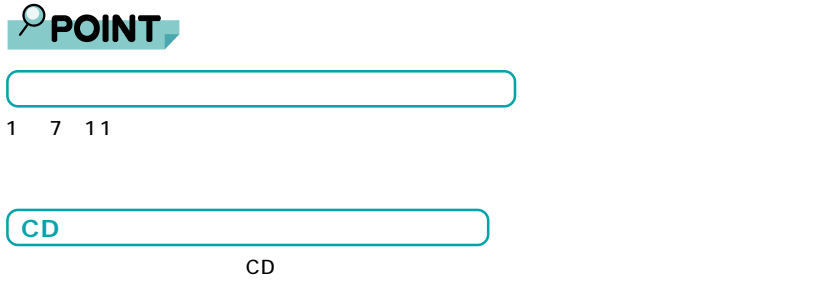

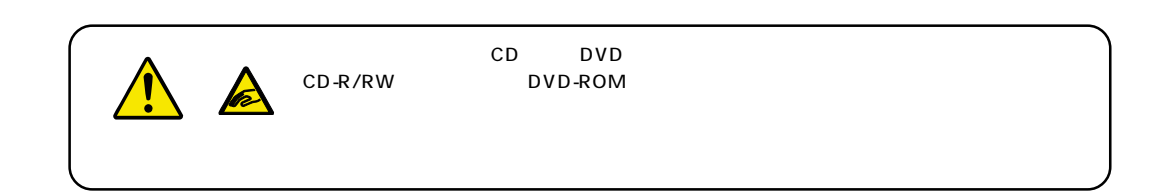

**5** <u>【</u>

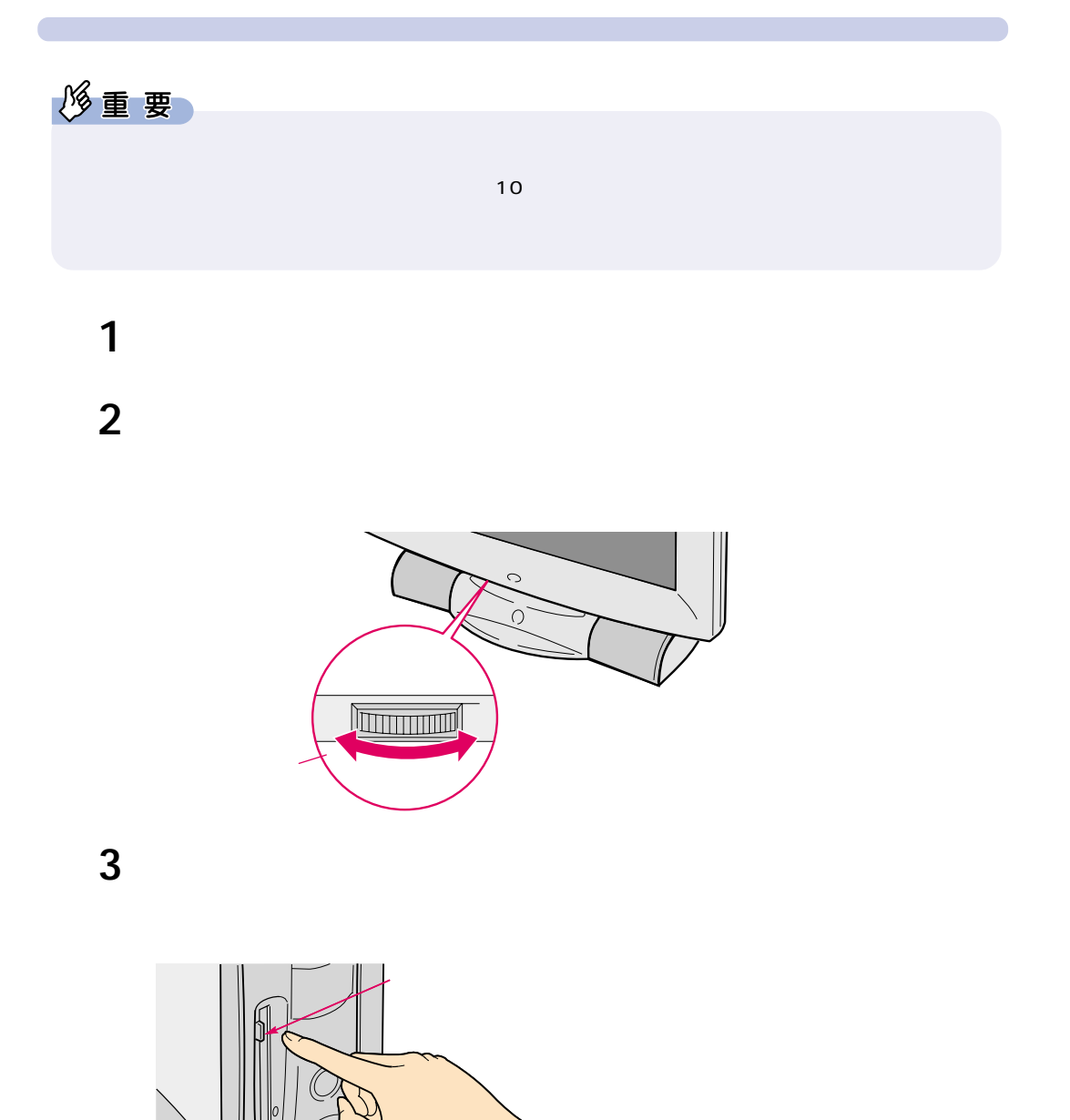

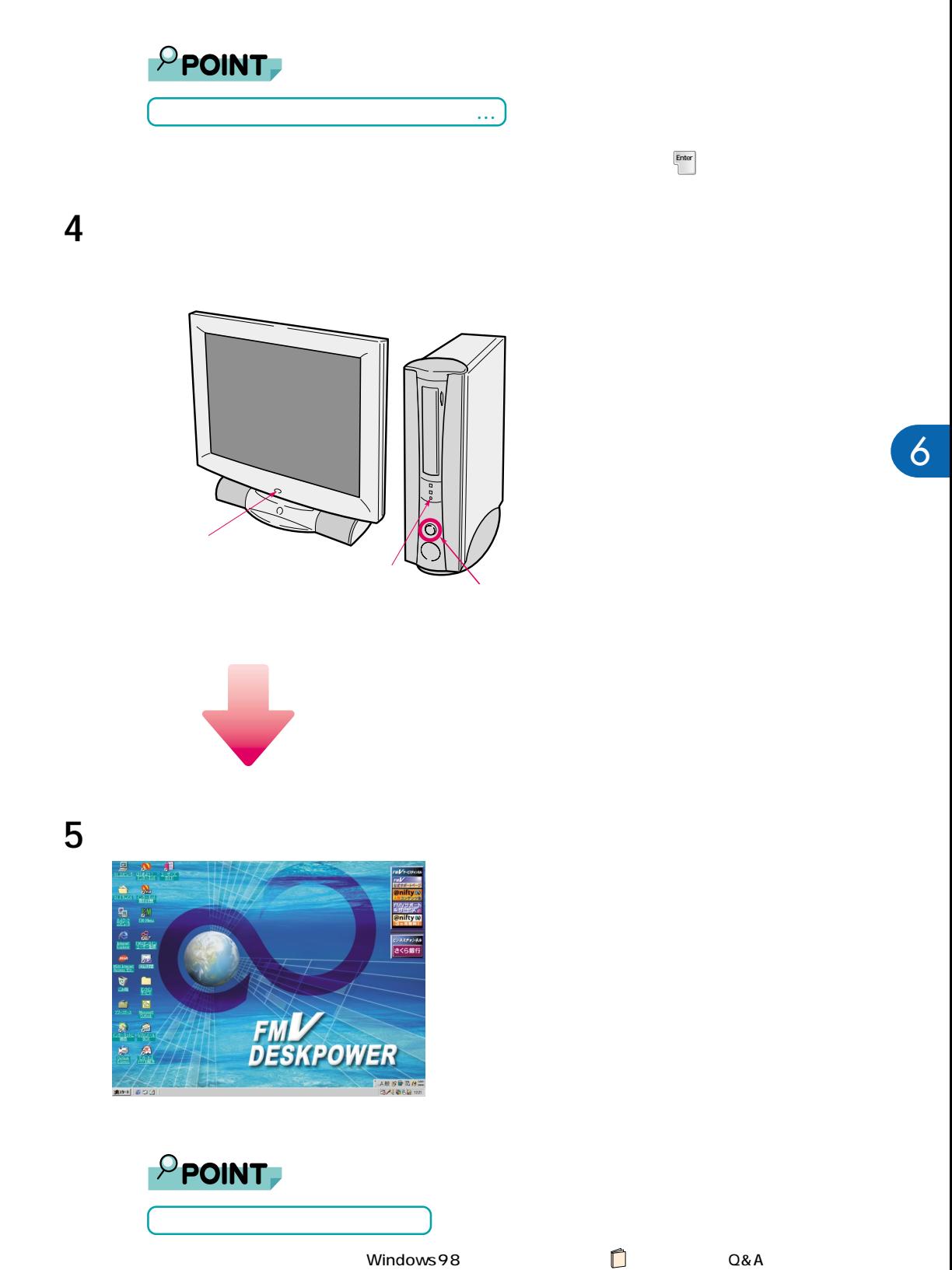

5. 電源を入れる/切る

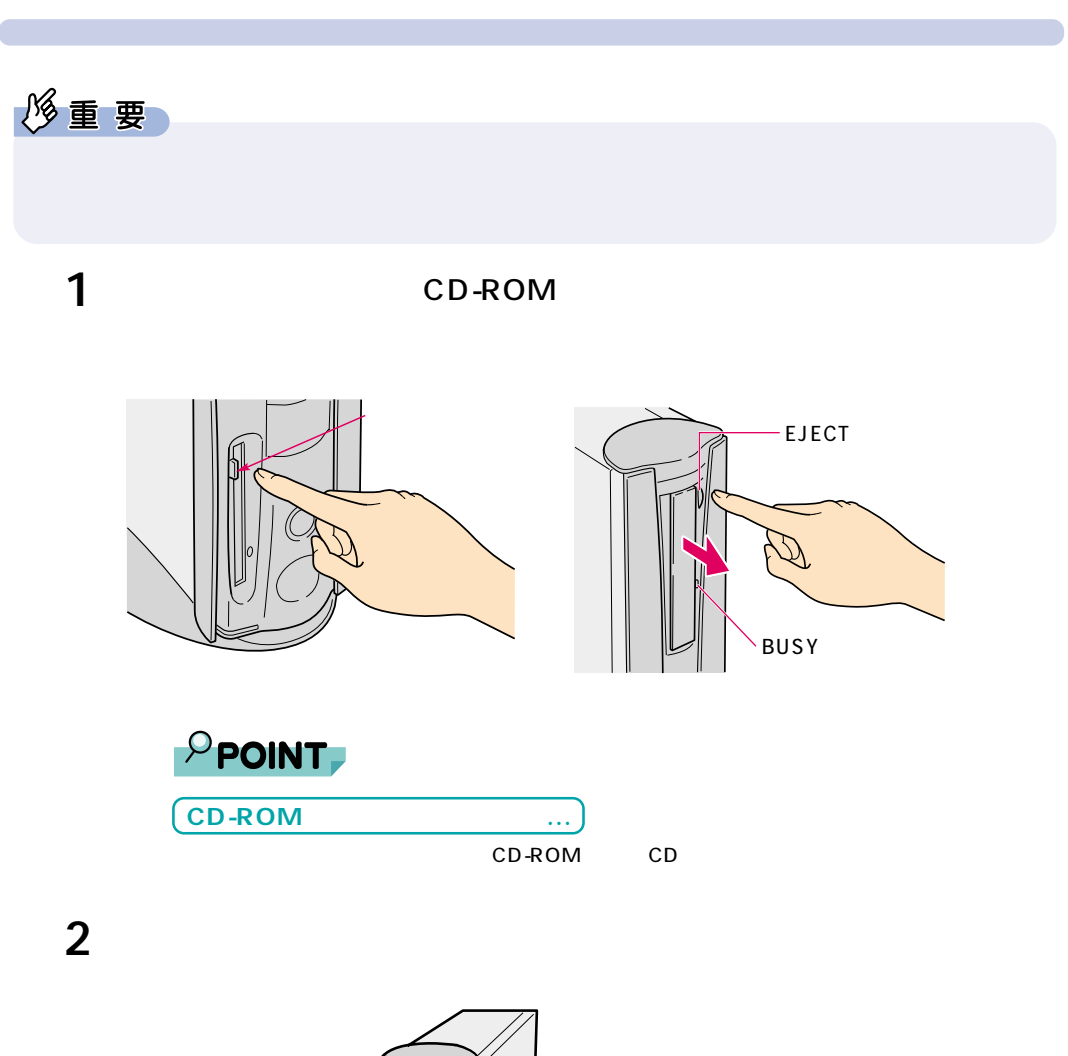

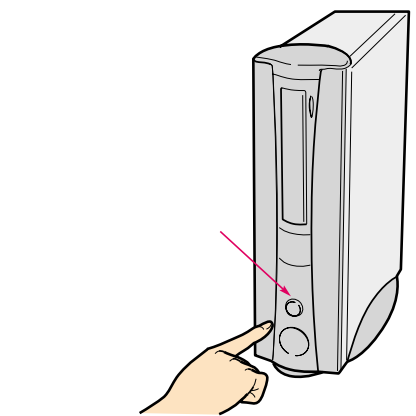

5. 電源を入れる/切る

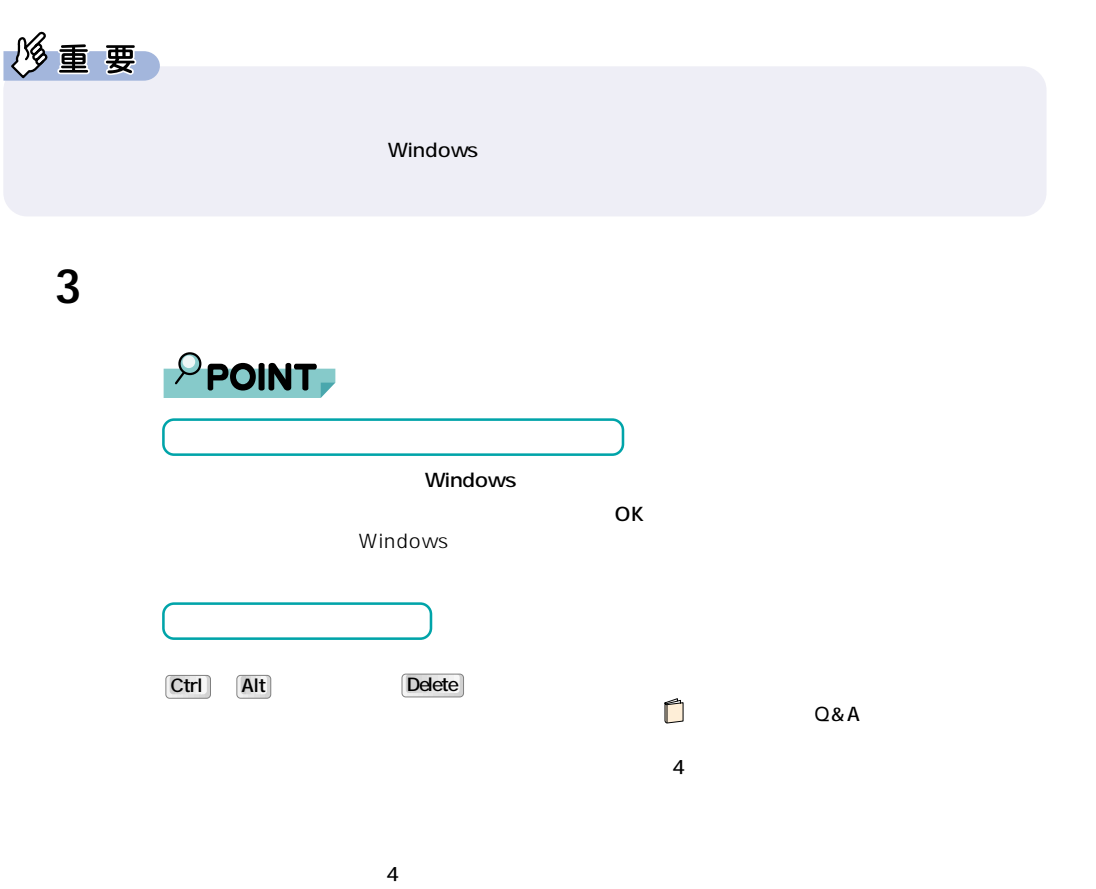

# $\mathbf 1$

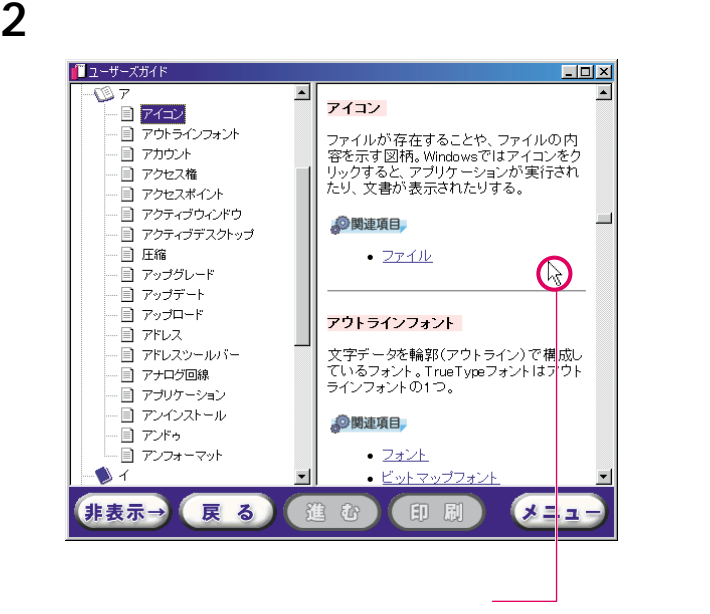

**6 スクロール機能を使う**

**スクロールさせる~回して使う**

**3**  $\overline{\phantom{a}}$ 

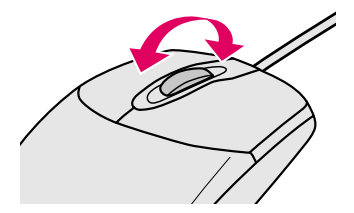

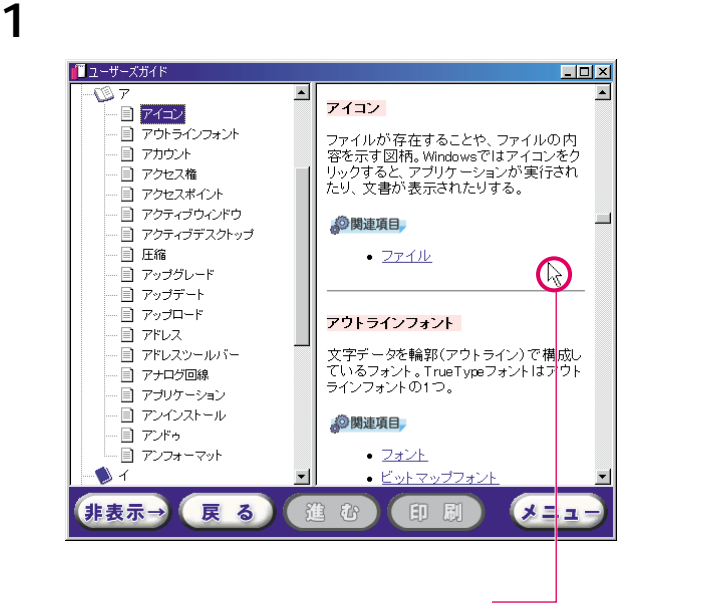

**スクロールさせる~押して使う**

**2** スクロールボタン

マウスポインタの表示が に変わります。

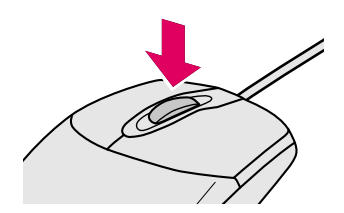

**3**  $\overline{\phantom{a}}$ 

### - <mark>「ロコメ」</mark><br>る。<br>る。 ■ユーザーズガイド  $\overline{\mathbf{E}}$ .<br>- コ アイコン □ アウトラインフォント □ アカウント □ アクセス権 インストール ■ アクセスポイント パソコンに必要な機器やソフトウェアを組<br>み込んで、使用可能な状態にする操作。 ■ アクティブウィンドウ - ■ アクティブデスクトップ  $\begin{picture}(20,20) \put(0,0){\line(1,0){10}} \put(15,0){\line(1,0){10}} \put(15,0){\line(1,0){10}} \put(15,0){\line(1,0){10}} \put(15,0){\line(1,0){10}} \put(15,0){\line(1,0){10}} \put(15,0){\line(1,0){10}} \put(15,0){\line(1,0){10}} \put(15,0){\line(1,0){10}} \put(15,0){\line(1,0){10}} \put(15,0){\line(1,0){10}} \put(15,0){\line(1$ 国 圧縮 多関連項目 画 アップグレード - ロ , , , , , , ,<br>- 目 アップデート<br>- 目 アップロード • アンインストール  $\div$ ● <u>セットアップ</u> - ヨ , フラライT |<br>- 目 アドレス<br>- 目 アドレスツールバー • <u>プレインストール</u>  $-247-F$ - コ<br>- コ アナログ回線 □ アプリケーション 画 アンインストール 国 アンドゥ インターネット ■ アンフォーマット 世界中のコンピュータが接続され、お互<br>いに情報のかいというできる日本なさい。  $\bigcirc$   $\uparrow$  $\overline{\phantom{0}}$ 非表示→ 展る 進む 印刷  $x = 1$ マウスを動かします�

マウスポインタの表示を に戻すには、もう一度スクロールボタンを押すか、クリッ

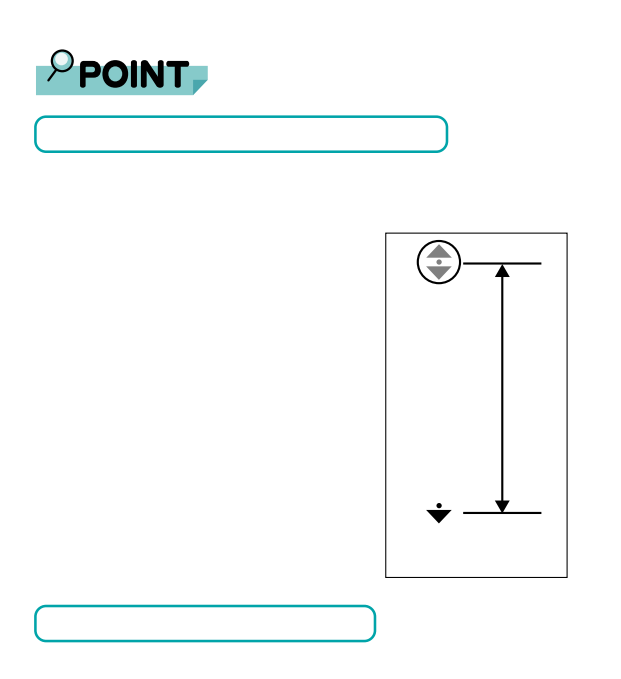

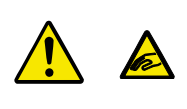

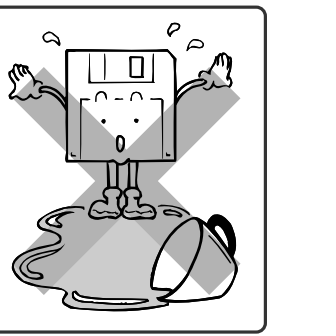

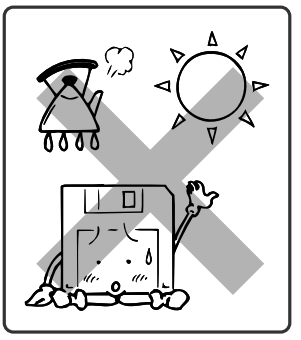

**フロッピーディスクを使うことができる。** 

**フロッピーディスクを使う**

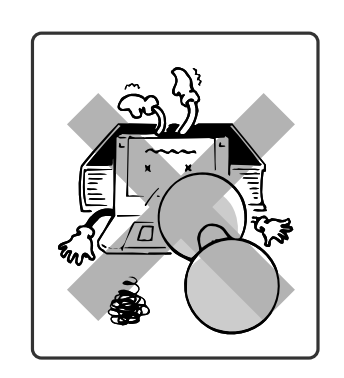

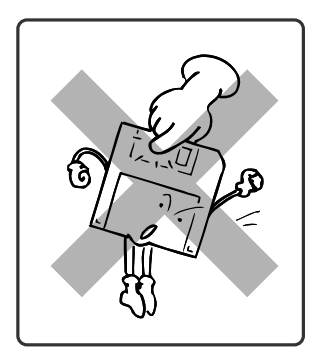

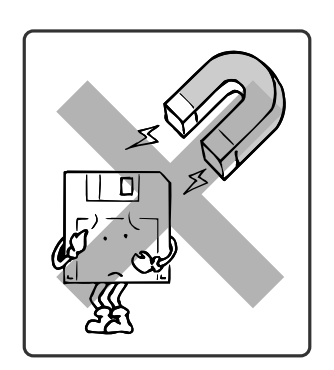

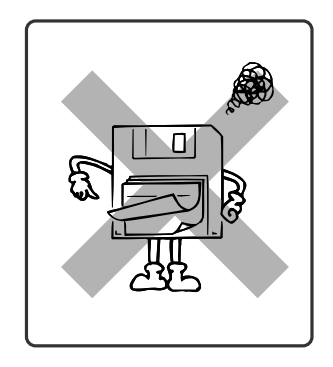

 $\overline{\mathbf{3}}$ 

## ・2HD

1.44MB 1.2MB ・2DD 2HD 1.44MB 720KB

**使えるフロッピーディスク**

 $2$ 

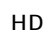

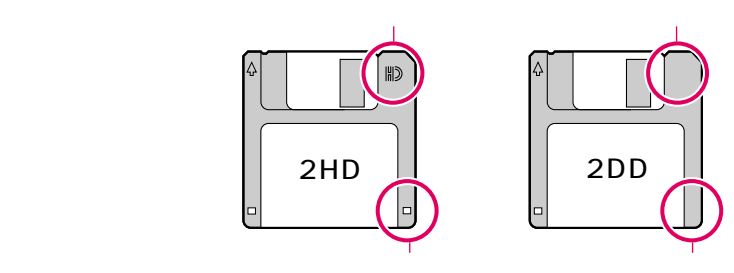

 $DOS/V$ 

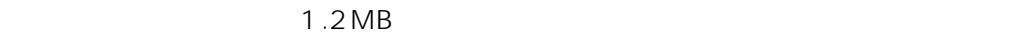

 $\Omega$ &A

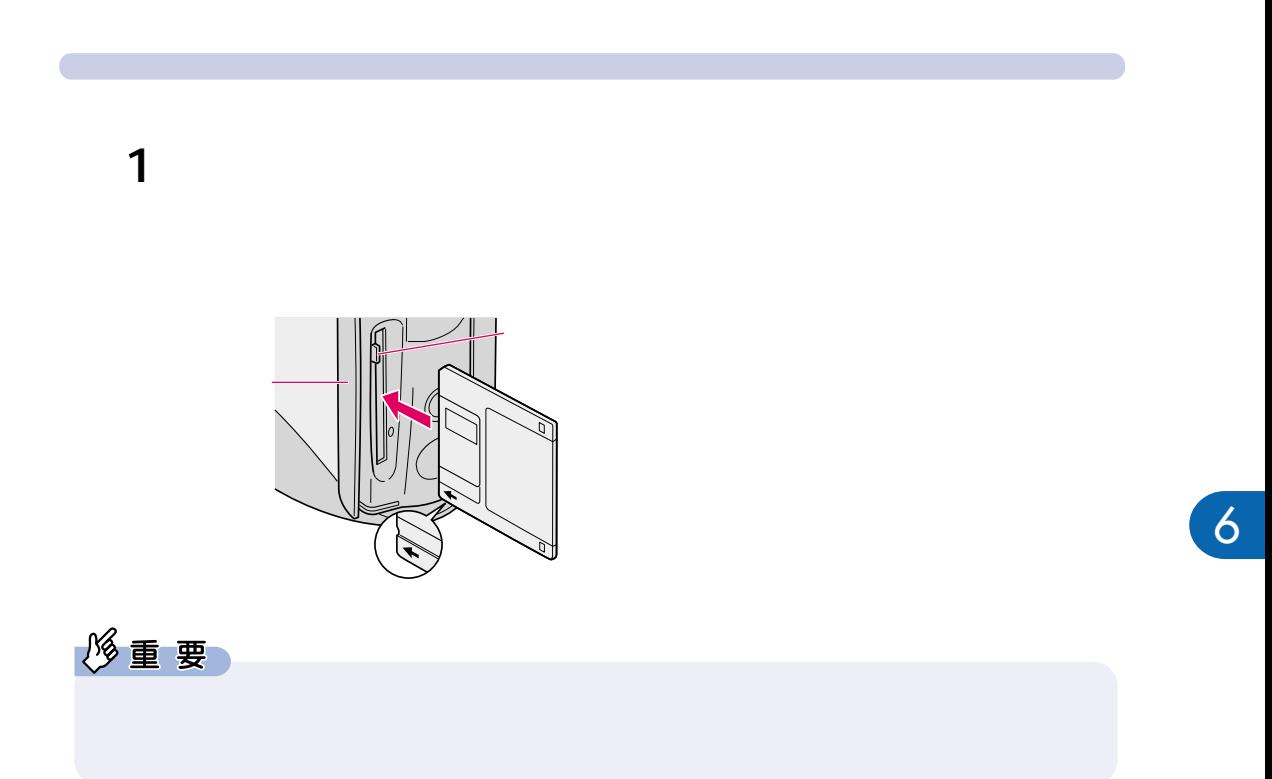

 $\overline{7}$ .

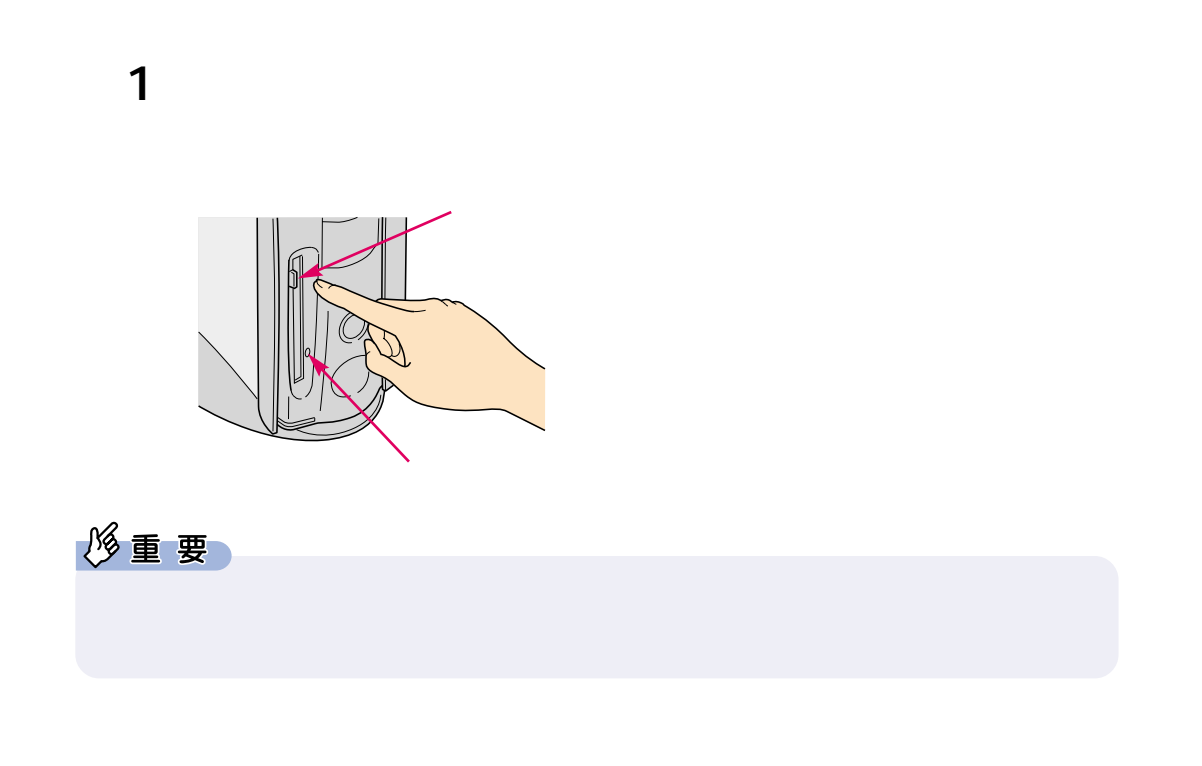

**フロッピーディスクを取り出す** 

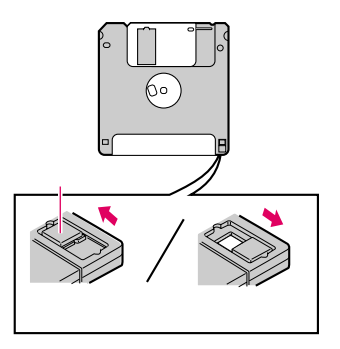

**フロッピーディスクのデータを与える**<br>アイデータを行う

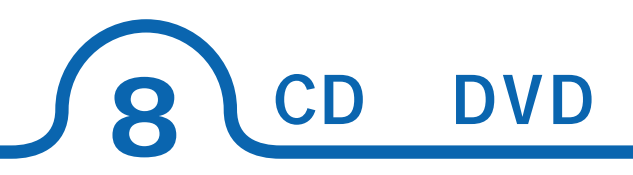

## C4/80L C4/73L CD-R/RW C4/66L DVD-ROM

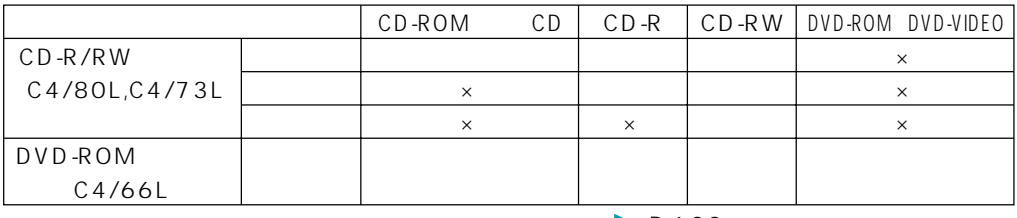

 $\cdot \cdot \cdot$  P.123

### CD-R/RW

DVD-ROM

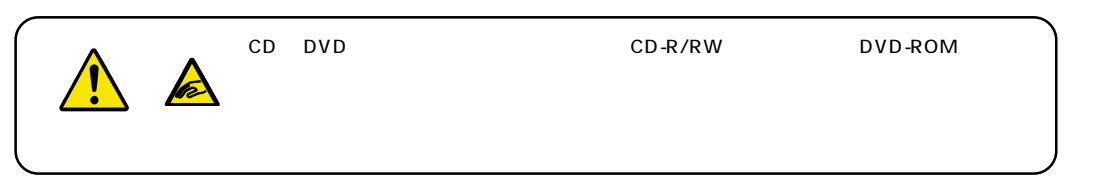

## CD DVD

CD-ROM CD CD-R/CD-RW CD DVD-ROM DVD-VIDEO DVD

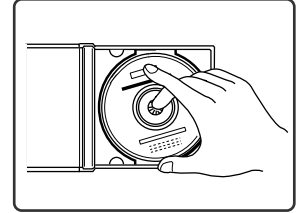

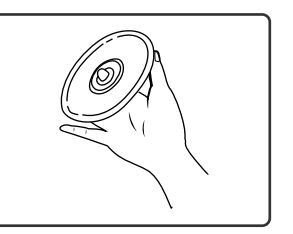

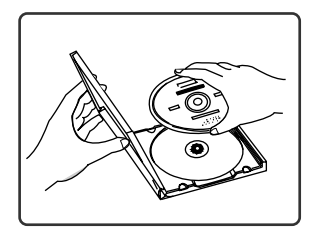

CD DVD

CD DVD

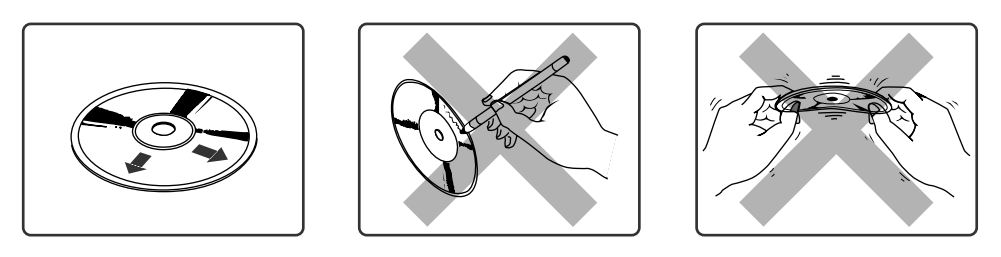

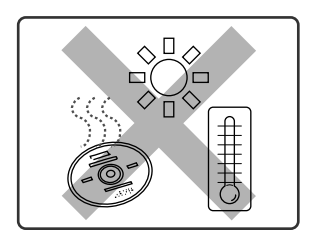

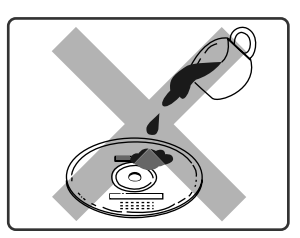

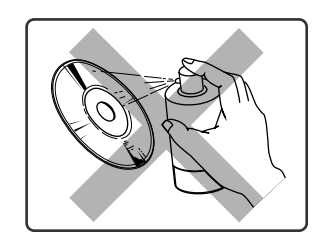

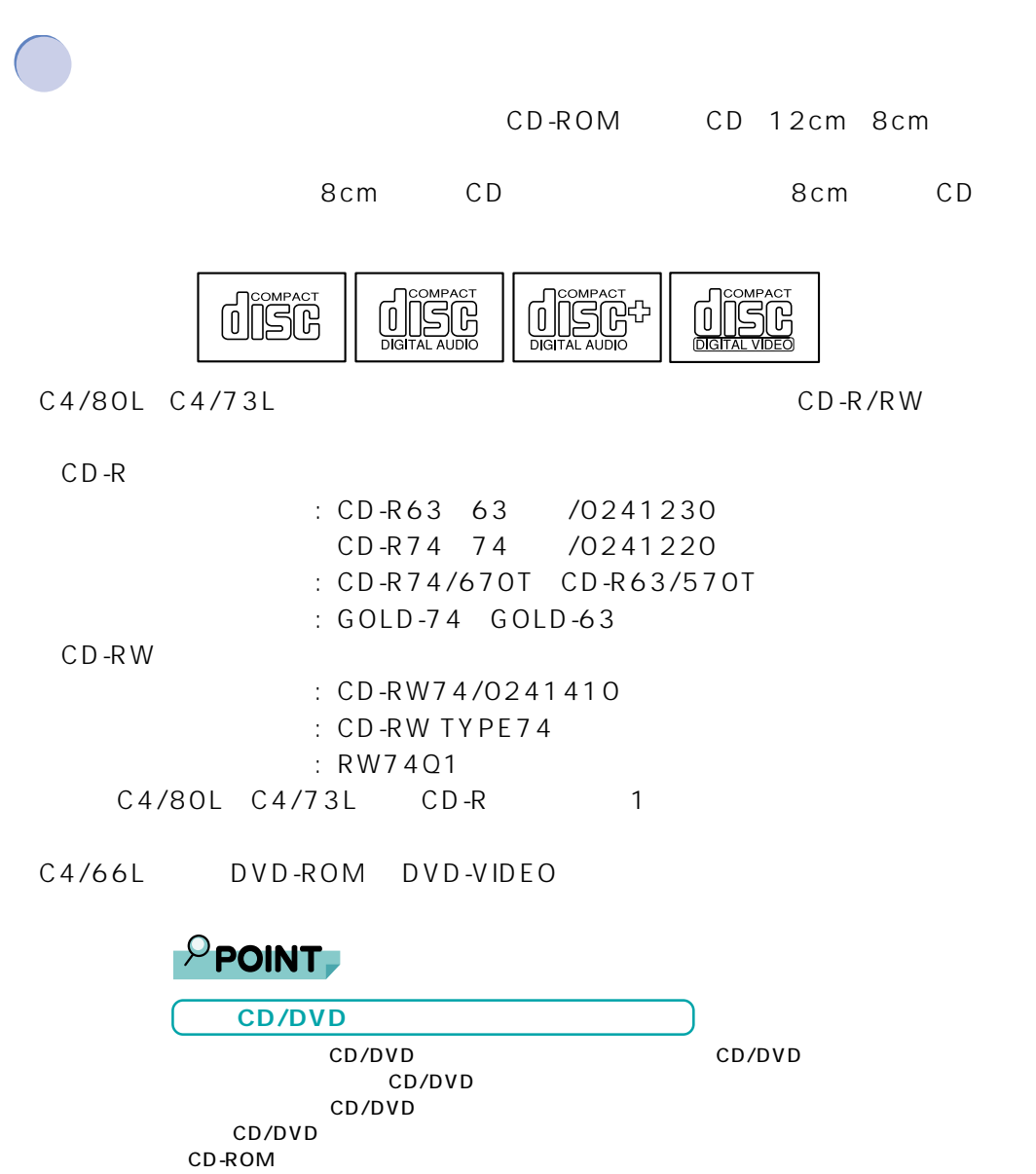

CD-ROM ひとつかんだい。これは、これはコンピュータのサイトではない。これは「CD/DVD ドライバー

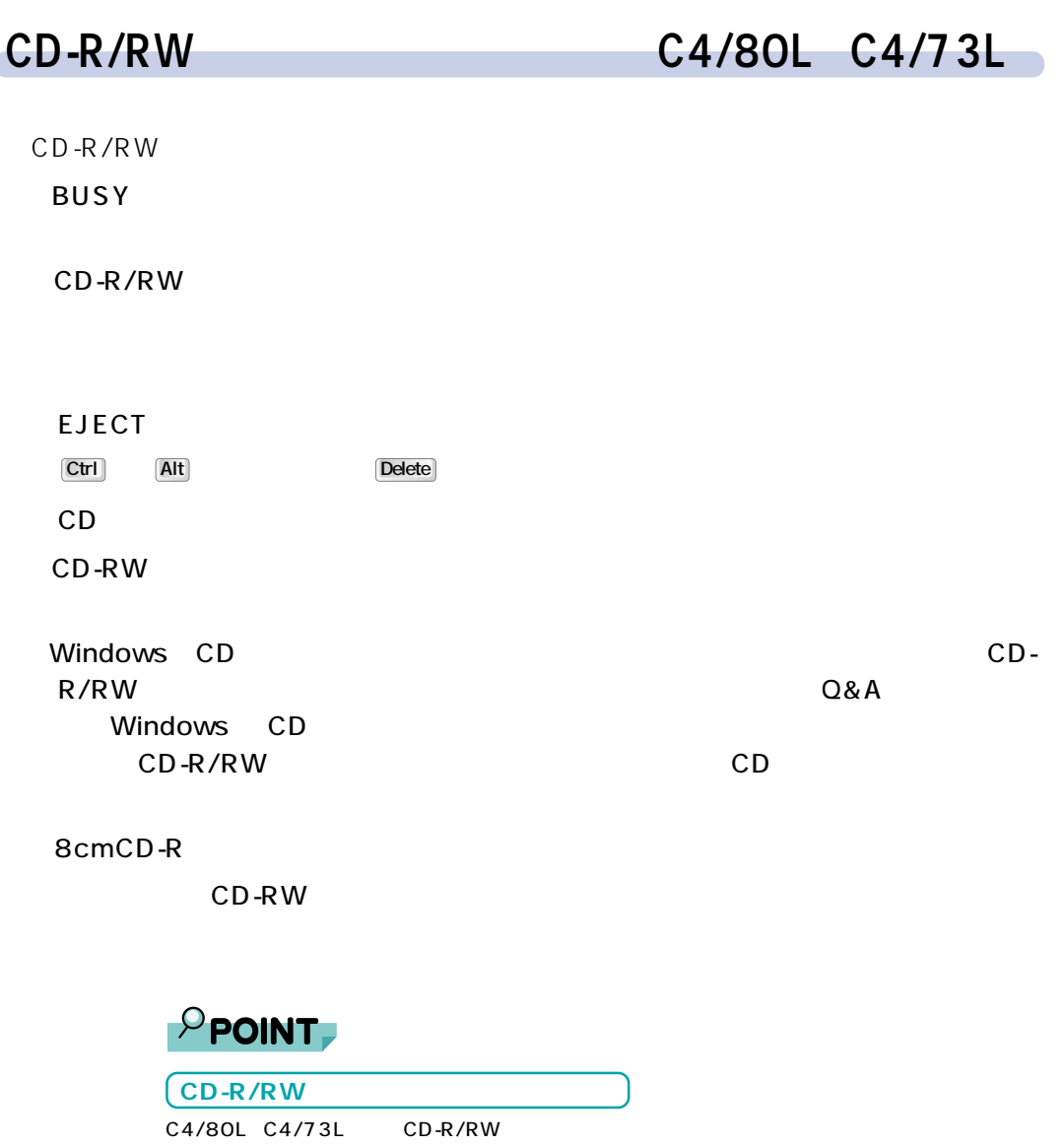

 $F_M V$ 

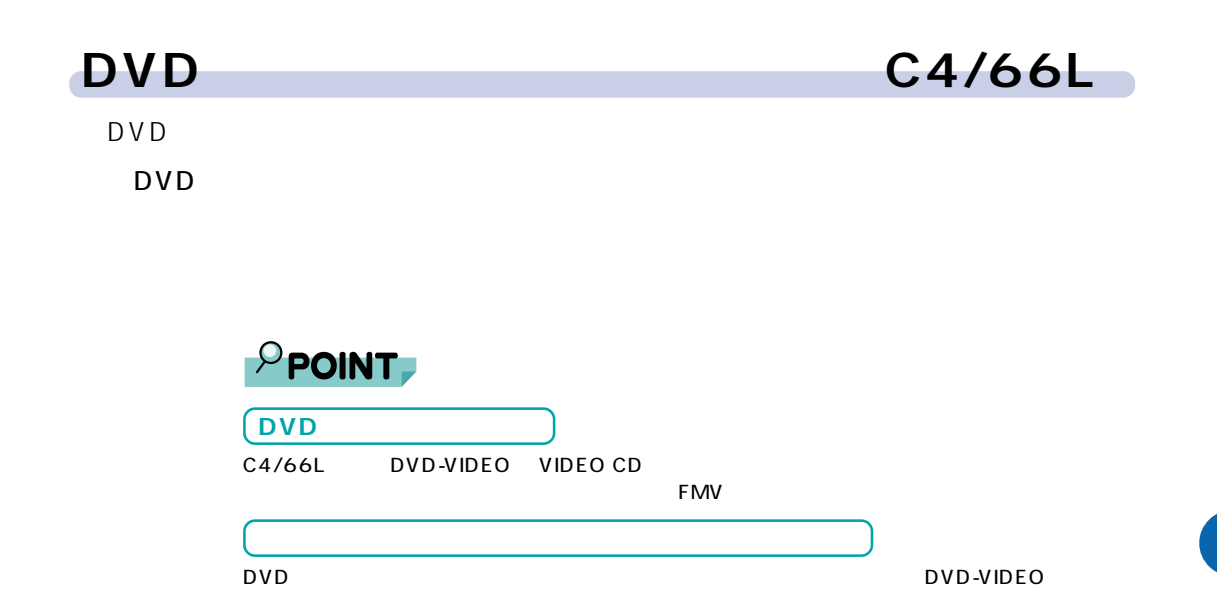

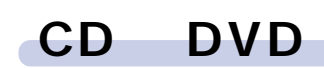

- CDやDVDは、パソコンの電源が入っている状態のときにセットや取り出しができま
	- **1** EJECT CD DVD

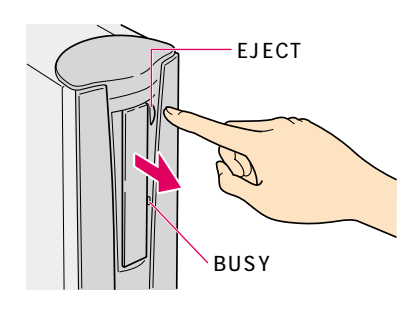
## 2 CD DVD

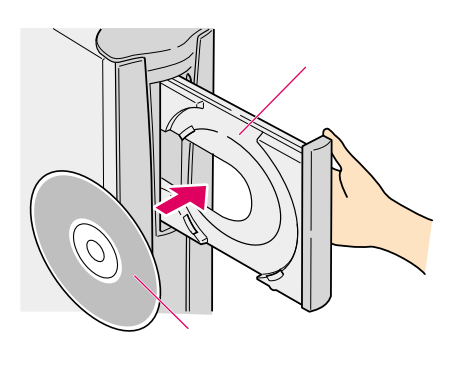

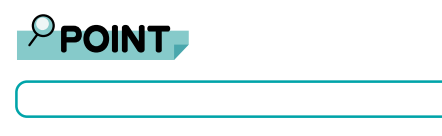

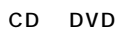

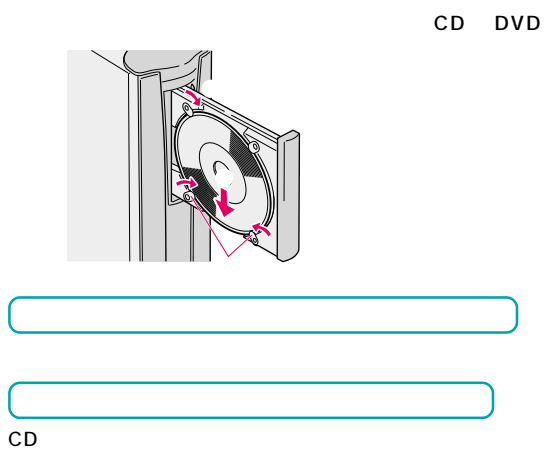

Ò

**3** EJECT

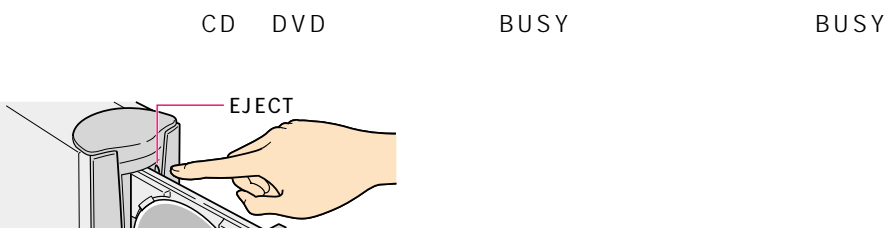

<span id="page-109-1"></span><span id="page-109-0"></span>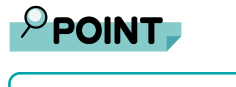

DVD-ROM CD-ROM  $CD$ 

# **CD DVD**

CD DVD

- 1 CD DVD
- **2** BUSY EJECT CD DVD
- 3 CD DVD

**4** EJECT

6

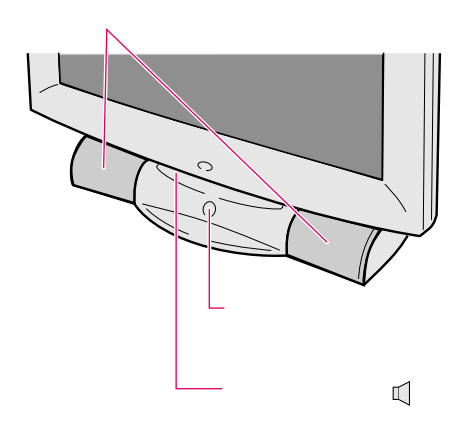

**音量を調節する**

ー<br>スピーカー<br>スピーカー

<span id="page-110-1"></span><span id="page-110-0"></span>**9 音量を調節する**

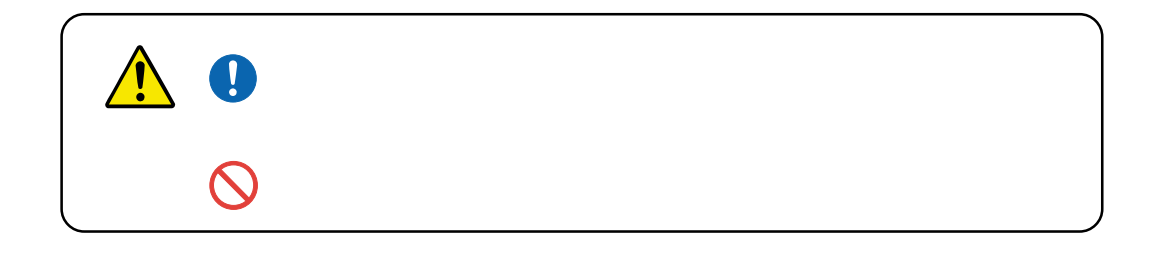

<span id="page-111-2"></span>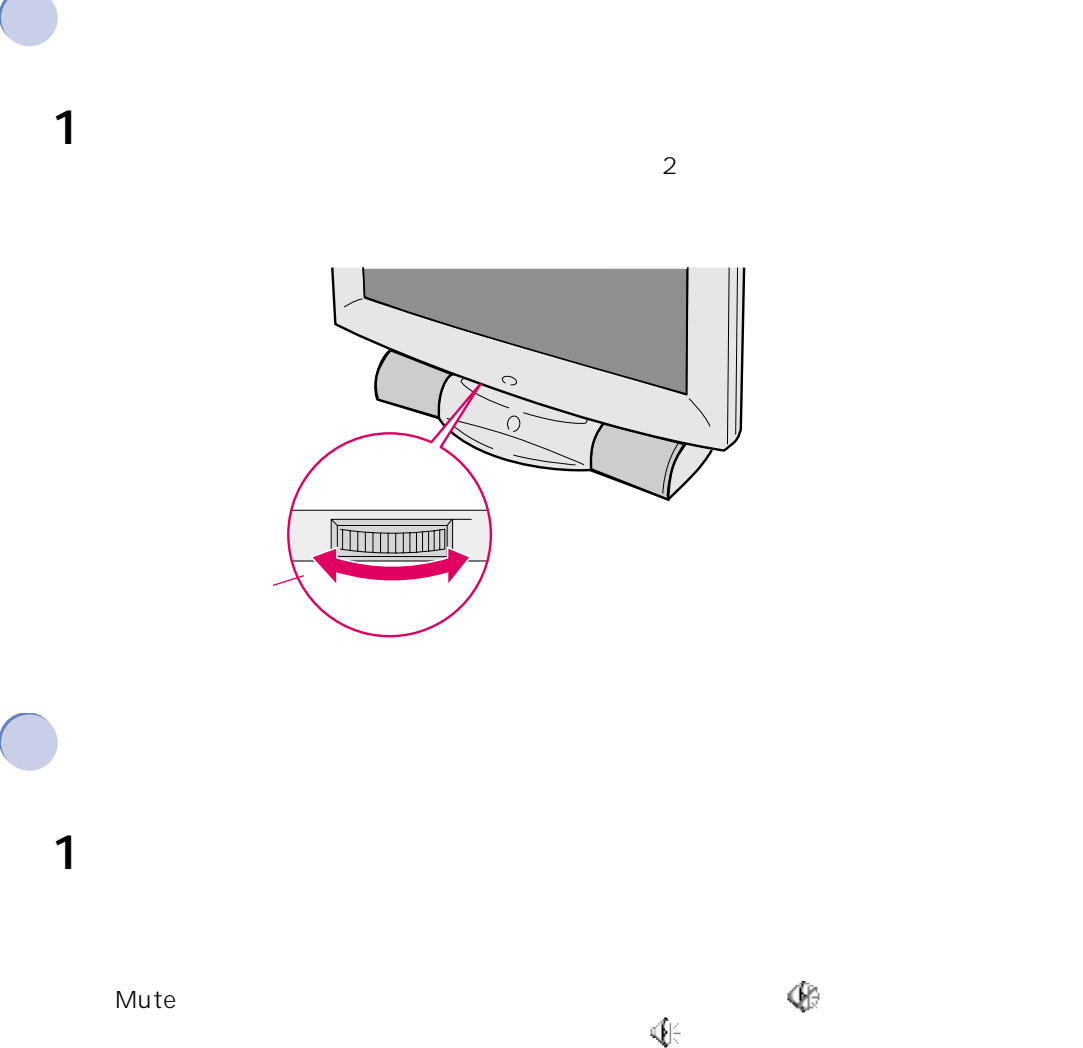

<span id="page-111-1"></span><span id="page-111-0"></span>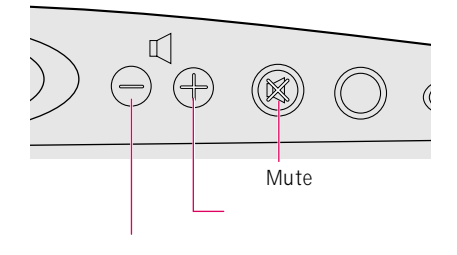

6

<span id="page-112-1"></span><span id="page-112-0"></span>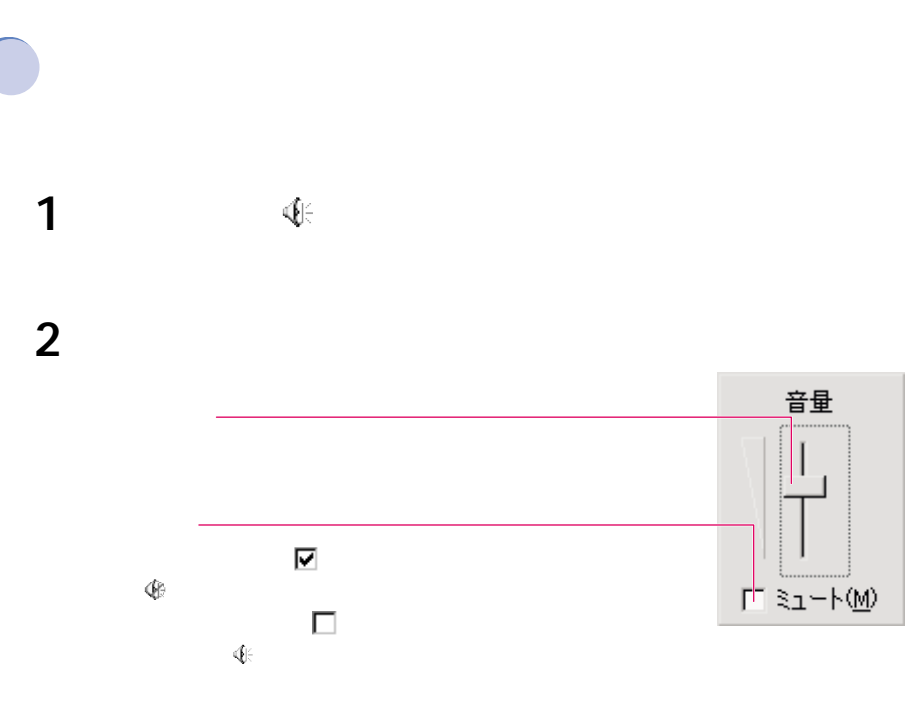

3 **3** The state of the state of the state of the state of the state of the state of the state of the state of the state of the state of the state of the state of the state of the state of the state of the state of the stat

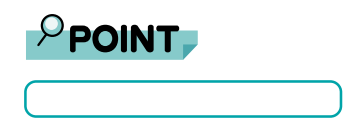

 $\overline{\mathbb{Q}}$ 

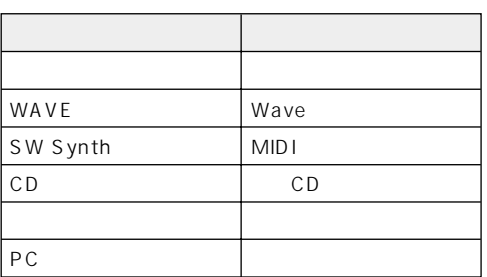

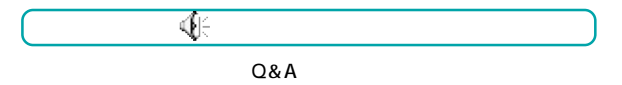

<span id="page-113-0"></span>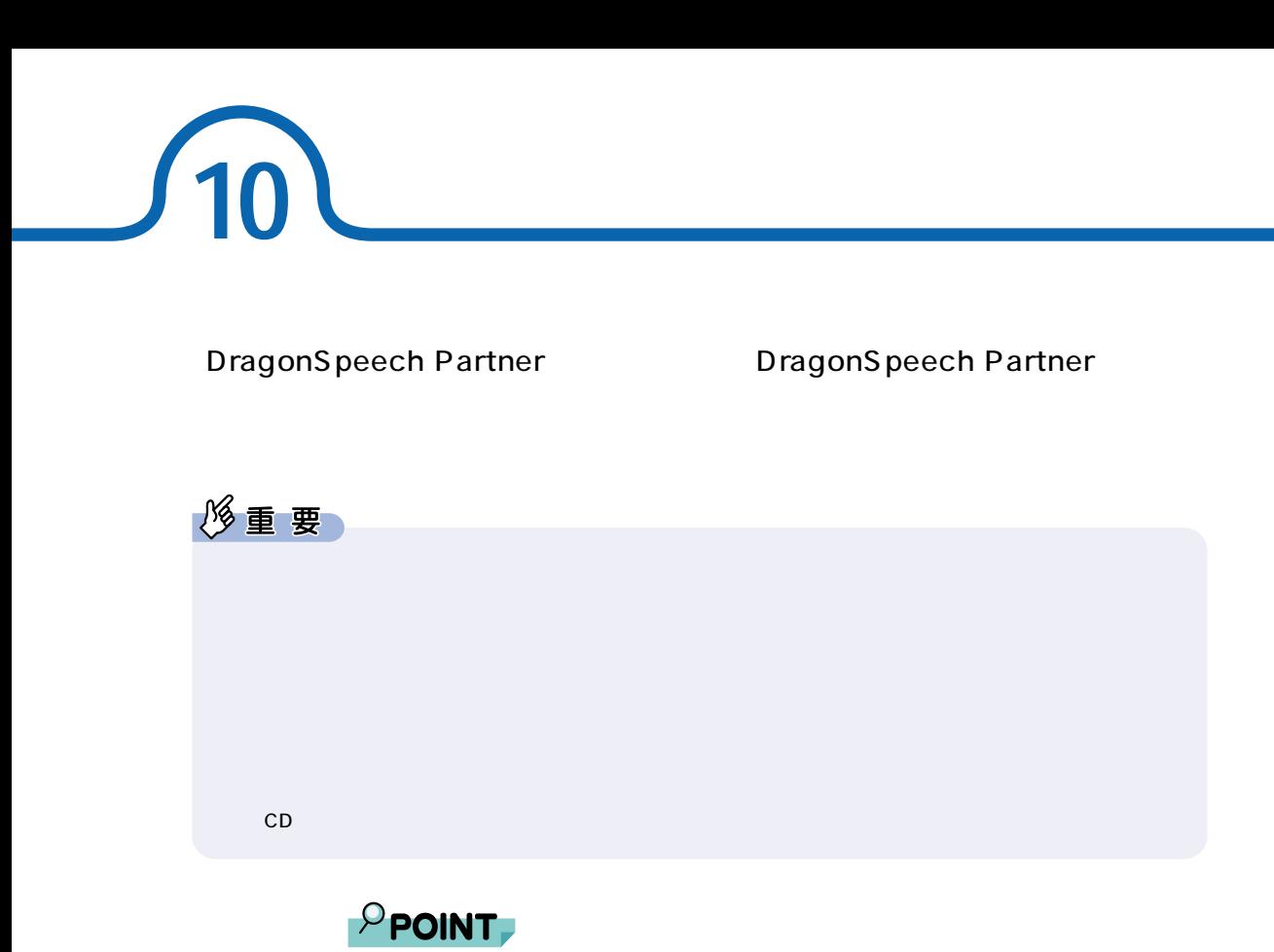

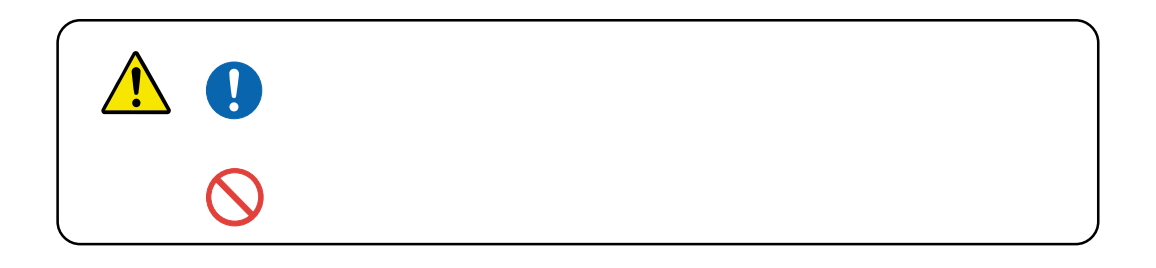

<span id="page-113-1"></span>**ヘッドセットを接続する**

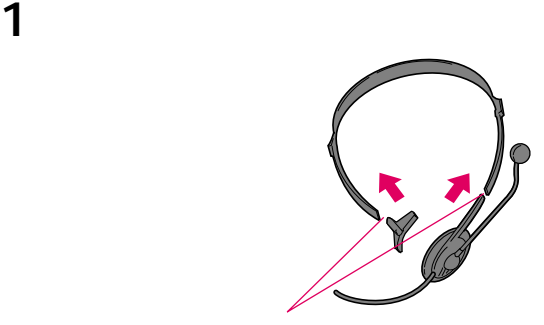

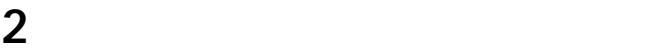

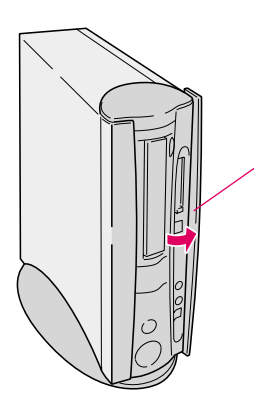

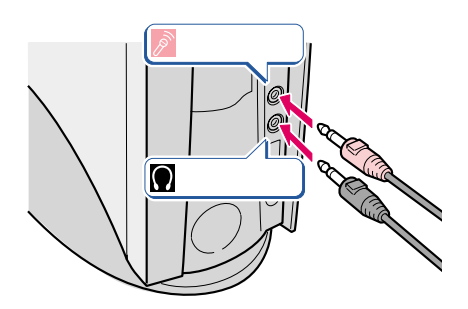

**3**  $\overline{\phantom{a}}$ 

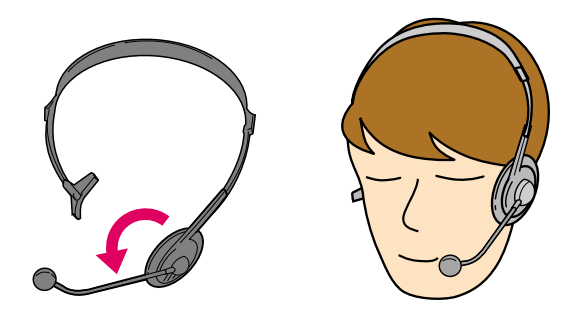

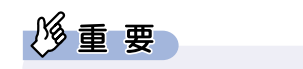

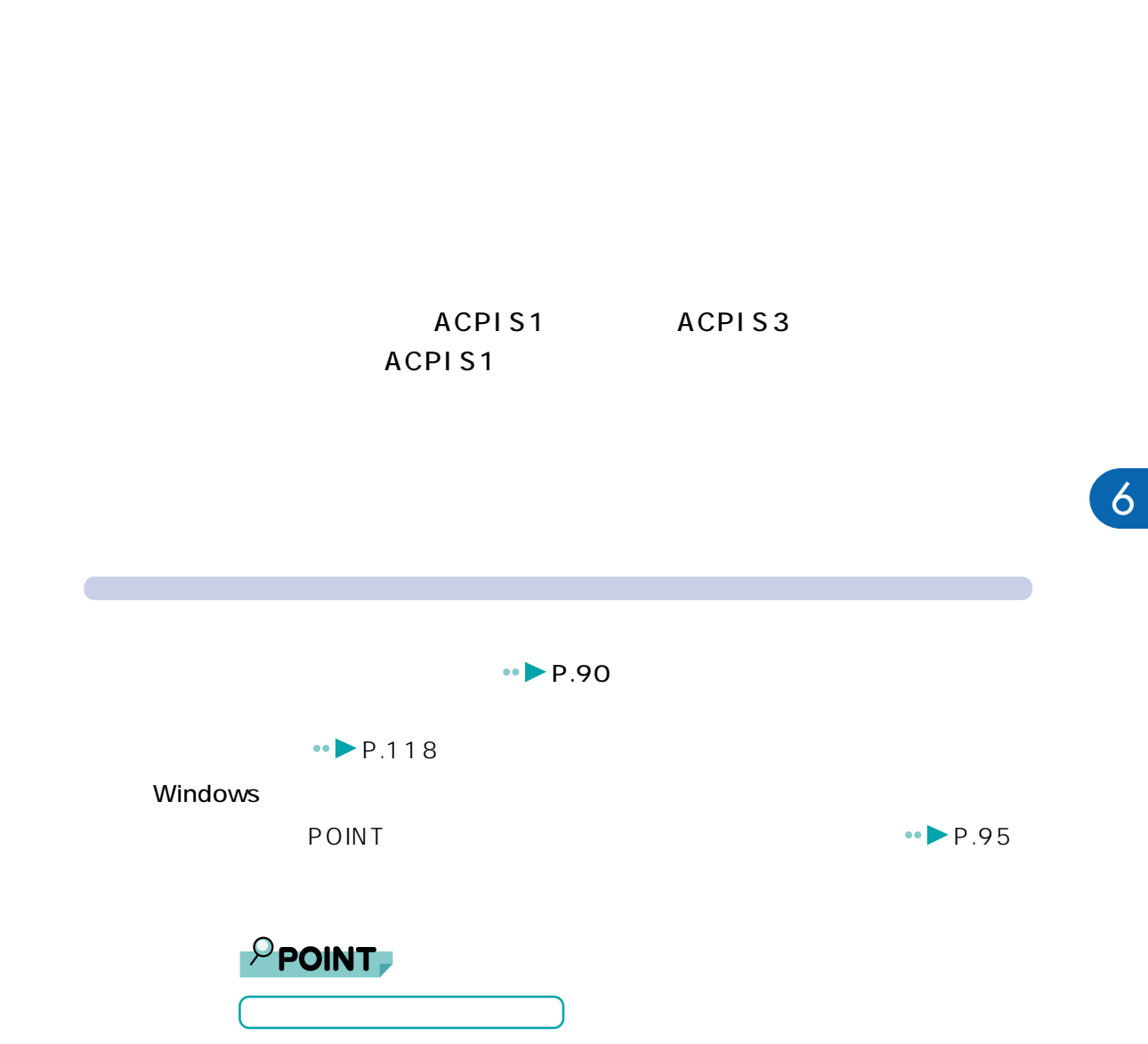

<span id="page-115-0"></span>**11 スタンバイ(省電力)機能を使う**

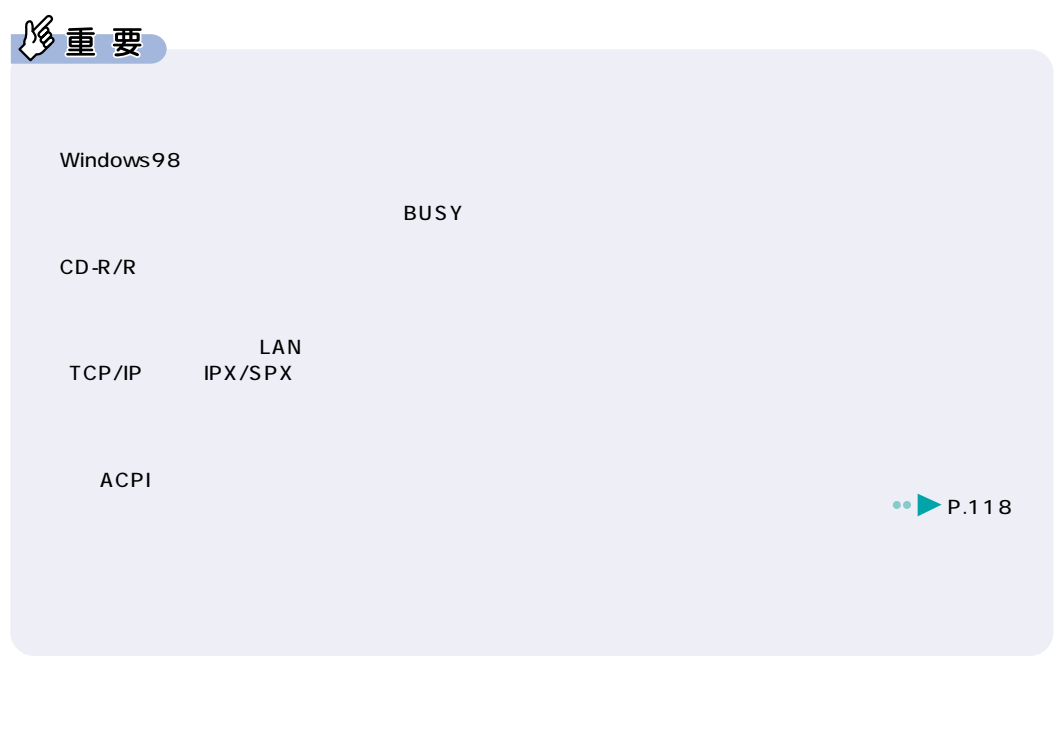

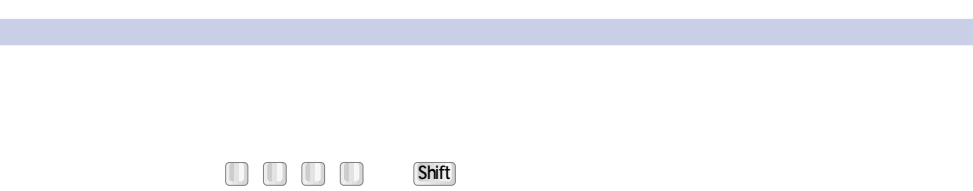

 $5~10$ 

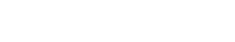

ACPIS3

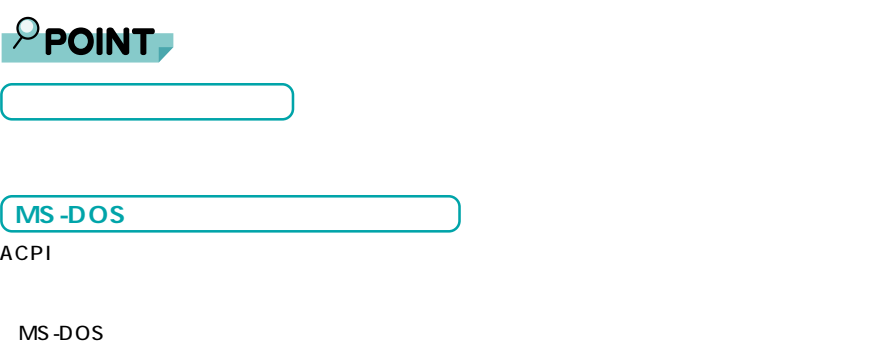

MS-DOS MS-DOS MS- $DOS$ 

Windows98

<span id="page-118-0"></span>**電源の管理**

**3** 設定を変更します。

2 <sup>(電</sup>

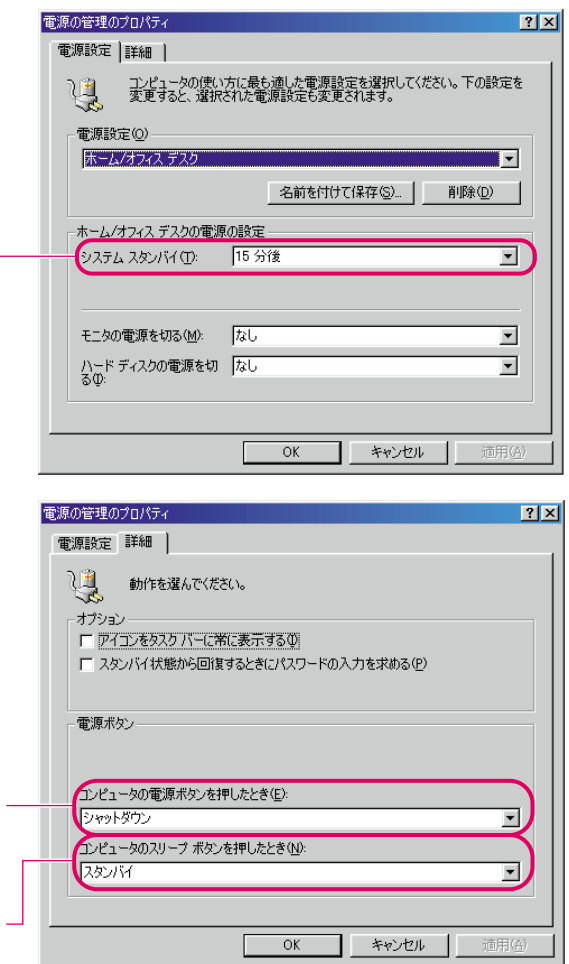

**1**  $\overline{\phantom{a}}$   $\overline{\phantom{a}}$ 

÷

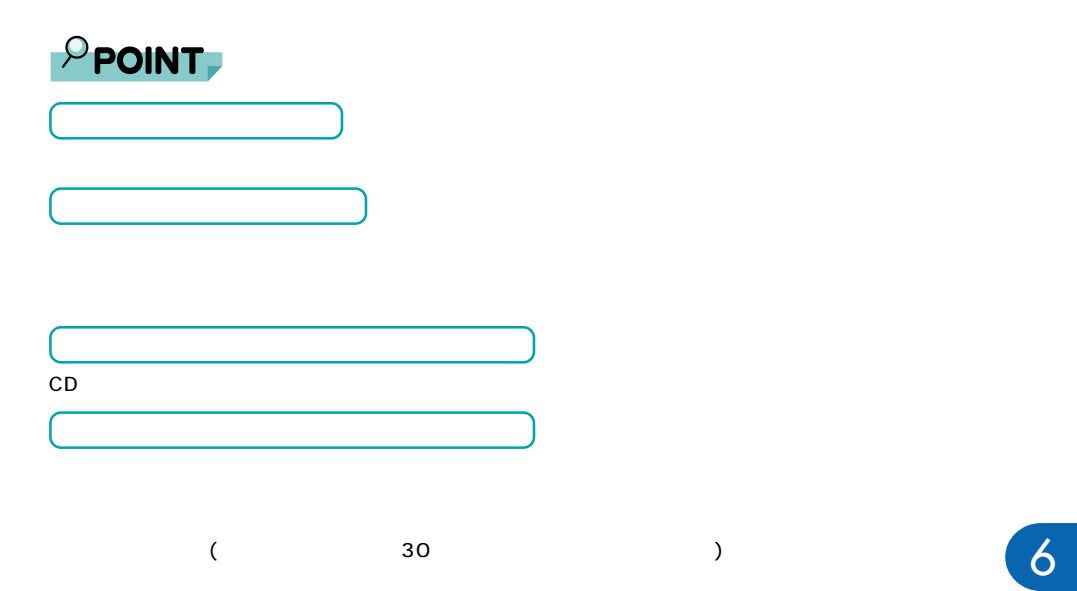

修重要 **使える周辺機器 トバートの**  $\begin{array}{c} \boxed{11} \\ \boxed{11} \end{array}$ SS) MD MD PCカードを使う  $\bigcirc$ ISDN回線に接続するには?�  $\overline{U}$ SB

<span id="page-120-0"></span>**12 周辺機器を使う前に**

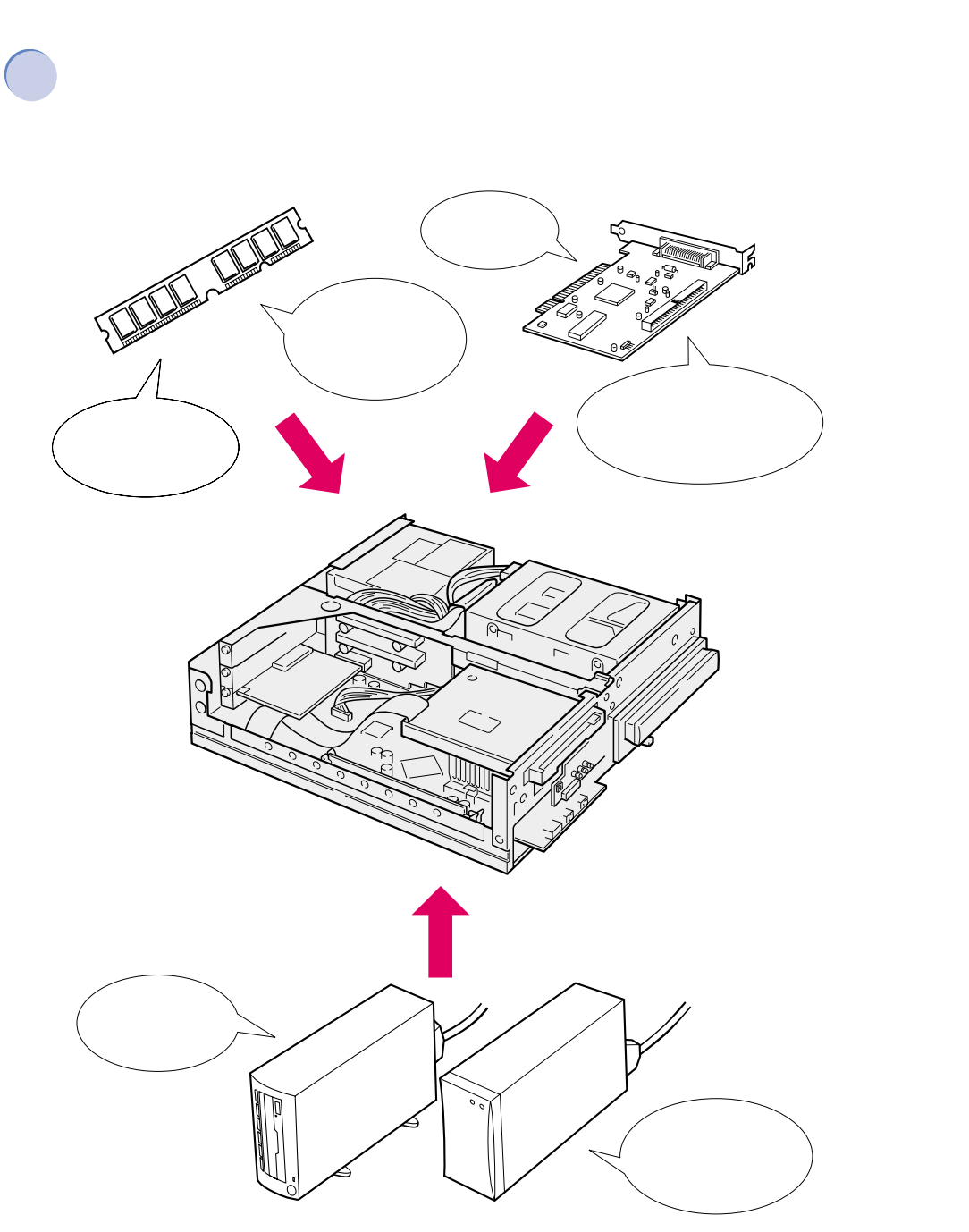

**MO** 

6

 $12.$ 

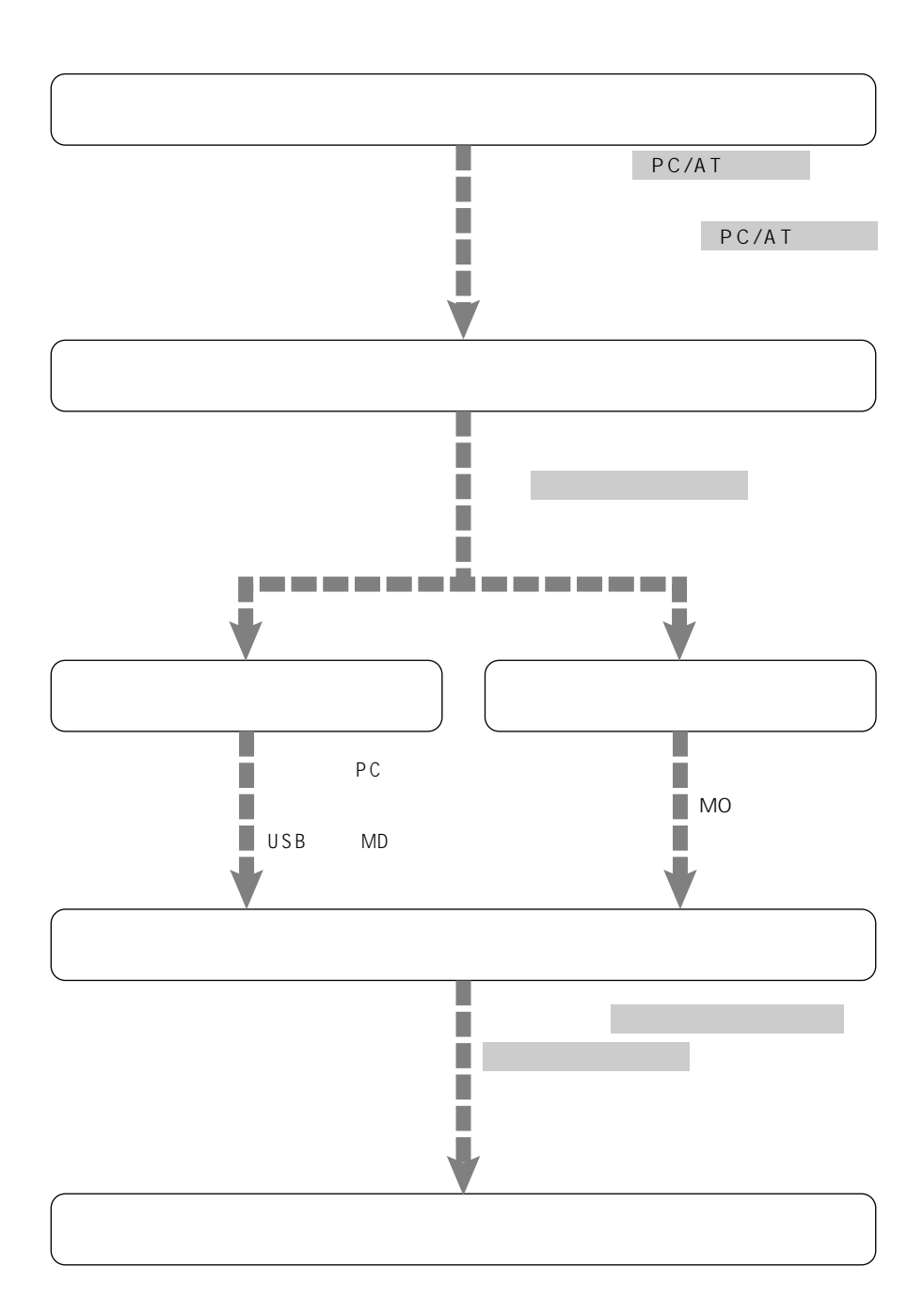

**周辺機器の接続にあたって**

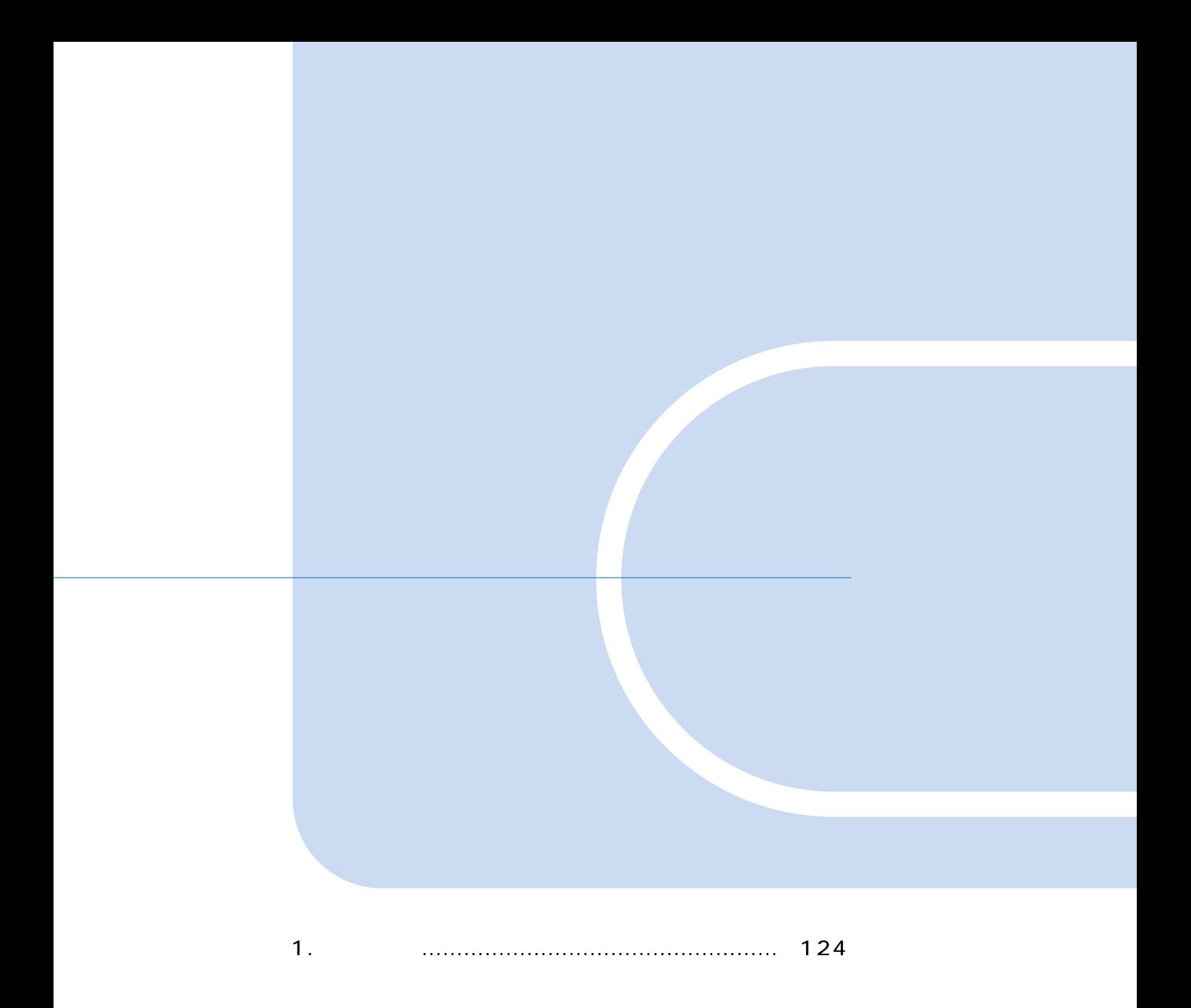

<span id="page-124-0"></span>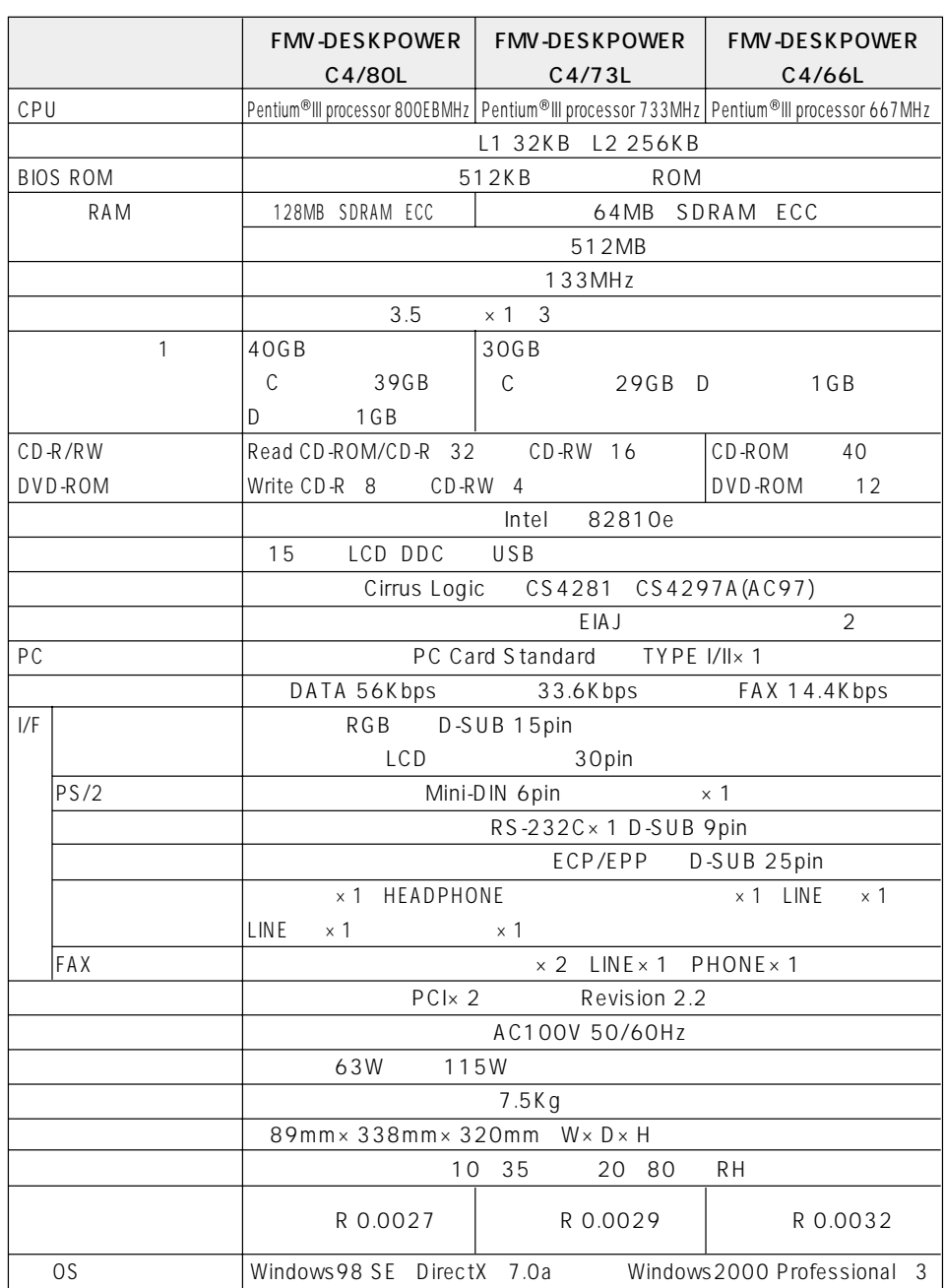

 $\mathbf{1}$ 

48kHz

 $1\,\text{MB}\!=\!1\,000^2\text{byte}\ 1\,\text{GB}\!=\!1\,000^3\text{byte}$ <br>1MB=1024<sup>2</sup>byte 1GB=1024<sup>3</sup>byte

48kHz

Windows

 $\overline{\mathbf{c}}$ 

124

# <span id="page-125-0"></span>CD-R/RW C4/80L C4/73L

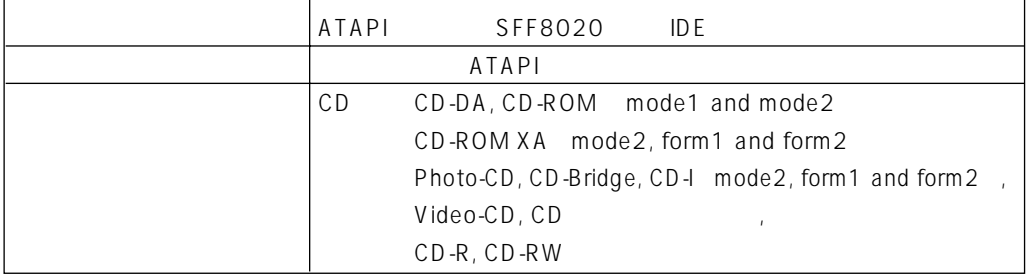

8cm disc 8cm disc

# <span id="page-125-2"></span><span id="page-125-1"></span>DVD-ROM C4/66L

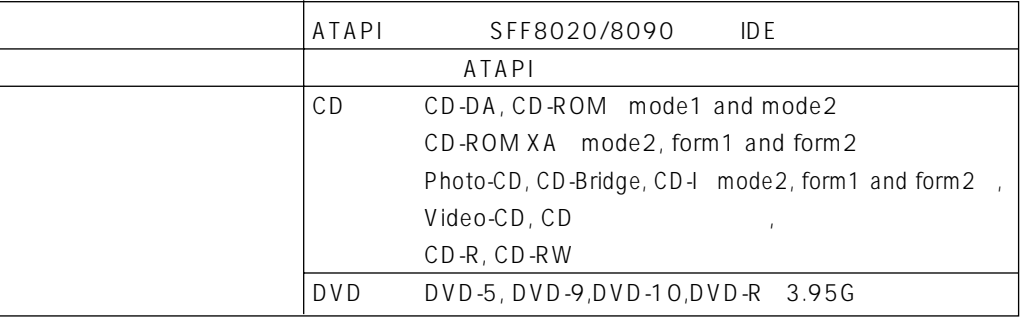

8cm disc example 8cm disc

**サウンド機能**

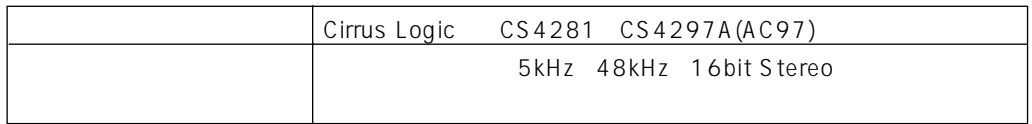

<span id="page-126-0"></span>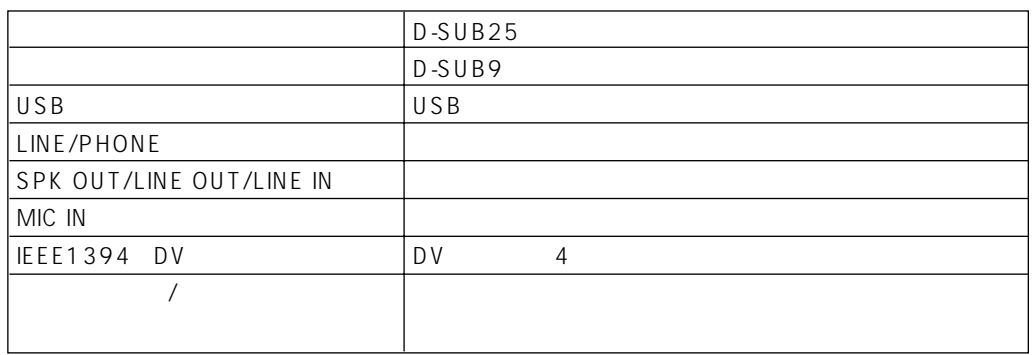

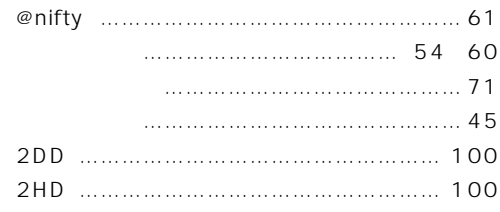

### **A**

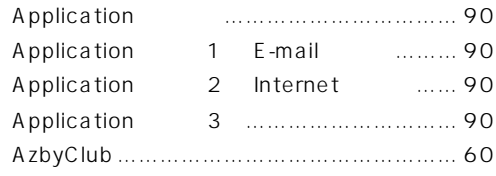

#### **B**

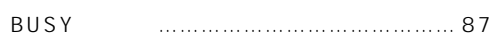

#### **C**

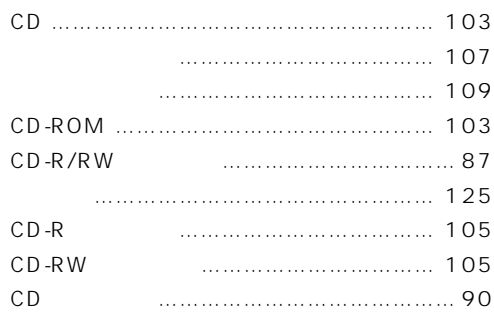

### **D**

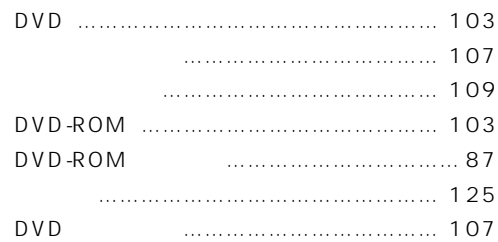

### **E**

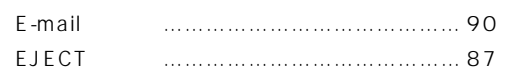

# **F**

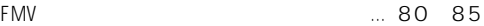

# **索 引 <sup>I</sup>**

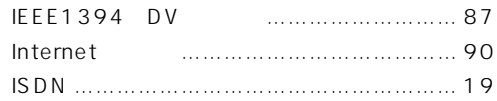

### **L**

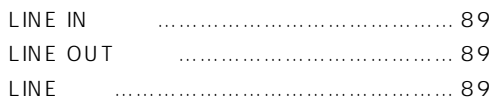

### **M**

Mute ………………… 90 111

### **P** [PC カードスロット ……………………………… 87](#page-87-4) [PC カード取り出しボタン ……………………… 87](#page-87-4) [PDF ……………………………………… 75](#page-75-0)[、79](#page-79-0) [PHONE 端子 …………………………………… 89](#page-89-2) [PHS ……………………………………………… 19](#page-19-0)

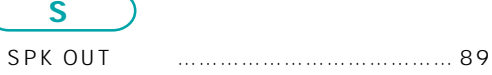

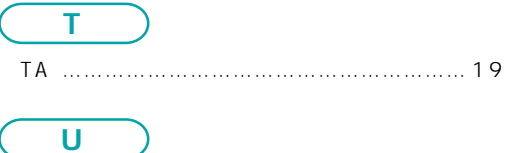

[USB コネクタ …………………………………… 87](#page-87-2)

**W** [Windows98 …………………………………… 29](#page-29-0)

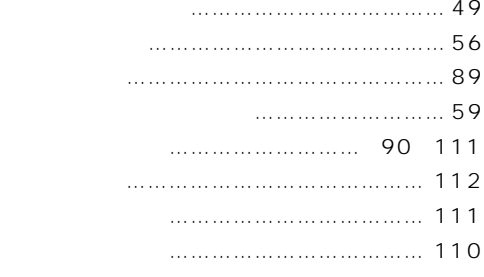

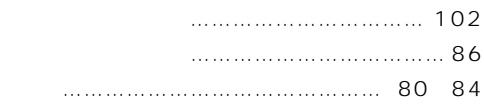

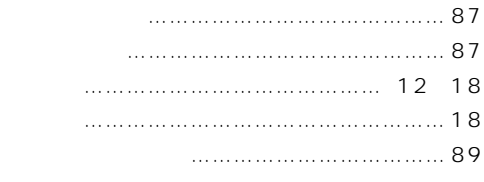

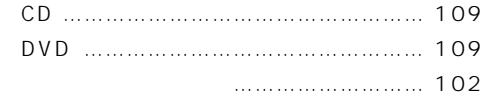

# [入門ビデオ ……………………………………… 10](#page-10-1)

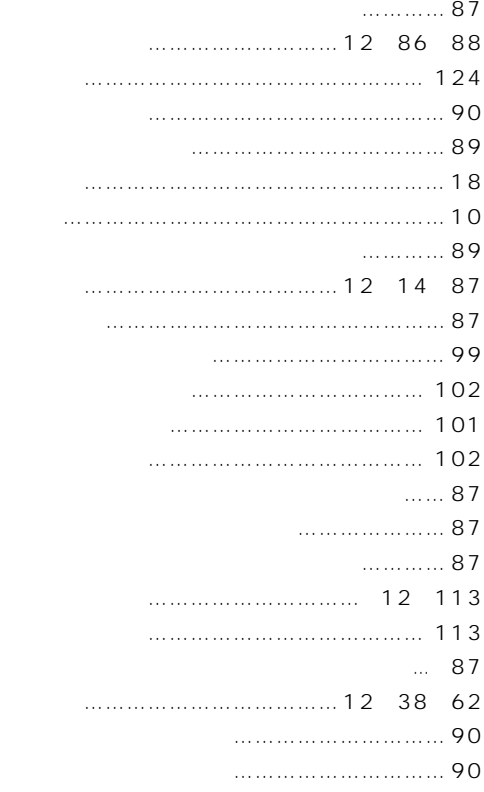

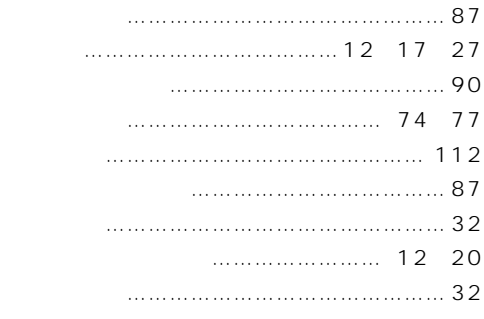

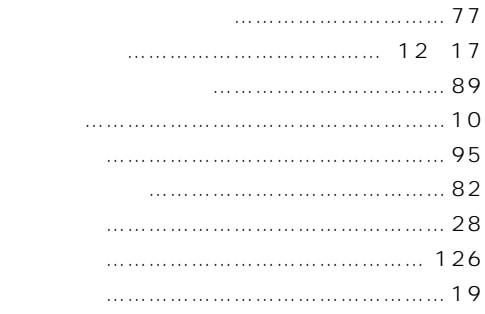

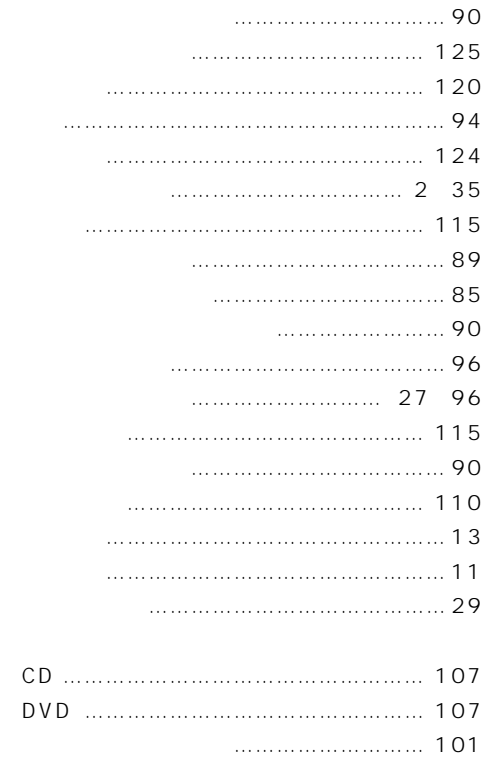

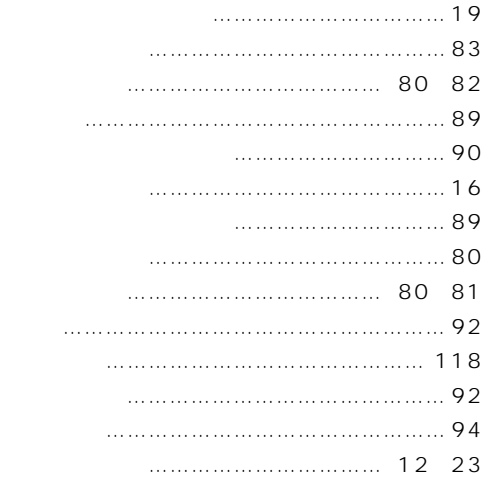

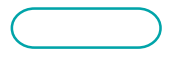

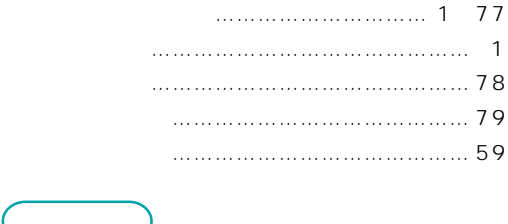

[ワンタッチボタン ……………………………… 90](#page-90-8)

### B5FH-0091-01-01 2000 5

Printed in Japan

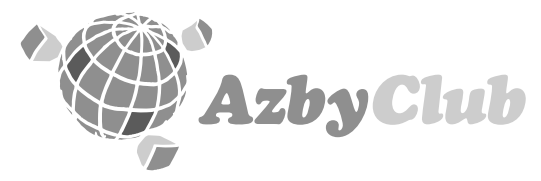

# http://www.fmworld.net/azby

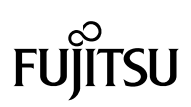

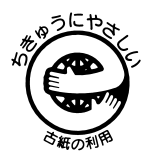

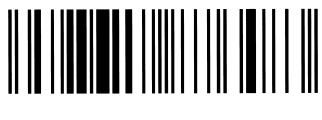

このマニュアルはエコマーク認定の再生紙を使用しています。

T4988618876483